# **brother.**

# Руководство по дополнительным функциям

# MFC-J3520 MFC-J3720

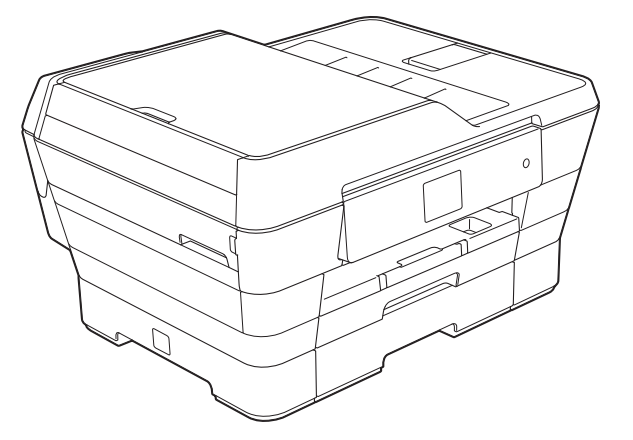

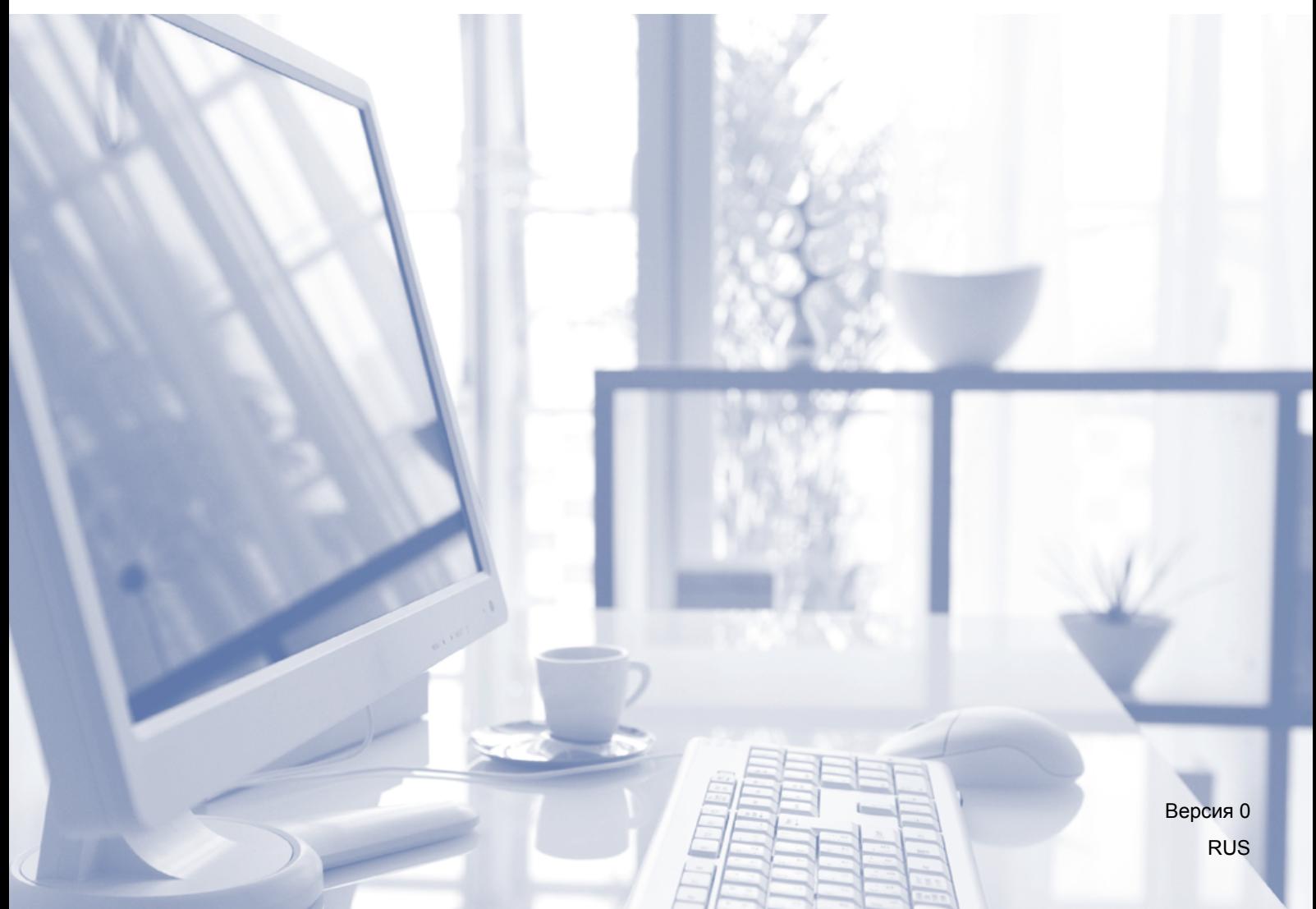

# **Где найти руководства пользователя?**

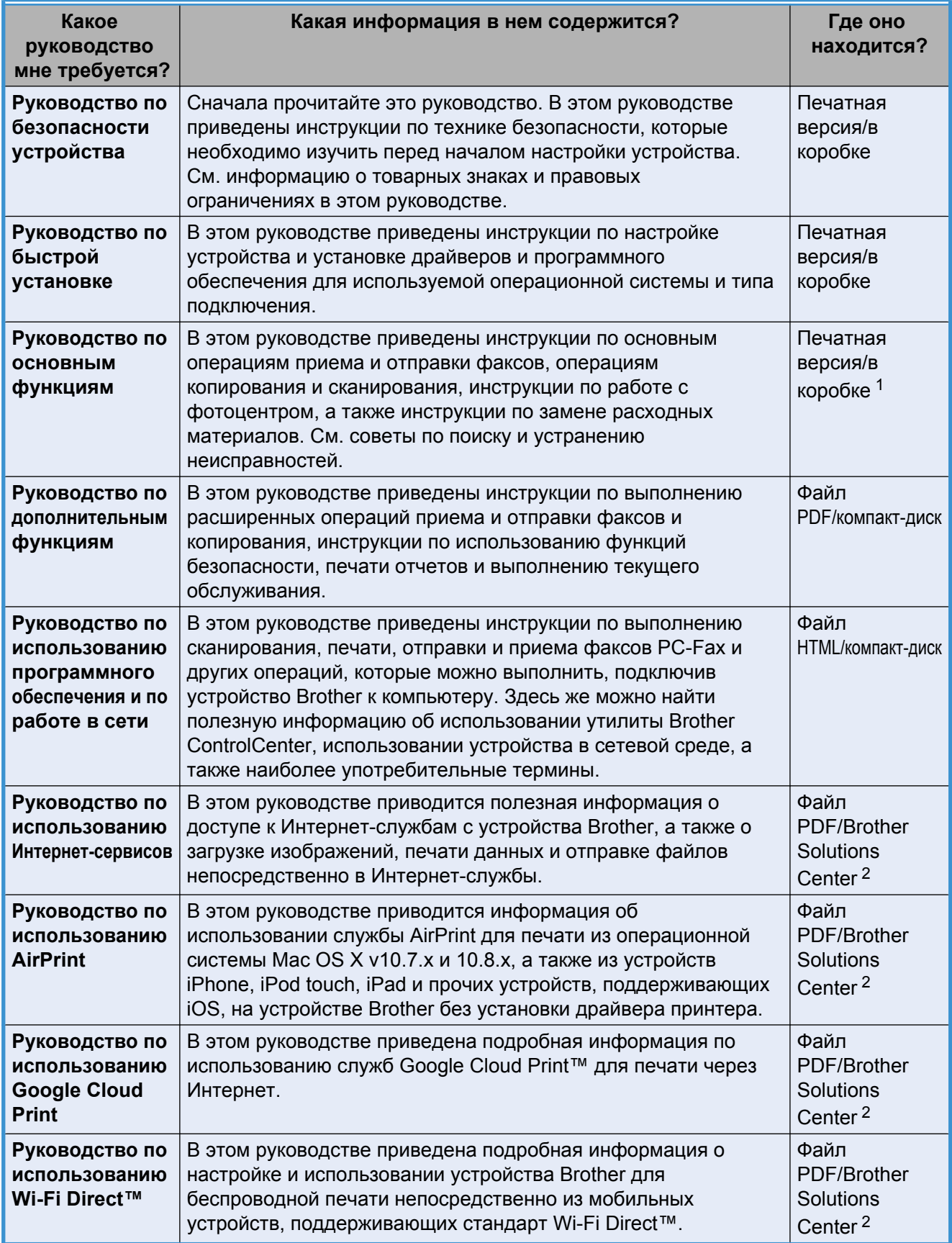

<span id="page-1-0"></span><sup>1</sup> Может различаться в зависимости от страны.

<span id="page-1-1"></span><sup>2</sup> Посетите наш веб-сайт [http://solutions.brother.com/.](http://solutions.brother.com/)

# **Содержание**

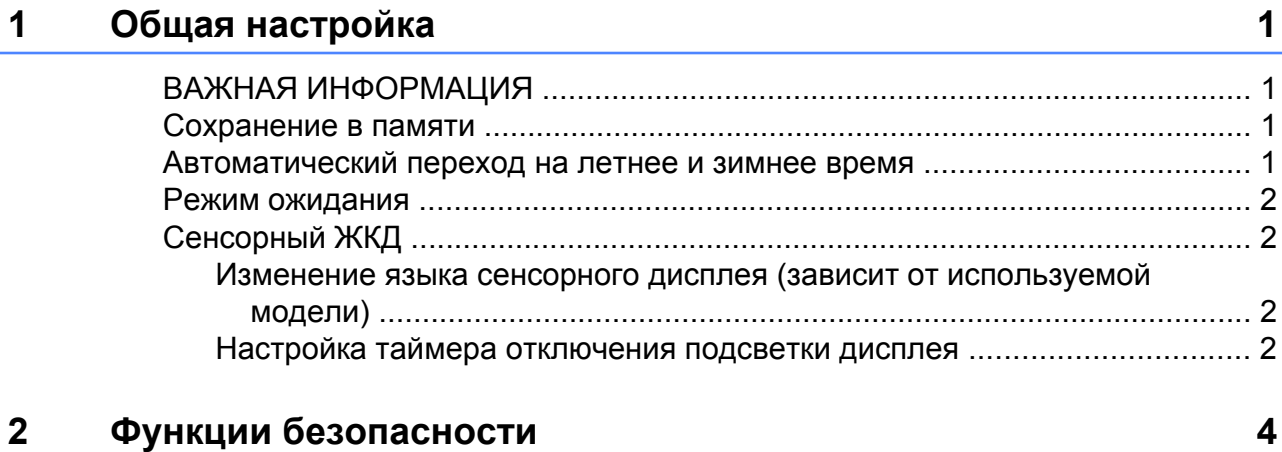

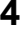

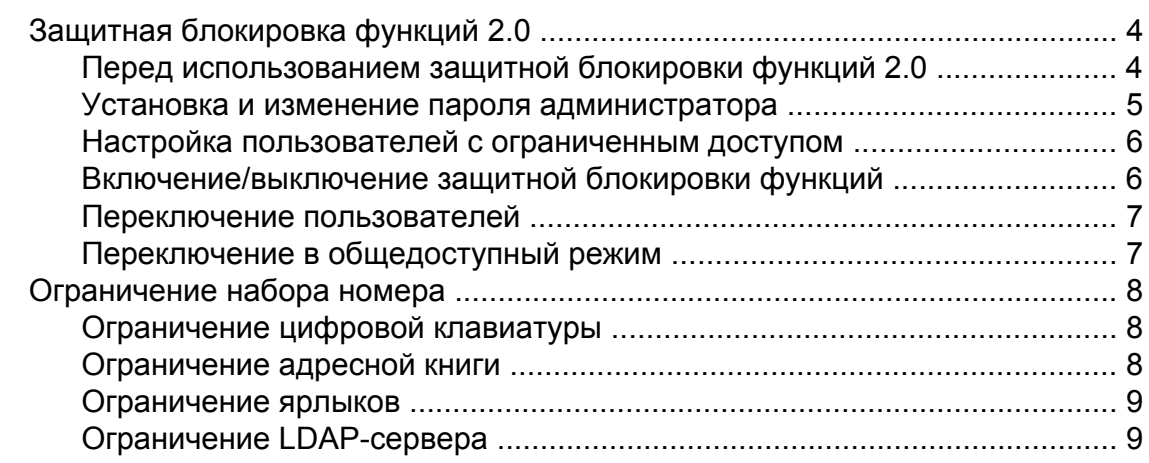

# **3 Отправка факса [10](#page-15-0)**

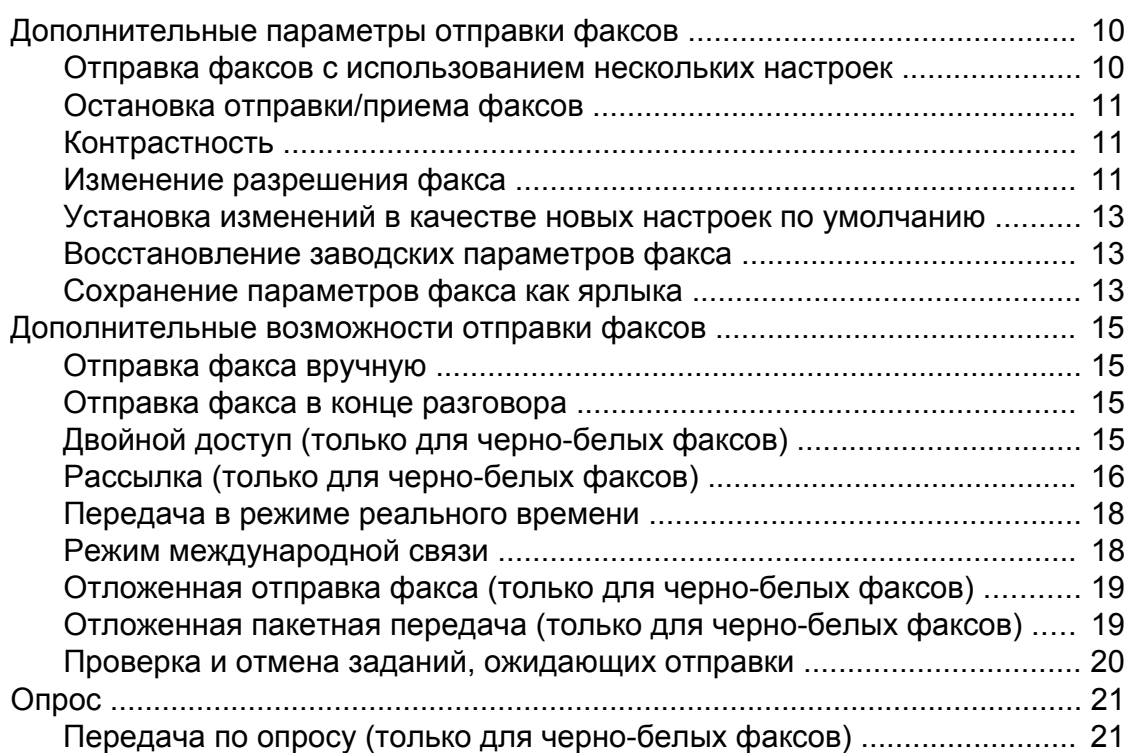

# **4 Прием факса [23](#page-28-0)**

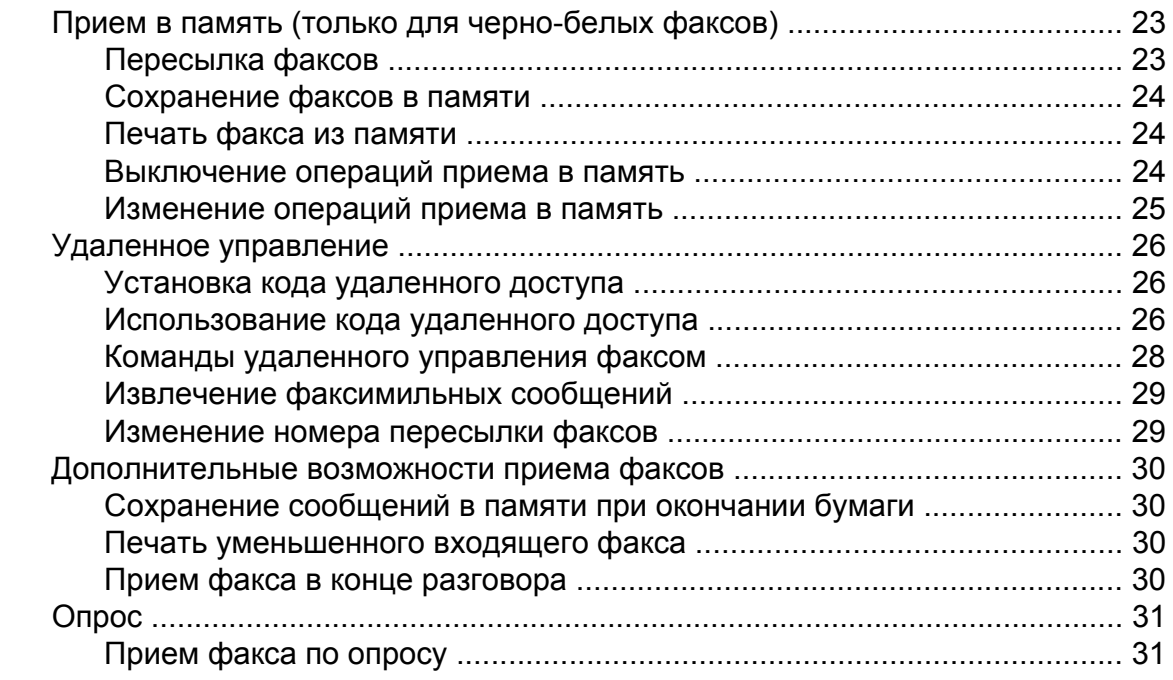

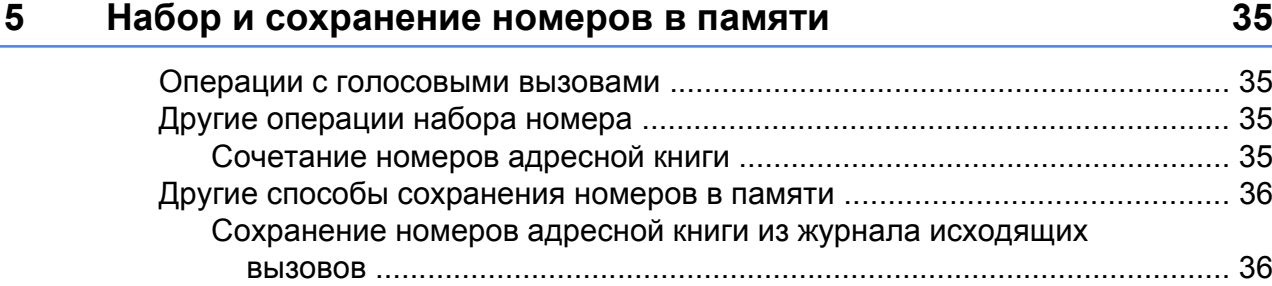

### **6 Печать отчетов [39](#page-44-0)**

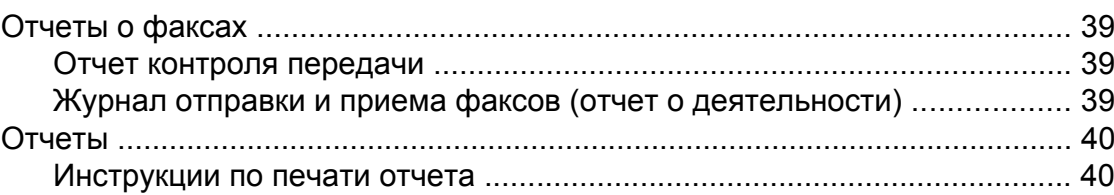

Настройка групп для рассылки [................................................................. 37](#page-42-0)

# **7 Копирование [42](#page-47-0)**

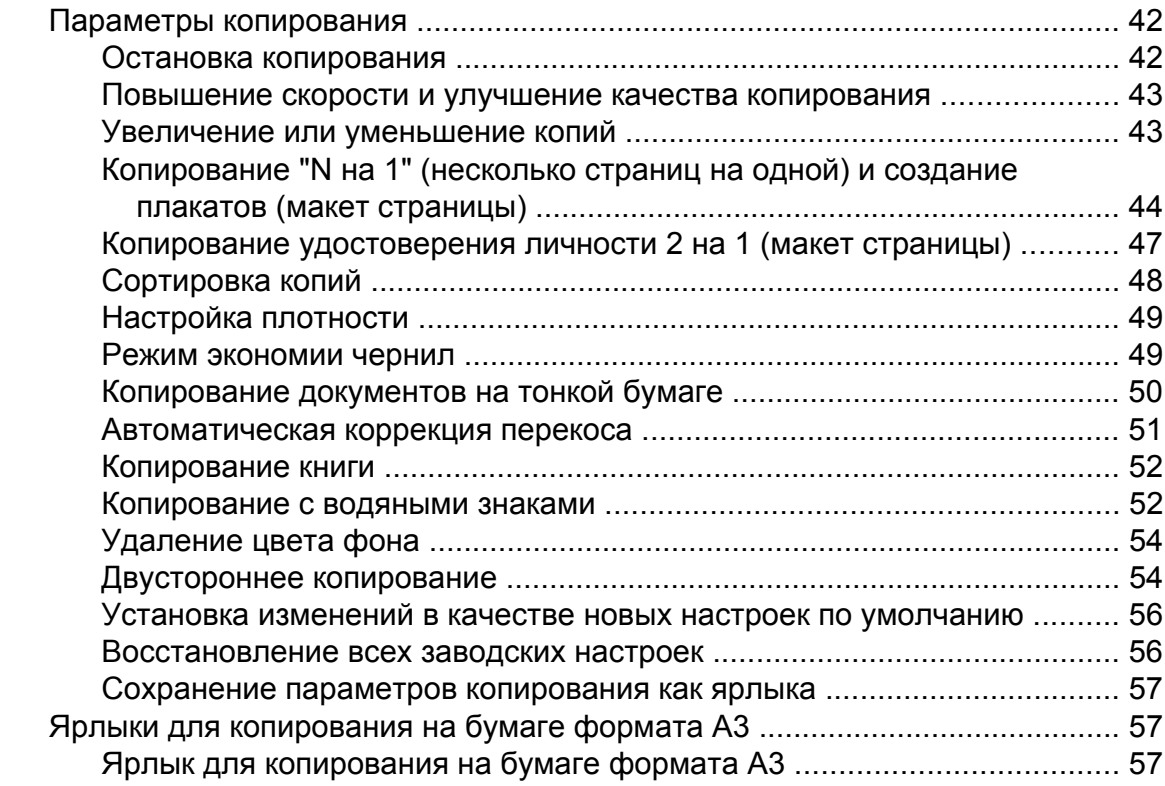

### **8 Печать [фотографий](#page-65-0) с карты памяти или флэшнакопителя [USB 60](#page-65-0)**

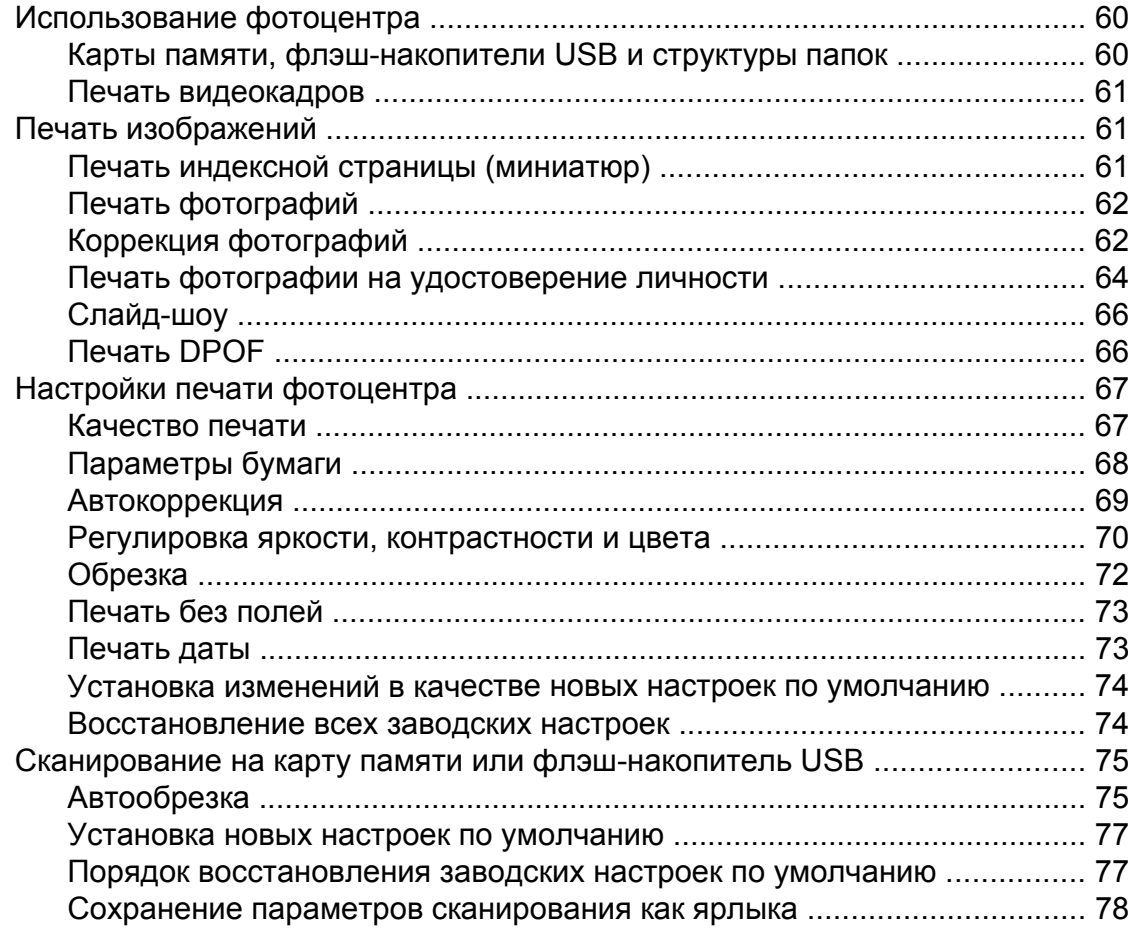

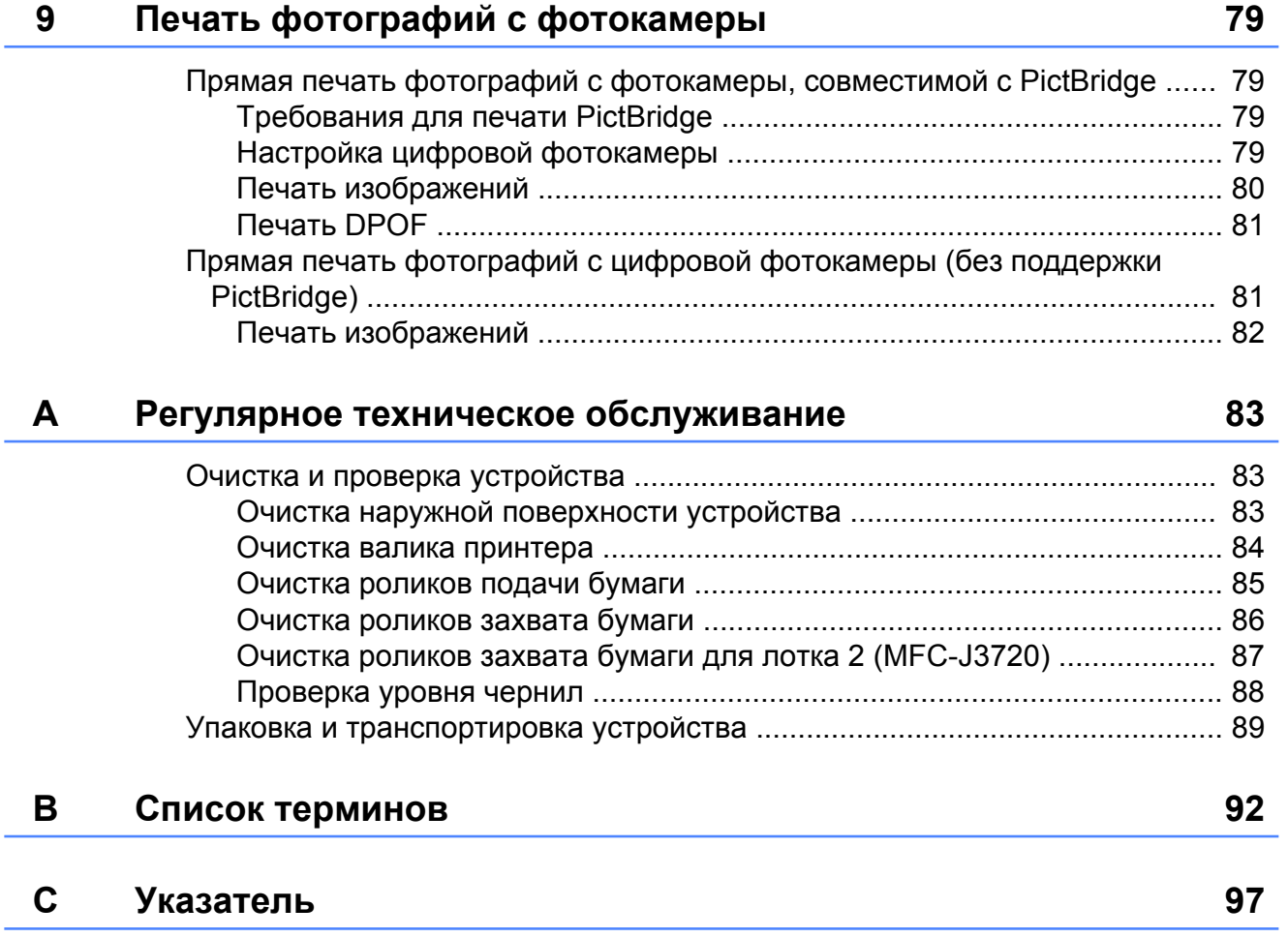

j.

**Общая настройка**

# <span id="page-6-1"></span>**ВАЖНАЯ ИНФОРМАЦИЯ**

<span id="page-6-0"></span>**1**

 На большинстве рисунков в настоящем руководстве пользователя показана модель MFC-J3720.

# <span id="page-6-2"></span>**Сохранение в памяти**

Настройки меню хранятся в энергонезависимой памяти и в случае отключения электроэнергии не сбрасываются. Однако временные настройки (например, Междунар. режим) сбрасываются. Если для предпочтительных настроек режимов Факс, Скан., Копир. и Фото выбрано значение Задать нов.умлч., то эти настройки сброшены не будут. Кроме того, во время отключения электроэнергии устройство в течение 24 часов сохраняет настройки даты и времени, а также запрограммированные задания факса, выполняемые по команде таймера (например, Отложен. факс).

# <span id="page-6-3"></span>**Автоматический переход на летнее и зимнее время**

Можно настроить автоматическое переключение устройства на летнее и зимнее время. Устройство автоматически переводит часы на один час вперед весной и на один час назад осенью. Обязательно убедитесь, что для параметра Дата и время заданы правильные значения даты и времени.

- Нажмите  $\|\cdot\|_n$  (настр-ки).
	- Нажмите все настройки.
- **В Нажимайте ▲ или V**, чтобы отобразить Исходн. уст-ки.
- 4 Нажмите Исходн. уст-ки.
- <mark>5</mark> Нажимайте ▲ или ▼, чтобы отобразить Дата и время.
- **6** Нажмите дата и время.
	- Нажимайте ▲ или ▼, чтобы отобразить Авт.перев.врем.
- $\left| \text{B} \right|$  Нажмите Авт. перев. врем.
- **Нажмите Выкл. (или Вкл.).**
- Нажмите ...

# <span id="page-7-0"></span>**Режим ожидания**

Можно задать время бездействия устройства (до 60 минут), по истечении которого оно будет переключаться в режим ожидания. В случае выполнения на устройстве какой-либо операции таймер начинает отсчет заново.

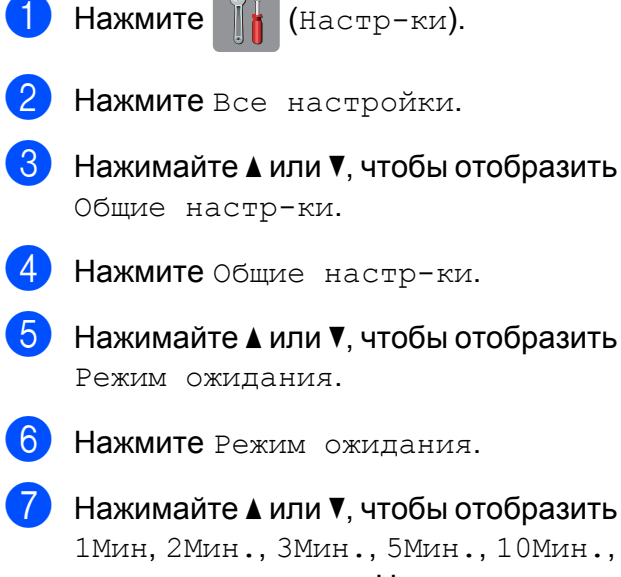

1Мин, 2Мин., 3Мин., 5Мин., 10Мин., 30Мин. или 60Мин. Нажмите параметр, который следует задать.

Нажмите ...

# <span id="page-7-1"></span>**Сенсорный ЖКД**

# <span id="page-7-2"></span>**Изменение языка сенсорного дисплея (зависит от используемой модели)**

Язык сенсорного дисплея можно изменить.

- Нажмите  $\|\cdot\|$  (настр-ки).
- Нажмите все настройки.
- <mark>3</mark> Нажимайте ▲ или ▼, чтобы отобразить Исходн. уст-ки.
- 4 Нажмите Исходн. уст-ки.
- <mark>5</mark> Нажимайте ▲ или ▼, чтобы отобразить Местный язык.
- б) Нажмите местный язык.
- g Выберите нужный язык.
- $\begin{array}{|c|c|c|c|c|}\n 8 & \text{HaxMUTE} & \end{array}$

# <span id="page-7-3"></span>**Настройка таймера отключения подсветки дисплея**

Можно настроить время активности подсветки сенсорного ЖКД после последнего нажатия на него.

- Нажмите  $\|\cdot\|$  (настр-ки). Нажмите все настройки. Нажимайте ▲ или ▼, чтобы отобразить Общие настр-ки. Нажмите Общие настр-ки.
	- Нажимайте ▲ или ▼, чтобы отобразить Настр.дисплея.
- f Нажмите Настр.дисплея. 7 Нажмите таймер затемн.  $\delta$  Нажмите  $\Delta$  или  $\blacktriangledown$ , чтобы отобразить
	- 10Сек., 20Сек., 30Сек. или Выкл., а затем нажмите нужный параметр.

 $\Theta$  Нажмите  $\Box$ 

# <span id="page-9-0"></span>**Функции безопасности**

# <span id="page-9-1"></span>**Защитная блокировка функций 2.0**

Защитная блокировка функций позволяет ограничить общий доступ к следующим функциям устройства:

- Отправка факса
- Прием факса
- Копирование
- Сканирование
- Печать с носителя
- Сканирование на носитель
- Печать с компьютера
- Цветная печать
- Ограничение на число страниц
- Загрузка в Интернет
- Загрузка из Интернета

Кроме того, эта функция ограничивает доступ пользователей к настройкам меню, тем самым предотвращая изменение настроек устройства по умолчанию.

Прежде чем использовать функции безопасности, необходимо ввести пароль администратора.

Доступ к ограниченным операциям можно включить, создав пользователя с ограниченным доступом. Чтобы использовать устройство, пользователи с ограниченным доступом должны вводить пароль.

Тщательно запишите и сохраните пароль. Если пароль забыт, следует обратиться в службу поддержки клиентов Brother.

### **ПРИМЕЧАНИЕ**

**•** Устанавливать ограничения и выполнять изменения для каждого пользователя могут только администраторы.

- **•** Если функция передачи факсов отключена, использование любых функций в меню "Факс" невозможно.
- **•** Функции передачи по запросу и приема факса по запросу включены, только если включены функции передачи факса и приема факса.
- **•** Если защитная блокировка функций установлена в значение Вкл, редактирование или удаление ярлыка невозможно.

# <span id="page-9-2"></span>**Перед использованием защитной блокировки функций 2.0**

Параметры защитной блокировки функций 2.0 можно настроить с помощью веббраузера. Перед настройкой необходимо выполнить следующие подготовительные операции.

 $\blacksquare$  Запустите веб-браузер.

b <sup>В</sup> адресной строке браузера введите "http://IP-адрес устройства/" (где "IPадрес устройства" — IP-адрес устройства Brother).

■ Например:

http://192.168.1.2/

### **ПРИМЕЧАНИЕ**

IP-адрес устройства можно найти в списке конфигурации сети.

(>> Руководство по использованию программного обеспечения и по работе в сети.)

c Введите пароль <sup>в</sup> поле **Вход**. (Это пароль для входа на веб-страницу устройства, а не пароль администратора для защитной блокировки функций.) Щелкните .

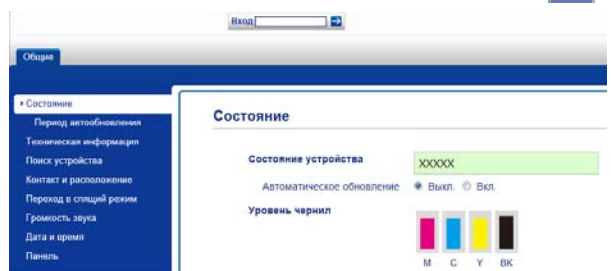

### **ПРИМЕЧАНИЕ**

Если веб-браузер используется для настройки параметров устройства впервые, установите пароль.

- **1** Щелкните **Установите пароль**.
- **2** Введите пароль, который следует использовать (до 32 символов).
- **3** Повторно введите пароль в поле **Подтвердите новый пароль**.
- **4** Щелкните **Отправить**.

### <span id="page-10-0"></span>**Установка и изменение пароля администратора**

Эти параметры можно настроить с помощью веб-браузера. О настройке вебстраницы см. в разделе *[Перед](#page-9-2) [использованием](#page-9-2) защитной блокировки*  $\phi$ ункций 2.0 > > стр. 4. Затем выполните инструкции, приведенные ниже.

### **Установка пароля администратора**

Пароль, устанавливаемый на этих шагах, предназначен для администратора. Этот пароль используется для настройки пользователей и включения или выключения защитной блокировки функций. (См. разделы *[Настройка](#page-11-0) [пользователей](#page-11-0) с ограниченным*  $\partial$ оступом **≻ ≻** стр. 6 и [Включение](#page-11-1)/ *[выключение](#page-11-1) защитной блокировки [функций](#page-11-1)* ▶▶ стр. 6.)

a Щелкните **Администратор**.

b Щелкните **Защитная блокировка функций**.

c Введите пароль <sup>в</sup> виде четырехзначного числа в поле **Новый пароль**.

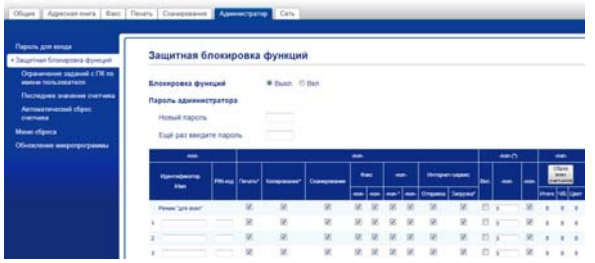

- 4 Повторно введите пароль в поле **Ещё раз введите пароль**.
- e Щелкните **Отправить**.

### **Изменение пароля администратора**

- a Щелкните **Администратор**.
- b Щелкните **Защитная блокировка функций**.
- c Введите новый пароль <sup>в</sup> виде четырехзначного числа в поле **Новый пароль**.
- 4 Повторно введите новый пароль в поле **Ещё раз введите пароль**.
- e Щелкните **Отправить**.

# <span id="page-11-0"></span>**Настройка пользователей с ограниченным доступом**

Можно настроить пользователей с ограничениями и паролем. Допускается настройка до 10 пользователей.

Эти параметры можно настроить с помощью веб-браузера.

О настройке веб-страницы см. в разделе *Перед [использованием](#page-9-2) защитной [блокировки](#page-9-2) функций* 2.0 > > стр. 4. Затем выполните инструкции, приведенные ниже.

#### $\blacksquare$  Щелкните Администратор.

b Щелкните **Защитная блокировка функций**.

**Введите имя группы или имя** пользователя, состоящее из алфавитно-цифровых символов (до 15 символов) в поле **Идентификатор/Имя**, а затем введите пароль в виде четырехзначного числа в поле **PIN-код**.

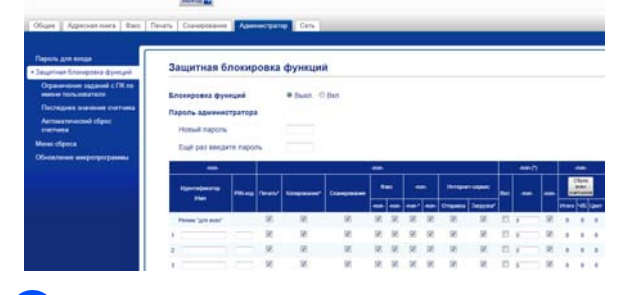

Снимите флажки с функций, которые следует ограничить, в полях **Функциональные ограничения**. Чтобы настроить максимальное число страниц, установите флажок **Вкл.** для параметра **Ограничение печати**, а затем введите число в поле **Макс. число страниц**. Затем нажмите кнопку **Отправить**.

### **ПРИМЕЧАНИЕ**

- **•** Использование одного и того же пароля для различных пользователей не допускается.
- **•** Можно настроить одного общего пользователя. Общие пользователи не должны вводить пароль.

Подробнее см. > > Руководство по использованию программного обеспечения и по работе в сети.

# <span id="page-11-1"></span>**Включение/выключение защитной блокировки функций**

### **ПРИМЕЧАНИЕ**

Если введен неправильный пароль, на сенсорном дисплее отображается сообщение Неверный пароль. Введите правильный пароль. Если пароль забыт, следует обратиться в службу поддержки клиентов Brother.

### **Включение защитной блокировки функций**

- Нажмите  $\|\cdot\|$  (настр-ки).
- Нажмите все настройки.
- **3** Нажимайте **A** или ▼, чтобы отобразить Общие настр-ки.
- Нажмите Общие настр-ки.
- Нажимайте ▲ или ▼, чтобы отобразить Блокир.функций.
- Нажмите Блокир.функций.
- Нажмите Блок. Откл-Вкл.

В С помощью клавиатуры на сенсорном дисплее введите пароль администратора в виде четырехзначного числа. Нажмите OK.

### **ПРИМЕЧАНИЕ**

Значок защитной блокировки функций отображается на начальном экране.

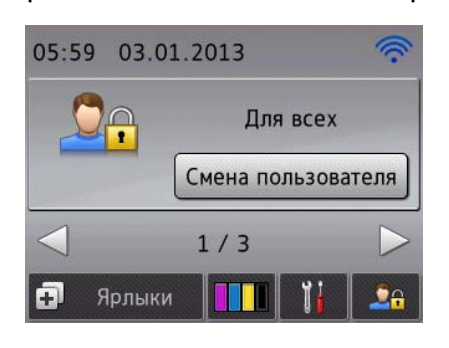

### **Выключение защитной блокировки функций**

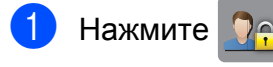

Нажмите Блокировка вкл. iвыкл.

З С помощью клавиатуры на сенсорном дисплее введите пароль администратора в виде четырехзначного числа. Нажмите OK.

# <span id="page-12-0"></span>**Переключение пользователей**

Эта настройка позволяет пользователю с ограниченным доступом входить в устройство, если защитная блокировка функций включена.

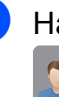

На сенсорном дисплее нажмите

.

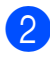

Нажмите Смена пользователя.

- **3** Нажмите ▲ или ▼, чтобы отобразить свое имя пользователя.
- Нажмите свое имя пользователя.
- e <sup>С</sup> помощью клавиатуры на сенсорном дисплее введите свой пароль пользователя в виде четырехзначного числа. Нажмите OK.

# <span id="page-12-1"></span>**Переключение в общедоступный режим**

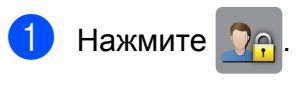

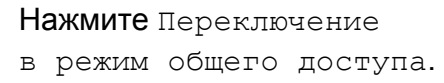

# <span id="page-13-0"></span>**Ограничение набора номера**

Эта функция позволяет предотвратить отправку факса или голосовой вызов по неверного номеру. Устройство можно настроить на ограничение набора номера при использовании цифровой клавиатуры, адресной книги, ярлыка или поиска LDAP.

Если выбран параметр Выкл., устройство не ограничивает способ набора.

#### Если выбран параметр

Введите # дважды, устройство предлагает ввести номер повторно и начинает набор, только если повторно введен тот же самый номер. Если введен другой номер, на сенсорном дисплее отображается сообщение

Повторите попытку. Нажмите Закрыть и дважды введите номер повторно.

Если выбран параметр Вкл., устройство ограничивает все отправляемые факсы и исходящие голосовые вызовы для этого способа набора.

### **ПРИМЕЧАНИЕ**

- **•** Параметр Введите # дважды не будет действовать, если перед вводом номера снять трубку внешнего телефона. Повторный ввод номера предлагаться не будет.
- **•** При выборе параметра Вкл. или Введите # дважды использование функции рассылки невозможно.

### <span id="page-13-1"></span>**Ограничение цифровой клавиатуры**

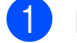

Нажмите  $\|\cdot\|_n$  (настр-ки).

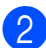

Нажмите все настройки.

- Нажимайте ▲ или ▼, чтобы отобразить Факс.
- Нажмите Факс.
- Нажимайте ▲ или ▼, чтобы отобразить Ограничение набора.
- б Нажмите Ограничение набора.
- Нажимайте ▲ или ▼, чтобы отобразить Панель набора.
- **8** Нажмите Панель набора.

i Нажмите Введите # дважды, Вкл. или Выкл.

Нажмите  $\bigcap$ 

### <span id="page-13-2"></span>**Ограничение адресной книги**

- Нажмите  $\|\cdot\|$  (настр-ки).
- Нажмите все настройки.
- Нажимайте ▲ или ▼, чтобы отобразить Факс.
- Нажмите Факс.
- Нажимайте ▲ или ▼, чтобы отобразить Ограничение набора.
- б Нажмите Ограничение набора.
- Нажимайте ▲ или ▼, чтобы отобразить Адресн. книга.
- Нажмите Адресн. книга.
- i Нажмите Введите # дважды, Вкл. или Выкл.
- Нажмите  $\Box$

Функции безопасности

### **ПРИМЕЧАНИЕ**

Если во время набора номера адресной книги объединяются, то итоговый адрес опознается как ввод с цифровой клавиатуры и не ограничивается.

### <span id="page-14-0"></span>**Ограничение ярлыков**

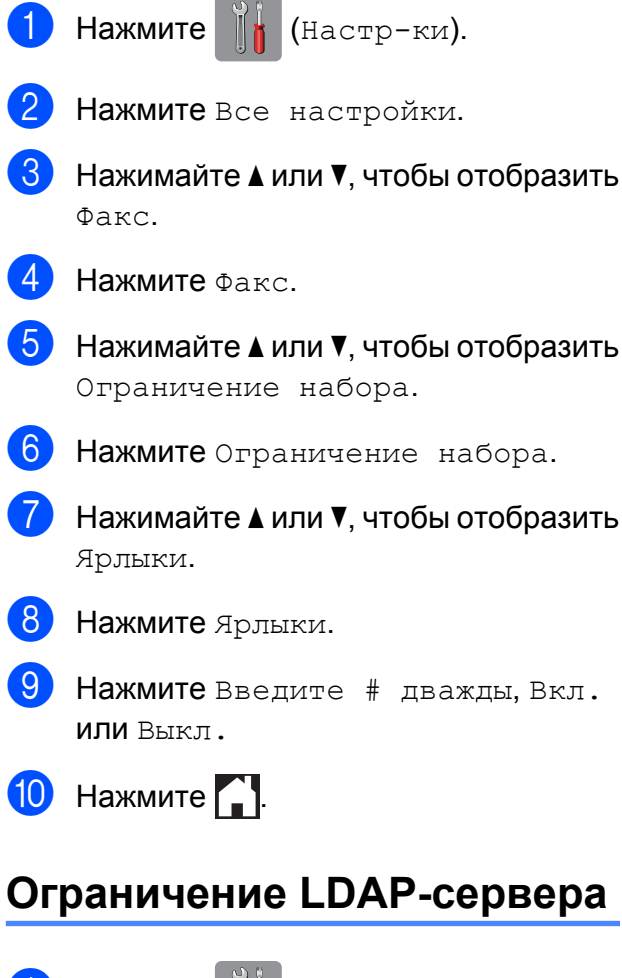

<span id="page-14-1"></span>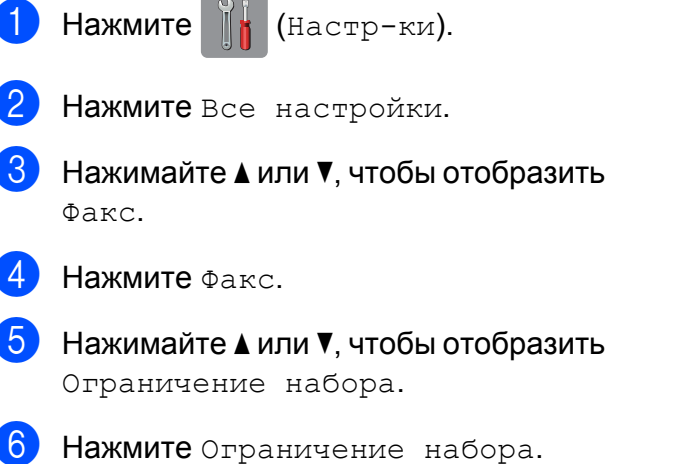

- Нажимайте ▲ или ▼, чтобы отобразить LDAP-сервер.
- $\vert 8 \rangle$  Нажмите LDAP-сервер.
- i Нажмите Введите # дважды, Вкл. или Выкл.

 $\begin{bmatrix} 1 & 1 \\ 0 & 1 \end{bmatrix}$ . Нажмите  $\begin{bmatrix} 1 & 1 \\ 1 & 1 \end{bmatrix}$ .

# <span id="page-15-0"></span>**Отправка факса**

# <span id="page-15-1"></span>**Дополнительные параметры отправки факсов**

# <span id="page-15-2"></span>**Отправка факсов с использованием нескольких настроек**

### При отправке факса можно выбрать сочетание нескольких настроек, например: Разреш. факса, Контраст, Область скан. со стекла и Передача в реал.вр.

#### Можно также выбрать настройки

Журнал вызовов, Адресн. книга, Рассылка, Просмотр, Настр-ка цвета, Отложен. факс, Пакет.передача, Отпр. по опр., Прием по опр., Междунар. режим, Задать нов.умлч. и Завод.настройки.

Некоторые настройки доступны только при отправке черно-белых факсов.

- 
- Загрузите документ.
- b Выполните одно из следующих действий.
	- Если предварительный просмотр факса установлен в значение

Выкл., нажмите  $\boxed{m}$  (Факс).

 Если предварительный просмотр факса установлен в значение

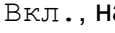

Вкл., нажмите (Факс), а

затем (Отправка факсов).

#### На сенсорном дисплее отображается:

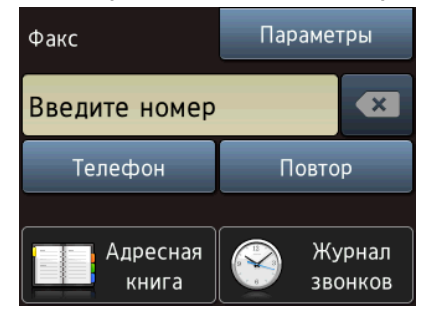

Нажмите Параметры.

- <span id="page-15-3"></span>Нажимайте ▲ или ▼, чтобы отобразить настройку, которую следует изменить. Когда отображается нужная настройка, нажмите ее.
- Нажмите параметр, который следует задать.
- **6** Чтобы изменить дополнительные настройки, вернитесь к шагу  $\bullet$ .
- g По завершении изменения настроек нажмите OK.
- Введите номер факса.
- Нажмите Факс Старт.

### **ПРИМЕЧАНИЕ**

**•** Большинство настроек являются временными: после отправки факса устройство восстанавливает настройки по умолчанию.

- **•** Некоторые часто используемые настройки можно сохранить, сделав их настройками по умолчанию. Эти настройки будут сохраняться до их следующего изменения. (См. раздел *[Установка](#page-18-0) изменений в качестве новых настроек по [умолчанию](#page-18-0)*  $\rightarrow$  стр[. 13.](#page-18-0))
- **•** Кроме того, можно сохранить некоторые часто используемые настройки, установив их в качестве ярлыка. (См. раздел *[Сохранение](#page-18-2) [параметров](#page-18-2) факса как ярлыка*  $\rightarrow$  стр[. 13.](#page-18-2))

### <span id="page-16-0"></span>**Остановка отправки/приема факсов**

Чтобы остановить отправку/прием факсов, нажмите .

### <span id="page-16-1"></span>**Контрастность**

Если документ слишком светлый или слишком темный, можно изменить контрастность. Для большинства документов можно использовать заводскую настройку Авто. Если выбрана настройка Авто, наиболее подходящая контрастность документа выбирается автоматически.

При отправке светлого документа выберите Светлый. При отправке темного документа выберите Темный.

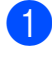

Загрузите документ.

b Выполните одно из следующих действий.

 Если предварительный просмотр факса установлен в значение Выкл., нажмите  $\left(\mathbb{R}\right)$  (Факс).

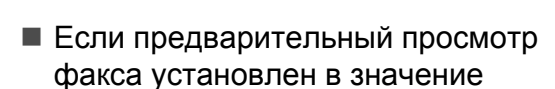

Вкл., нажмите  $\sqrt{m}$  (Факс), а

затем (Отправка факсов).

- Нажмите Параметры.
- Нажимайте ▲ или ▼, чтобы отобразить Контраст.
- Нажмите Контраст.
- f Нажмите Авто, Светлый или Темный.
- Нажмите ОК.
- Введите номер факса.
- Нажмите Факс Старт.

### **ПРИМЕЧАНИЕ**

Даже если выбрана настройка Светлый или Темный, устройство отправляет факс с использованием настройки Авто в следующих случаях:

- **•** при отправке цветного факса;
- **•** при выборе для разрешения факса значения Фото.

### <span id="page-16-2"></span>**Изменение разрешения факса**

Качество факса можно повысить, изменив его разрешение.

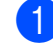

a Загрузите документ.

b Выполните одно из следующих действий.

 Если предварительный просмотр факса установлен в значение

Выкл., нажмите  $\left[\begin{matrix} \begin{matrix} 1 \\ 0 \end{matrix} \end{matrix}\right]$  (факс).

 Если предварительный просмотр факса установлен в значение

Вкл., нажмите  $\left[\begin{matrix} \text{m} \\ \text{m} \end{matrix}\right]$  (Факс), а

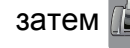

затем (Отправка факсов).

- Нажмите Параметры.
- Нажимайте ▲ или ▼, чтобы отобразить Разреш. факса.
- Б Нажмите Разреш. факса.
- Нажмите ▲ или ▼, чтобы отобразить Стандартное, Высокое, Сверхвысок. или Фото, а затем нажмите нужный параметр.
- Нажмите ОК.
- Введите номер факса.
- Нажмите Факс Старт.

### **ПРИМЕЧАНИЕ**

Для черно-белых факсов доступны четыре различных значения разрешения, а для цветных факсов два значения.

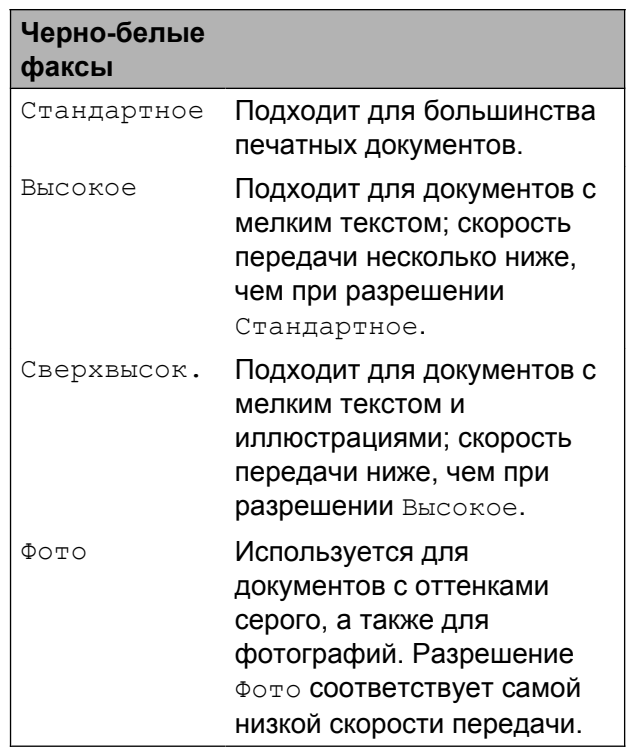

### **Цветные**

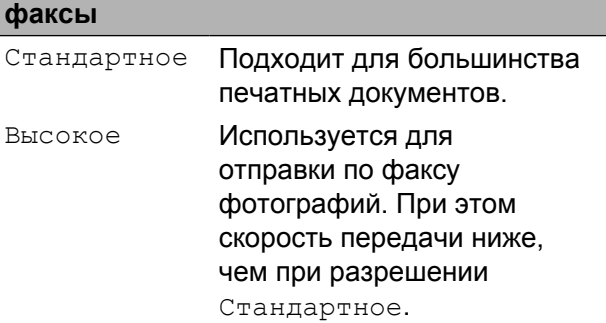

#### Если выбрать разрешение

Сверхвысок. или Фото, а затем отправить цветной факс (выбрав значение Цвет для параметра Настр-ка цвета), то факс будет отправлен устройством с разрешением Высокое.

# <span id="page-18-0"></span>**Установка изменений в качестве новых настроек по умолчанию**

Настройки параметров факса, используемые чаще всего, можно сохранить, установив их в качестве настроек по умолчанию (например, настройки Разреш. факса, Контраст, Область скан. со стекла, Просмотр, Передача в реал.вр. и Настр-ка цвета). Эти настройки будут сохраняться до их следующего изменения.

a Выполните одно из следующих действий.

 Если предварительный просмотр факса установлен в значение

Выкл., нажмите  $\boxed{m}$  (Факс).

 Если предварительный просмотр факса установлен в значение

Вкл., нажмите  $\sqrt{m}$  (Факс), а

затем (Отправка факсов).

- Нажмите Параметры.
- Нажимайте ▲ или ▼, чтобы выбрать пункт меню, значение которого следует изменить. Нажмите новый параметр.

Повторите этот шаг для всех настроек, которые следует изменить.

- d Выбрав предпочтительный параметр для последней настройки, нажмите **A** или ▼, чтобы отобразить Задать нов.умлч.
- 

e Нажмите Задать нов.умлч.

На сенсорном дисплее появляется запрос, предлагающий подтвердить изменение на новое значение по умолчанию.

Нажмите Да для подтверждения.

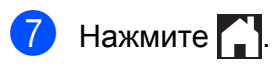

### <span id="page-18-1"></span>**Восстановление заводских параметров факса**

Для всех измененных параметров факса можно восстановить заводские настройки. Эти настройки будут сохраняться до их следующего изменения.

- a Выполните одно из следующих действий.
	- Если предварительный просмотр факса установлен в значение Выкл., нажмите  $\sqrt{2\pi\hbar\omega}$  (Факс).

Если предварительный просмотр

факса установлен в значение

Вкл., нажмите  $\sqrt{m}$  (Факс), а

- затем (Отправка факсов).
- Нажмите Параметры.
- Нажимайте ▲ или ▼, чтобы отобразить Завод.настройки.
- Нажмите Завод. настройки.
- На сенсорном дисплее появляется запрос, предлагающий подтвердить восстановление заводских настроек. Нажмите Да для подтверждения.
- $H$ ажмите  $\Box$

### <span id="page-18-2"></span>**Сохранение параметров факса как ярлыка**

Все вновь установленные и часто используемые параметры факса можно сохранить в качестве ярлыка.

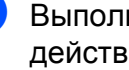

Выполните одно из следующих действий.

 Если предварительный просмотр факса установлен в значение

Выкл., нажмите  $\left(\mathbb{R}\right)$  (Факс).

 Если предварительный просмотр факса установлен в значение

Вкл., нажмите  $\left[\begin{matrix} \text{m} \\ \text{m} \end{matrix}\right]$  (Факс), а

затем (Отправка факсов).

<span id="page-19-0"></span>b Введите номер факса.

### **ПРИМЕЧАНИЕ**

Если ярлык будет использоваться для рассылки, нажмите Параметры и перед вводом номера факса на шаге  $\bullet$  $\bullet$  $\bullet$ выберите Рассылка на шаге  $\bullet$ .

(См. раздел *[Рассылка](#page-21-0) (только для черно-белых [факсов](#page-21-0)* $)$  **≻** стр. 16.)

- Нажмите Параметры.
- <span id="page-19-1"></span>Нажмите ▲ или ▼, чтобы отобразить Разреш. факса, Контраст, Область скан. со стекла, Просмотр, Настр-ка цвета, Передача в реал.вр. или Междунар. режим, а затем нажмите настройку, которую следует изменить. Затем нажмите новый параметр, который следует задать. Повторите этот шаг для всех настроек, которые следует изменить.
- e По завершении выбора новых параметров нажмите OK.
- f Нажмите Сохранить как ярлык.
- g Проверьте отображаемый список измененных параметров, выбранных для ярлыка, а затем нажмите OK.
- h Введите имя ярлыка <sup>с</sup> помощью клавиатуры на сенсорном дисплее. (Справка по вводу символов • Руководство по основным функциям: *Ввод текста.*) Нажмите OK.
	- Нажмите OK, чтобы сохранить ярлык.

# <span id="page-20-0"></span>**Дополнительные возможности отправки факсов**

### <span id="page-20-1"></span>**Отправка факса вручную**

При отправке факса вручную можно услышать сигналы набора номера, звонки и сигналы приема факса.

### **ПРИМЕЧАНИЕ**

Для отправки многостраничного факса используйте АПД.

- 1 Загрузите документ.
- 2 Чтобы проверить наличие сигнала готовности линии, снимите трубку внешнего телефона.
- **6** Наберите номер факса на внешнем телефоне.
- $\overline{4}$  Услышав сигналы факса, нажмите Факс Старт.

При использовании стекла сканера отправьте факс, нажав Отправить на сенсорном дисплее.

**5** Положите трубку внешнего телефона.

# <span id="page-20-2"></span>**Отправка факса в конце разговора**

Можно отправить факс на номер собеседника в конце телефонного разговора перед тем, как вы и ваш собеседник повесите трубку.

**• Попросите абонента дождаться** сигналов факса, а затем, прежде чем повесить трубку, нажмите клавишу "Старт" или "Отправить".

2 Загрузите документ.

- З Нажмите Факс Старт. Чтобы отправить факс со стекла сканера, нажмите Отправить.
	- d Положите трубку внешнего телефона.

**Двойной доступ**

# <span id="page-20-3"></span>**(только для черно-белых факсов)**

Двойной доступ к памяти позволяет набрать номер и начать сканирование факса в память, даже если в этот момент устройство отправляет факсы из памяти, принимает факсы или печатает данные с компьютера. На сенсорном дисплее отображается номер нового задания.

Число страниц, которое можно сканировать в память, зависит от степени их заполнения.

### **ПРИМЕЧАНИЕ**

При отображении сообщения Мало памяти нажмите Хили Выход, чтобы отменить отправку, или Отправить сейчас, чтобы отправить уже отсканированные страницы.

# <span id="page-21-0"></span>**Рассылка (только для черно-белых факсов)**

При рассылке одно и то же факсимильное сообщение автоматически отправляется на несколько номеров. В одну рассылку можно включать группы, номера из адресной книги, а также до 50 номеров, набираемых вручную.

По завершении рассылки печатается отчет о рассылке.

#### **Перед началом рассылки**

Прежде чем номера из адресной книги можно будет использовать в рассылке, их необходимо сохранить в памяти устройства. (> > Руководство по основным функциям: *Сохранение номеров адресной книги.*)

Номера групп также необходимо сохранить в памяти устройства, прежде чем их можно будет использовать в рассылке. Для ускорения набора в номера групп включают большое число номеров адресной книги. (См. раздел *[Настройка](#page-42-0) групп для [рассылки](#page-42-0)* >> стр. 37.)

#### **Рассылка факса**

- a Загрузите документ.
	- b Выполните одно из следующих действий.
		- Если предварительный просмотр факса установлен в значение

Выкл., нажмите  $\sqrt{m} \sqrt{4a}$ кс).

 Если предварительный просмотр факса установлен в значение

Вкл., нажмите  $\left(\begin{matrix} \mathbb{R}^n \\ \mathbb{R}^n \end{matrix}\right)$  (факс), а

затем (Отправка факсов).

Нажмите Параметры.

- Нажимайте ▲ или ▼, чтобы отобразить Рассылка.
- Нажмите Рассылка.
- <span id="page-21-1"></span>Нажмите добавить номер.
- <span id="page-21-2"></span>g Номера можно добавлять <sup>в</sup> список рассылки следующими способами.
	- Нажмите Добавить номер и введите номер с помощью клавиатуры на сенсорном дисплее.

Нажмите OK.

### **ПРИМЕЧАНИЕ**

*Если загружен Интернет-факс:*

чтобы выполнить рассылку по адресу

электронной почты, нажмите

введите адрес электронной почты, а затем нажмите OK. (Справка по вводу символов > > Руководство по основным функциям: *Ввод текста.*)

 Нажмите Добавл. из адресной книги.

Нажимайте ▲ или ▼, чтобы отобразить номер, который следует добавить к рассылке. Установите флажки на номерах, которые следует добавить к рассылке.

По завершении установки флажков на всех нужных номерах нажмите OK.

■ Нажмите поиск в адресной книге.

Введите первую букву имени и нажмите OK.

Нажмите имя, а затем нажмите номер, который следует добавить к рассылке.

Повторяйте шаги  $\bigcirc$  $\bigcirc$  $\bigcirc$  и  $\bigcirc$ , чтобы ввести все номера факсов, а затем нажмите OK.

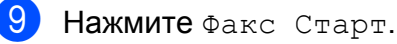

#### **ПРИМЕЧАНИЕ**

Функция Рассылка недоступна, если в меню Настр-ка цвета выбран параметр Цвет.

#### **Отправка факса из АПД**

 Устройство начинает сканирование документа.

#### **Отправка факса со стекла сканера**

Если на сенсорном дисплее отображается запрос След. страница?, выполните одно из следующих действий.

 Чтобы отправить одну страницу, нажмите Нет.

Устройство начинает отправку документа.

 Чтобы отправить несколько страниц, нажмите Да и поместите следующую страницу на стекло сканера.

Нажмите OK.

Устройство начинает сканирование страницы. (Повторяйте эту операцию для каждой страницы.)

По завершении сканирования всех страниц нажмите Нет, чтобы начать передачу.

### **ПРИМЕЧАНИЕ**

**•** Если номера для групп не настроены, то рассылку факсов можно выполнять не более чем на 250 различных номеров.

- **•** Объем доступной памяти различается в зависимости от типа заданий в памяти и числа номеров, используемых для рассылки. Если рассылка выполняется на максимально возможное число номеров, функции двойного доступа и отложенной отправки факса недоступны.
- **•** При отображении сообщения Мало памяти нажмите Хили Выход, чтобы отменить отправку, или Отправить сейчас, чтобы отправить уже отсканированные страницы.

#### **Отмена выполняемой рассылки**

### Нажмите  $\mathbf{\times}$ .

- b Выполните одно из следующих действий.
	- Чтобы отменить всю рассылку, нажмите Вся рассылка. Перейдите к шагу  $\bigcirc$  $\bigcirc$  $\bigcirc$ .
	- Чтобы отменить текущее задание, нажмите имя или набираемый номер на сенсорном дисплее. Перейдите к шагу  $\Phi$ .
	- Для выхода без отмены нажмите .
- <span id="page-22-0"></span>Если на сенсорном дисплее отображается запрос на отмену всей рассылки, выполните одно из следующих действий.
	- Нажмите да для подтверждения.
	- Для выхода без отмены нажмите Нет.
- <span id="page-22-1"></span>Выполните одно из следующих действий.
	- Чтобы отменить текущее задание, нажмите Да.
	- Для выхода без отмены нажмите Нет.

# <span id="page-23-0"></span>**Передача в режиме реального времени**

Прежде чем отправить факс, устройство сканирует в память документы, подлежащие отправке. Сразу после освобождения телефонной линии устройство начинает набор номера и отправку.

В некоторых случаях требуется отправить важный документ немедленно, не дожидаясь, пока устройство завершит сканирование документа в память. Это можно сделать, включив функцию Передача в реал.вр.

- - a Загрузите документ.
- b Выполните одно из следующих действий.
	- Если предварительный просмотр факса установлен в значение

Выкл., нажмите [[ [ ] (Факс).

 Если предварительный просмотр факса установлен в значение

Вкл., нажмите (Факс), а

**затем [ Mexicon]** (Отправка факсов).

- Нажмите Параметры.
- Нажимайте ▲ или ▼, чтобы отобразить Передача в реал.вр.
- Нажмите Передача в реал.вр.
- f Нажмите Вкл. (или Выкл.).
- Нажмите ОК.
- Введите номер факса.
- Нажмите Факс Старт.

### **ПРИМЕЧАНИЕ**

- **•** Если отправляется цветной факс, или если память заполнена, и отправляется черно-белый факс из АПД, устройство будет передавать факс в режиме реального времени (даже если для параметра Передача в реал.вр. выбрано значение Выкл.).
- **•** Если факс отправляется со стекла сканера в режиме реального времени, функция автодозвона не работает.

# <span id="page-23-1"></span>**Режим международной связи**

Если при отправке факсов за границу возникают проблемы вследствие помех на телефонной линии, рекомендуется включить режим международной связи. После завершения отправки в этом режиме он автоматически отключается.

Загрузите документ.

- b Выполните одно из следующих действий.
	- Если предварительный просмотр факса установлен в значение

Выкл., нажмите  $\boxed{m}$  (Факс).

 Если предварительный просмотр факса установлен в значение

Вкл., нажмите  $\left[\begin{matrix} \mathbf{m} \\ \mathbf{m} \end{matrix}\right]$  (Факс), а

затем (Отправка факсов).

Нажмите Параметры.

Нажимайте ▲ или ▼, чтобы отобразить Междунар. режим.

Нажмите Междунар. режим.

- f Нажмите Вкл. (или Выкл.).
- Нажмите ОК.

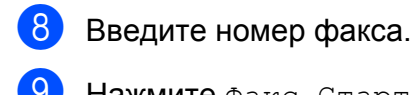

Нажмите Факс Старт.

# <span id="page-24-0"></span>**Отложенная отправка факса (только для черно-белых факсов)**

Можно сохранить в памяти до 50 факсов для отправки в течение 24 часов. Время отправки этих факсов указывается на шаге $\mathbf{\Theta}$ .

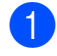

a Загрузите документ.

b Выполните одно из следующих действий.

 Если предварительный просмотр факса установлен в значение

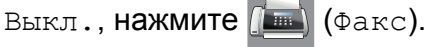

 Если предварительный просмотр факса установлен в значение

Вкл., нажмите  $\left(\begin{matrix} \mathbb{R}^n \\ \mathbb{R}^n \end{matrix}\right)$  (факс), а

затем (Отправка факсов).

Нажмите Параметры.

Нажимайте ▲ или ▼, чтобы отобразить Отложен. факс.

- Нажмите Отложен. факс.
- Нажмите Отложен. факс.
- g Нажмите Вкл. (или Выкл.).
- Нажмите Уст. время.
- <span id="page-24-2"></span>Введите время отправки факса (в 24-часовом формате) с помощью клавиатуры на сенсорном дисплее. (Например, 7:45 вечера обозначается как 19:45.) Нажмите OK.

### **ПРИМЕЧАНИЕ**

Число страниц, которое можно сканировать в память, зависит от степени их заполнения.

- $\overline{10}$  Нажмите ОК.
- Введите номер факса.
- Нажмите Факс Старт.

#### **ПРИМЕЧАНИЕ**

Функция Отложен. факс недоступна, если в меню Настр-ка цвета выбран параметр Цвет.

# <span id="page-24-1"></span>**Отложенная пакетная передача (только для чернобелых факсов)**

Перед отправкой отложенных факсов устройство может отсортировать все факсы, сохраненные в памяти, по получателям и назначенному времени передачи, что позволяет добиться существенной экономии. Для сокращения времени передачи все отложенные факсы, назначенные к отправке в одно и то же время и на один и тот же номер факса, будут отправлены в виде одного факса.

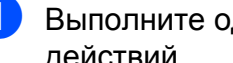

a Выполните одно из следующих действий.

 Если предварительный просмотр факса установлен в значение

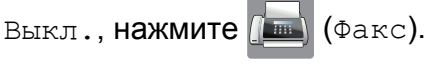

 Если предварительный просмотр факса установлен в значение

Вкл., нажмите  $\left[\begin{matrix} \mathbf{m} \\ \mathbf{m} \end{matrix}\right]$  (факс), а

затем (Отправка факсов).

Нажмите Параметры.

#### Глава 3

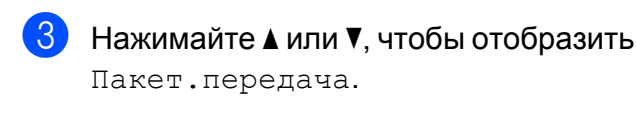

- Нажмите Пакет. передача.
- **5** Нажмите Вкл. (или Выкл.).
	- $H$ ажмите  $\Box$

### <span id="page-25-0"></span>**Проверка и отмена заданий, ожидающих отправки**

Можно просмотреть задания, ожидающие отправки из памяти, или отменить любое из них.

(Если заданий нет, на сенсорном дисплее отображается сообщение Нет заданий.)

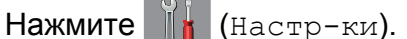

- Нажмите все настройки.
- Нажимайте ▲ или ▼, чтобы отобразить Факс.
- Нажмите Факс.
- **b** Нажимайте **A** или V, чтобы отобразить Остав. задания.
- **6 Нажмите** Остав. задания. Все задания, ожидающие отправки, отображаются на сенсорном дисплее.
- <span id="page-25-1"></span>Нажимайте ▲ или ▼ для прокрутки заданий, а затем нажмите задание, которое следует отменить. Нажмите OK.
- Выполните одно из следующих действий.
	- Чтобы отменить задание, нажмите Да.

Чтобы отменить еще одно задание, перейдите к шагу  $\bullet$ .

 Для выхода без отмены нажмите Нет.

# $\boxed{9}$  По завершении нажмите  $\boxed{1}$

# <span id="page-26-0"></span>**Опрос**

Функция опроса позволяет настроить устройство таким образом, чтобы другие абоненты принимали от вас факсы, но при этом оплачивали ваши вызовы. Кроме того, эта функция позволяет звонить на факсимильный аппарат другого абонента и принимать факсы с этого аппарата. В этом случае оплачивать вызовы будете вы. Чтобы функция опросов действовала, ее необходимо настроить на обоих устройствах. Не все факсимильные аппараты поддерживают опросы.

# <span id="page-26-1"></span>**Передача по опросу (только для черно-белых факсов)**

Передача по опросу позволяет настроить данное устройство на ожидание отправки документа, чтобы другой факсимильный аппарат мог позвонить и извлечь документ.

Документ будет храниться в памяти устройства и может быть извлечен другим факсимильным аппаратом вплоть до удаления документа из памяти. (См. раздел *[Проверка](#page-25-0) и отмена заданий, [ожидающих](#page-25-0) отправки* >> стр. 20.)

### **Настройка передачи по опросу**

Загрузите документ.

- b Выполните одно из следующих действий.
	- Если предварительный просмотр факса установлен в значение

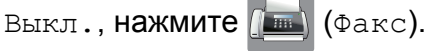

 Если предварительный просмотр факса установлен в значение

Вкл., нажмите  $\left[\begin{matrix}\text{m} \\ \text{m}\end{matrix}\right]$  (Факс), а

затем (Отправка факсов).

- Нажмите Параметры.
- Нажимайте ▲ или ▼, чтобы отобразить Отпр. по опр.
- e Нажмите Отпр. по опр.
- б) Нажмите Стандартн.
	- Нажмите Факс Старт.
- <span id="page-26-3"></span>Если используется стекло сканера, на сенсорном дисплее отображается запрос на выбор одного из следующих параметров.
	- Нажмите Да, чтобы сканировать еще одну страницу. Перейдите к шагу **.**.
	- $\blacksquare$  Нажмите нет, чтобы сохранить документ в памяти. Теперь другие факсимильные аппараты могут делать вызовы на ваше устройство и извлекать из него сохраненный документ.
- <span id="page-26-2"></span>i Поместите следующую страницу на стекло сканера и нажмите OK. Повторяйте шаги <sup>6</sup> и <sup>о</sup> для каждой следующей страницы. Документ будет храниться в памяти и

при опросе другим устройством будет передан на это устройство.

### **Настройка защищенной передачи по опросу**

Функция защищенных опросов позволяет ограничить возможных получателей документов, назначенных для отправки по опросу.

Функция защищенных опросов действует только с факсимильными аппаратами Brother. Если другое лицо намеревается извлечь факс с вашего устройства, это лицо должно ввести код безопасности.

a Загрузите документ.

b Выполните одно из следующих действий.

#### Глава 3

 Если предварительный просмотр факса установлен в значение

Выкл., нажмите  $\left[\begin{matrix} \begin{matrix} 1 \\ 0 \end{matrix} \end{matrix}\right]$  (факс).

 Если предварительный просмотр факса установлен в значение

Вкл., нажмите  $\left[\begin{matrix} \text{m} \\ \text{m} \end{matrix}\right]$  (Факс), а

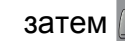

затем (Отправка факсов).

- Нажмите Параметры.
- Нажимайте ▲ или ▼, чтобы отобразить Отпр. по опр.
- Нажмите Отпр. по опр.
- Нажмите Безопасн.
- Введите четырехзначный код. Нажмите OK.
- $\left| \text{B} \right|$  Нажмите Факс Старт.
- <span id="page-27-1"></span>Если используется стекло сканера, на сенсорном дисплее отображается запрос на выбор одного из следующих параметров.
	- Нажмите Да, чтобы сканировать еще одну страницу. Перейдите к шагу  $\circledast$ .
	- Нажмите Нет, чтобы сохранить документ в памяти. Теперь другие факсимильные аппараты могут делать вызовы на ваше устройство и извлекать из него сохраненный документ.
- <span id="page-27-0"></span>**10** Поместите следующую страницу на стекло сканера и нажмите OK.
- Повторяйте шаги @ и **@** для каждой следующей страницы. Документ будет храниться в памяти и при опросе другим устройством будет передан на это устройство.

# <span id="page-28-0"></span>**Прием факса**

# <span id="page-28-1"></span>**Прием в память (только для чернобелых факсов)**

Функция приема в память позволяет принимать факсы, когда рядом с устройством никого нет.

За один раз можно использовать только одну из следующих операций приема в память:

- Пересылка факсов
- Сохранение факсов в памяти
- Прием факсов на компьютере (PC-Fax)
- Выкл.

Выбранную настройку можно изменить в любой момент. Если при изменении настройки приема в память принятые факсы все еще хранятся в памяти устройства, на сенсорном дисплее отображается сообщение. (См. раздел *[Изменение](#page-30-0) операций приема в память*  $\blacktriangleright\blacktriangleright$  стр[. 25](#page-30-0).)

# <span id="page-28-2"></span>**Пересылка факсов**

Если выбрана Пересылка, устройство сохраняет принятый факс в памяти. Затем устройство набирает

запрограммированный номер факса и пересылает факсимильное сообщение.

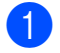

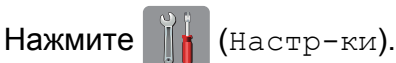

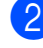

Нажмите все настройки.

- Нажимайте ▲ или ▼, чтобы отобразить Факс.
- - Нажмите Факс.
	- Нажимайте ▲ или ▼, чтобы отобразить Настр. приема.
- Нажмите настр. приема.
- Нажимайте ▲ или ▼, чтобы отобразить Факс в память.
- 8 Нажмите Факс в память.
- Нажимайте ▲ или ▼, чтобы отобразить Пересылка.

**4**

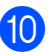

10 Нажмите Пересылка.

- **k Введите номер для пересылки (не** более 20 цифр) с помощью клавиатуры на сенсорном дисплее. Нажмите OK.
- **12** Если предварительный просмотр факса установлен в значение Выкл., нажмите Пч рзрв копи: Вкл или Пч рзрв копи: Вык.

### **ВАЖНАЯ ИНФОРМАЦИЯ**

- **•** При выборе значения Пч рзрв копи: Вкл факс также распечатывается на данном устройстве, что позволяет получить его резервную копию. Тем самым обеспечивается сохранность данных на тот случай, если электропитание будет отключено до завершения пересылки факса, или на принимающем устройстве возникнут неполадки.
- **•** При приеме цветного факса устройство печатает факс, но не пересылает его на номер, запрограммированный для пересылки.
- $\left| \mathbf{B} \right|$  Нажмите  $\left| \mathbf{A} \right|$

### <span id="page-29-0"></span>**Сохранение факсов в памяти**

Если включена функция сохранения факсов в памяти, устройство сохраняет принятые факсы в памяти. В этом случае сохраненные факсимильные сообщения можно извлечь с другого аппарата с помощью команд удаленного управления.

Если функция сохранения факсов в памяти включена, устройство печатает резервную копию факса.

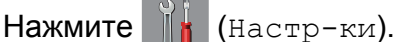

- - Нажмите все настройки.
- Нажимайте ▲ или ▼, чтобы отобразить Факс.
- d Нажмите Факс.
- Нажимайте ▲ или ▼, чтобы отобразить Настр. приема.
- Нажмите Настр. приема.
- Нажимайте ▲ или ▼, чтобы отобразить Факс в память.
- Нажмите Факс в память.
- Нажимайте ▲ или ▼, чтобы отобразить Сохран. факса.
	- Нажмите Сохран. факса.
	- Нажмите  $\Box$

### **ПРИМЕЧАНИЕ**

Цветные факсы невозможно сохранять в памяти. При приеме цветного факса устройство печатает цветной факс.

### <span id="page-29-1"></span>**Печать факса из памяти**

Если функция сохранения факсов в памяти включена, сохраненные в памяти факсы можно распечатать в удобное время.

- Нажмите  $\|\cdot\|$  (настр-ки). Нажмите все настройки. Нажимайте ▲ или ▼, чтобы отобразить Факс. Нажмите Факс. Нажимайте ▲ или ▼, чтобы отобразить Распечат. факс. Нажмите Распечат. факс. Нажмите ОК. Нажмите ... **ПРИМЕЧАНИЕ**
	- **•** (Если настройка Просмотр факса установлена в значение Выкл.)

Можно распечатать факс из памяти, нажав Печать на сенсорном дисплее.

**•** После печати факса из памяти данные этого факса удаляются из памяти устройства.

### <span id="page-29-2"></span>**Выключение операций приема в память**

Нажмите  $\|\cdot\|$  (Настр-ки). Нажмите Все настройки. Нажимайте ▲ или ▼, чтобы отобразить Факс. Нажмите Факс.

<mark>5</mark> Нажимайте ▲ или ▼, чтобы отобразить Настр. приема.

- Нажмите настр. приема.
- Нажимайте **^** или v, чтобы отобразить Факс в память.
- Нажмите Факс в память.
- i Нажмите Выкл.
- $10$  Нажмите  $\sim$

### **ПРИМЕЧАНИЕ**

Если принятые факсы все еще хранятся в памяти устройства, на сенсорном дисплее отображаются дополнительные параметры. (См. раздел *[Изменение](#page-30-0) операций приема в [память](#page-30-0)* ▶▶ стр. 25.)

### <span id="page-30-0"></span>**Изменение операций приема в память**

Если при изменении операций приема в память полученные факсы остаются в памяти устройства, на сенсорном дисплее появляется один из следующих вопросов.

### **Если все принятые факсы уже были напечатаны**

- Удалить все документы?
	- **•** При выборе Да факсы, хранящиеся в памяти, будут удалены перед изменением настройки.
	- **•** При выборе Нет факсы, хранящиеся в памяти, не будут удалены, и настройка не изменится.

#### **Если в памяти остаются ненапечатанные факсы**

Печатать все факсы?

- **•** При выборе Да факсы, хранящиеся в памяти, будут напечатаны перед изменением настройки. Если резервная копия факса уже напечатана, она не печатается повторно.
- **•** При выборе Нет факсы, хранящиеся в памяти, не будут напечатаны, и настройка не изменится.

Если принятые факсы остаются в памяти устройства при переключении на параметр Прием PC-Fax с другого параметра [Пересылка или Сохран. факса], нажмите <USB> или имя компьютера (в случае работы в сети).

Нажмите OK.

На сенсорном дисплее отображается следующий вопрос:

- Отправить факс на ПК?
	- **•** При выборе Да факсы, хранящиеся в памяти, будут переданы на компьютер до изменения настройки. Будет получен запрос на включение печати резервных копий.

( $\triangleright$  Руководство по основным функциям: *Программа приема факсов PC-FAX (Windows®).*)

**•** При выборе Нет факсы, хранящиеся в памяти, не будут удалены или переданы на компьютер, и настройка не изменится.

Глава 4

# <span id="page-31-0"></span>**Удаленное управление**

На устройство можно позвонить с любого телефона или факсимильного аппарата с тональным набором и извлечь факсимильные сообщения, используя код

удаленного доступа и команды удаленного управления.

# <span id="page-31-1"></span>**Установка кода удаленного доступа**

Код удаленного доступа позволяет вызывать функции удаленного управления, если рядом с устройством никого нет. Прежде чем использовать удаленный доступ и функции удаленного управления, необходимо установить свой собственный код. Заводская настройка по умолчанию: неактивный код (---\*).

Нажмите **(Настр-ки)**.

- Нажмите все настройки.
- Нажимайте ▲ или ▼, чтобы отобразить Факс.
- d Нажмите Факс.
- Нажимайте ▲ или ▼, чтобы отобразить Удалён. доступ.
- **6 Нажмите** Удалён. доступ.
- <span id="page-31-3"></span>Введите трехзначный цифровой код, используя цифры 0-9 и символ \* или #, с помощью клавиатуры на сенсорном дисплее. Нажмите OK. (Предустановленный символ "\*" изменить невозможно.)

### **ПРИМЕЧАНИЕ**

Не используйте код, совпадающий с кодом удаленной активации (**l 5 1**) или с кодом удаленной деактивации (**# 5 1**). (>> Руководство по основным функциям: *Операции, выполняемые с внешнего или параллельного телефона.*)

# $\left| \begin{array}{c} 8 \\ 1 \end{array} \right|$ . Нажмите  $\left| \begin{array}{c} \end{array} \right|$ .

### **ПРИМЕЧАНИЕ**

Установленный код можно изменить в любой момент, введя новый код. Чтобы деактивировать свой код, нажмите и удерживайте **• На шаге @ для** восстановления неактивного кода (---\*), а затем нажмите OK.

# <span id="page-31-2"></span>**Использование кода удаленного доступа**

- Наберите номер вашего факса с телефона с тональным набором или другого факсимильного аппарата.
- 2 После того, как устройство ответит, немедленно введите код удаленного доступа (3 цифры, за которыми следует \*).
- Если устройство получило сообщения, оно подает сигналы:
	- **1 длинный звуковой сигнал факсимильные сообщения**
	- **Нет звуковых сигналов нет сообщений**
- d После того, как устройство подаст два коротких звуковых сигнала, введите команду. Если до ввода команды пройдет

более 30 секунд, устройство повесит трубку.

Если введена недопустимая команда, устройство подаст три звуковых сигнала.

- e Чтобы отменить удаленный доступ, нажмите **9 0** по завершении операций.
- б Повесьте трубку.

### **ПРИМЕЧАНИЕ**

- **•** Если устройство установлено на режим Вручную, то чтобы использовать функции удаленного управления, подождите около 100 секунд после того, как оно начнет звонить, а затем введите код удаленного доступа в течение 30 секунд.
- **•** В некоторых странах эта функция может быть недоступна или не поддерживаться местными телефонными компаниями.

# <span id="page-33-0"></span>**Команды удаленного управления факсом**

Если рядом с устройством никого нет, то для доступа к его функциям следует воспользоваться командами, приведенными в таблице ниже. При звонке на устройство и вводе кода удаленного доступа (3 цифры, за которыми следует \*) система подает два коротких звуковых сигнала, после которых необходимо ввести команду удаленного управления.

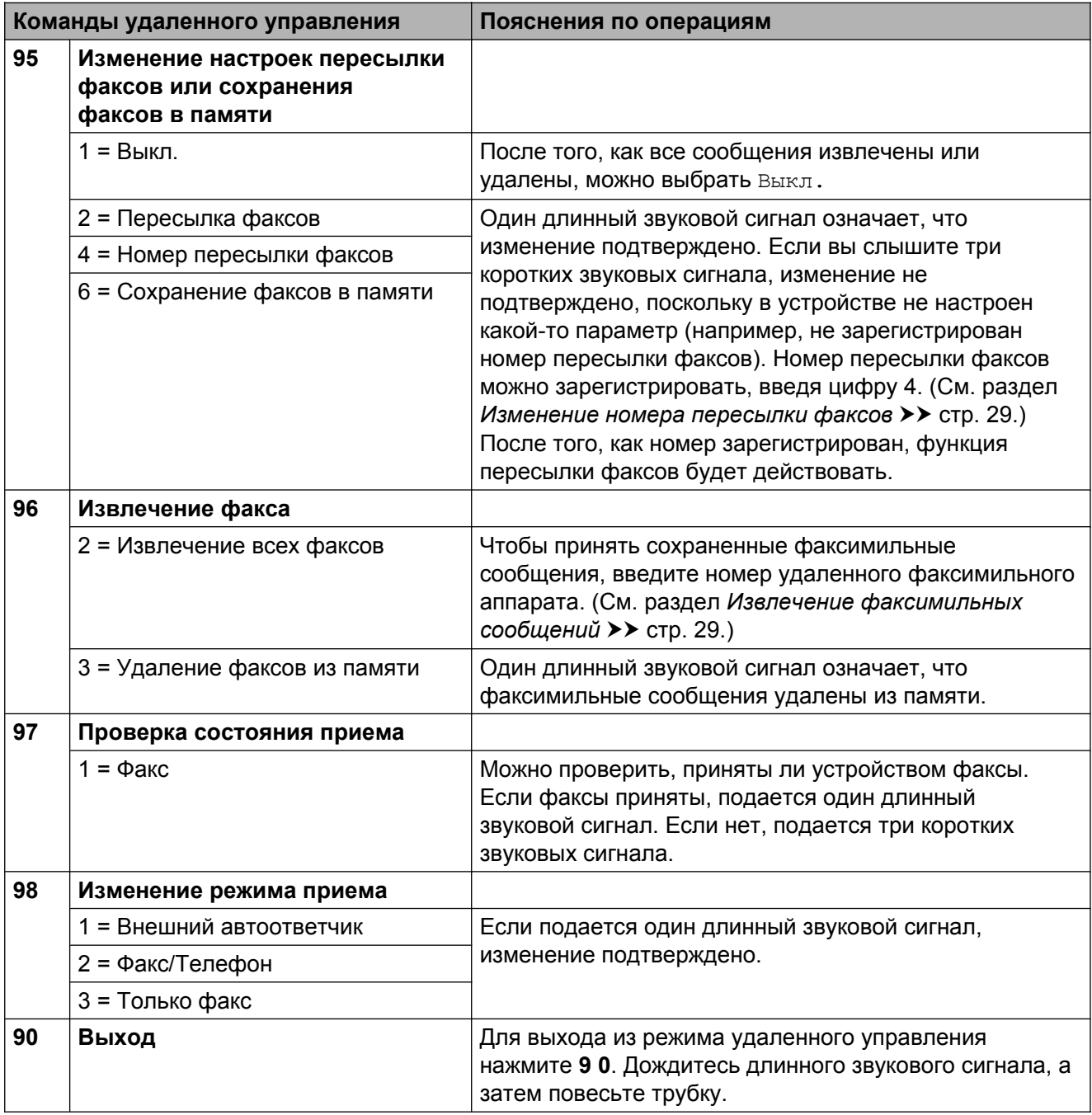

# <span id="page-34-0"></span>**Извлечение факсимильных сообщений**

В устройстве имеется функция, позволяющая позвонить на него с любого телефона с тональным набором и подать команду отправки факсов на другой факсимильный аппарат. Прежде чем использовать эту функцию, необходимо включить функцию сохранения факсов в памяти или функцию предварительного просмотра факсов. (См. *[Сохранение](#page-29-0)*  $\phi$ аксов в [памяти](#page-29-0) >> стр. 24 или >> Руководство по основным функциям: *Предварительный просмотр факсов (только для черно-белых факсов).*)

Наберите ваш номер факса.

- 2 После того, как устройство ответит, немедленно введите код удаленного доступа (3 цифры, за которыми следует \*). Один длинный звуковой сигнал означает, что получены сообщения.
- **3** Если подается два коротких звуковых сигнала, нажмите **9 6 2**.
- 4 Дождитесь длинного звукового сигнала, а затем с помощью цифровой клавиатуры введите номер удаленного факсимильного аппарата, на который следует отправить факсимильные сообщения. После набора номера (до 20 цифр) нажмите **# #**.

### **ПРИМЕЧАНИЕ**

При наборе номера нельзя использовать символы \* и #. Однако чтобы создать паузу, можно нажать **#**.

e После того, как устройство подаст звуковой сигнал, повесьте трубку. Устройство позвонит на другой факсимильный аппарат, и факсимильные сообщения будут распечатаны на этом аппарате.

# <span id="page-34-1"></span>**Изменение номера пересылки факсов**

Номер пересылки факсов по умолчанию можно изменить, позвонив с другого телефона или с другого факсимильного аппарата с тональным набором.

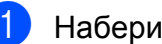

Наберите ваш номер факса.

- b После того, как устройство ответит, немедленно введите код удаленного доступа (3 цифры, за которыми следует \*). Один длинный звуковой сигнал означает, что получены сообщения.
- **3** Если подается два коротких звуковых сигнала, нажмите **9 5 4**.
- 4 Дождитесь длинного звукового сигнала, с помощью цифровой клавиатуры введите новый номер удаленного факсимильного аппарата (не более 20 цифр), на который следует пересылать факсимильные сообщения, а затем введите **# #**.

### **ПРИМЕЧАНИЕ**

При наборе номера нельзя использовать символы \* и #. Однако чтобы создать паузу, можно нажать **#**.

- 5 Чтобы отменить удаленный доступ, нажмите **9 0** по завершении операций.
- б После того, как устройство подаст звуковой сигнал, повесьте трубку.

# <span id="page-35-0"></span>**Дополнительные возможности приема факсов**

# <span id="page-35-1"></span>**Сохранение сообщений в памяти при окончании бумаги**

Если во время приема факса в устройстве заканчивается бумага, на сенсорном дисплее отображается сообщение Нет бумаги. Положите бумагу в лоток для бумаги. (>> Руководство по основным функциям: *Загрузка бумаги и других печатных носителей.*)

Если бумагу не положить в лоток, устройство будет продолжать прием факса. Если свободной памяти достаточно, ненапечатанные страницы сохраняются в памяти.

Другие входящие факсы также будут сохраняться в памяти вплоть до ее заполнения. Чтобы напечатать факсы, положите бумагу в лоток. После заполнения памяти устройство прекратит отвечать на вызовы.

# <span id="page-35-2"></span>**Печать уменьшенного входящего факса**

При выборе настройки Вкл. устройство уменьшает каждую страницу входящего факса таким образом, чтобы она помещалась на одном листе бумаги формата Letter, Legal, Ledger, A4 или A3. Устройство рассчитывает коэффициент уменьшения на основе формата страницы факса и выбранной настройки формата бумаги.

(МГС-Ј3520: > > Руководство по основным функциям: *Формат бумаги (MFC-J3520DW).*)

(МГС-Ј3720: > > Руководство по основным функциям: *Тип и формат бумаги (MFC-J3720DW).*)

- Нажмите  $\|\cdot\|$  (настр-ки).
- Нажмите все настройки.
- Нажимайте ▲ или ▼, чтобы отобразить Факс.
- Нажмите Факс.
- Нажимайте ▲ или ▼, чтобы отобразить Настр. приема.
- **6** Нажмите настр. приема.
- Нажимайте ▲ или ▼, чтобы отобразить Автоформат.
- $\left| \begin{array}{cc} 8 \end{array} \right|$  Нажмите Автоформат.
- i Нажмите Вкл. (или Выкл.).
- Нажмите ...

# <span id="page-35-3"></span>**Прием факса в конце разговора**

В конце телефонного разговора можно попросить вашего собеседника отправить вам факс, прежде чем вы и ваш собеседник повесите трубку. Убедитесь, что АПД пуст.

- **1** Предложите собеседнику положить документ в свое устройство и нажать клавишу "Старт" или "Отправить".
- **2** Услышав сигналы CNG другого устройства (медленные повторяющиеся гудки), нажмите Факс Старт.
### **ПРИМЕЧАНИЕ**

Если сенсорный дисплей находится в режиме ожидания и отключен, коснитесь его, чтобы отобразить Факс Старт.

c Нажмите Получить для приема факса.

Положите трубку внешнего телефона.

# **Опрос**

Функция опроса позволяет настроить устройство таким образом, чтобы другие абоненты принимали от вас факсы, но при этом оплачивали ваши вызовы. Кроме того, эта функция позволяет звонить на факсимильный аппарат другого абонента и принимать факсы с этого аппарата. В этом случае оплачивать вызовы будете вы. Чтобы функция опросов действовала, ее необходимо настроить на обоих устройствах. Не все факсимильные аппараты поддерживают опросы.

# **Прием факса по опросу**

Функция приема факса по опросу позволяет позвонить на другой факсимильный аппарат и принять факс с него.

#### **Настройка приема по опросу**

- a Выполните одно из следующих действий.
	- Если предварительный просмотр факса установлен в значение

Выкл., нажмите  $\left(\begin{matrix} \mathbb{R}^m \\ \mathbb{R}^m \end{matrix}\right)$  (факс).

 Если предварительный просмотр факса установлен в значение

Вкл., нажмите  $\sqrt{m}$  (Факс), а

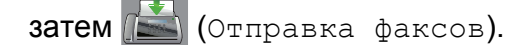

Нажмите Параметры.

Нажимайте ▲ или ▼, чтобы отобразить Прием по опр.

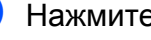

Нажмите Прием по опр.

Нажмите Стандартн.

- f Введите номер опрашиваемого факса, используя адресную книгу или цифровую клавиатуру на сенсорной панели.
	- Нажмите Факс Старт.

### **Настройка защищенного приема по опросу**

Функция защищенных опросов позволяет ограничить возможных получателей документов, назначенных для отправки по опросу.

Функция защищенных опросов действует только с факсимильными аппаратами Brother. Чтобы получить факс с защищенного устройства Brother, необходимо ввести код безопасности.

- a Выполните одно из следующих действий.
	- Если предварительный просмотр факса установлен в значение

Выкл., нажмите  $\left(\mathbb{R}\right)$  (Факс).

 Если предварительный просмотр факса установлен в значение

Вкл., нажмите  $\left[\begin{matrix}\text{m}\end{matrix}\right]$  (Факс), а

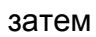

затем (Отправка факсов).

- Нажмите Параметры.
- Нажимайте ▲ или ▼, чтобы отобразить Прием по опр.
- Нажмите Прием по опр.

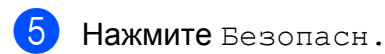

f <sup>С</sup> помощью клавиатуры на сенсорном дисплее введите четырехзначный защитный код. Этот код соответствует коду безопасности опрашиваемого факсимильного аппарата. Нажмите OK.

- g Введите номер опрашиваемого факса, используя адресную книгу или цифровую клавиатуру на сенсорной панели.
- Нажмите Факс Старт.

### **Настройка отложенного приема по опросу**

Функция отложенного опроса позволяет настроить устройство на прием факса по опросу в более позднее время. Можно установить только *одну* операцию приема по опросу.

- a Выполните одно из следующих действий.
	- Если предварительный просмотр факса установлен в значение

Выкл., нажмите  $\left(\mathbb{H}\right)$  (Факс).

 Если предварительный просмотр факса установлен в значение

Вкл., нажмите  $\left[\begin{matrix} \text{m} \\ \text{m} \end{matrix}\right]$  (Факс), а

затем (Отправка факсов).

- Нажмите Параметры.
- Нажимайте ▲ или ▼, чтобы отобразить Прием по опр.
- Нажмите Прием по опр.
- Нажмите таймер.
- **6** Введите время начала опроса (в 24-часовом формате). Например, 9:45 вечера обозначается как 21:45. Нажмите OK.
- g Введите номер опрашиваемого факса, используя адресную книгу или цифровую клавиатуру на сенсорной панели.

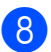

Нажмите Факс Старт. Устройство выполняет вызов с опросом в указанное время.

### **Последовательный опрос (только для черно-белых факсов)**

Функция последовательного опроса позволяет запрашивать документы с нескольких факсимильных аппаратов и принимать их за одну операцию.

- Выполните одно из следующих действий.
	- Если предварительный просмотр факса установлен в значение Выкл., нажмите  $\sqrt{m}$  (Факс).
	- Если предварительный просмотр факса установлен в значение

Вкл., нажмите  $\left(\Box m\right)$  (Факс), а

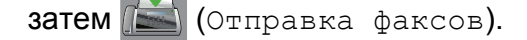

- Нажмите Параметры.
- Нажимайте ▲ или ▼, чтобы отобразить Прием по опр.
- Нажмите Прием по опр.
- Нажмите Стандартн., Безопасн. или Таймер.
- f Выполните одно из следующих действий.
	- $\blacksquare$  Если выбран параметр Стандартн., перейдите к шагу •.
	- Если выбран параметр Безопасн., введите четырехзначный цифровой код, нажмите  $OK$  и перейдите к шагу  $\bigcirc$  $\bigcirc$  $\bigcirc$ .
	- Если выбран параметр Таймер, введите время начала опроса (в 24-часовом формате), нажмите ОК и перейдите к шагу •.

<span id="page-38-0"></span>

Нажмите Параметры.

- Нажимайте ▲ или ▼, чтобы отобразить Рассылка.
- Нажмите Рассылка.

<span id="page-39-0"></span>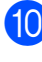

- Нажмите добавить номер.
- <span id="page-39-1"></span>k Номера можно добавлять <sup>в</sup> список рассылки следующими способами.
	- Нажмите Добавить номер и введите номер с помощью клавиатуры на сенсорном дисплее.

Нажмите OK.

■ Нажмите добавл. из адресной книги.

Нажимайте ▲ или ▼. чтобы отобразить номер, который следует добавить к рассылке. Установите флажки на номерах, которые следует добавить к рассылке.

По завершении установки флажков на всех нужных номерах нажмите OK.

■ Нажмите поиск в адресной книге.

Введите первую букву имени и нажмите OK.

Нажмите имя, а затем нажмите номер, который следует добавить к рассылке.

- **12** Повторяйте шаги **@** и **@**, чтобы ввести все номера факсов, а затем нажмите OK.
- 13 Нажмите Факс Старт. Устройство запрашивает каждый номер или группу по очереди для приема документа.

Чтобы отменить опрос, нажмите  $\blacktriangleright$ , когда устройство набирает номер.

Инструкции по отмене всех заданий последовательного опроса см. в разделе *Отмена задания [последовательного](#page-39-2) [опроса](#page-39-2)* ▶▶ стр. 34.

### <span id="page-39-2"></span>**Отмена задания последовательного опроса**

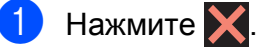

- b Выполните одно из следующих действий.
	- Чтобы полностью отменить задание последовательного опроса, нажмите Весь посл. опрос. Перейдите к шагу $\mathbf{\Theta}$ .
	- Чтобы отменить текущее задание, нажмите имя или набираемый номер на сенсорном дисплее. Перейдите к шагу  $\bullet$ .
	- Для выхода без отмены нажмите  $\bm{\times}$
- <span id="page-39-3"></span>Когда на сенсорном дисплее отображается запрос на отмену всего задания последовательного опроса, выполните одно из следующих действий.
	- Нажмите Да для подтверждения.
	- Для выхода без отмены нажмите Нет.
- <span id="page-39-4"></span>Выполните одно из следующих действий.
	- Чтобы отменить текущее задание, нажмите Да.
	- Для выхода без отмены нажмите Нет.

# **5 Набор и сохранение номеров в памяти**

# **Операции с голосовыми вызовами**

Голосовые вызовы можно набирать с помощью параллельного или внешнего телефона.

# **Другие операции набора номера**

# **Сочетание номеров адресной книги**

Иногда при отправке факса требуется выбрать одного из нескольких операторов междугородной/международной связи. Предлагаемые различными операторами тарифы могут различаться в зависимости от времени суток и адресата вызова. Чтобы воспользоваться наиболее выгодным тарифом, в адресной книге можно сохранить последовательности, представляющие собой сочетания кодов доступа операторов междугородной/ международной связи и номеров кредитных карт. (>> Руководство по основным функциям: *Сохранение номеров адресной книги.*)

Эти длинные последовательности можно сохранить, разбив их на несколько частей и задав как номера адресной книги в любом сочетании.

Отдельные части таких номеров можно включать в сочетания, даже набирая их вручную с цифровой клавиатуры.

Например, в адресной книге Brother 1 может быть сохранен номер "01632", а в адресной книге Brother 2 — номер "960555". С помощью этих номеров можно набрать номер "01632-960555", как показано в следующем примере.

- Нажмите **(1988)** (Факс). Нажмите **(В)** (Адресная книга).
	- $\overline{3}$  Нажмите ▲ или ▼, чтобы отобразить номер адресной книги Brother 1.
		- Нажмите номер.

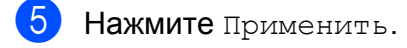

Нажмите Параметры.

- Нажимайте ▲ или ▼, чтобы отобразить Адресн. книга.
- 8 Нажмите Адресн. книга.
- **9** Нажмите ▲ или ▼, чтобы отобразить номер адресной книги Brother 2.
- 10 Нажмите номер.
- **к Нажмите** Применить.
- 12 Нажмите Факс Старт. Будет набран номер "01632-960555".

Чтобы временно изменить номер, можно заменить часть номера вручную с помощью цифровой клавиатуры. Например, чтобы набрать номер "01632-960556", можно ввести номер (Brother 1: 01632) с помощью функции

(Адресная книга), нажать

Применить, а затем набрать **960556** на цифровой клавиатуре.

### **ПРИМЕЧАНИЕ**

Если во время набора номера необходимо дожидаться сигнала телефонной линии, создайте паузу в номере, нажав Пауза. Каждое нажатие этой клавиши добавляет паузу 3,5 секунды. Клавишу Пауза можно нажимать столько раз, сколько требуется для увеличения длительности паузы.

# **Другие способы сохранения номеров в памяти**

# **Сохранение номеров адресной книги из журнала исходящих вызовов**

Номера адресной книги можно сохранять из журнала исходящих вызовов.

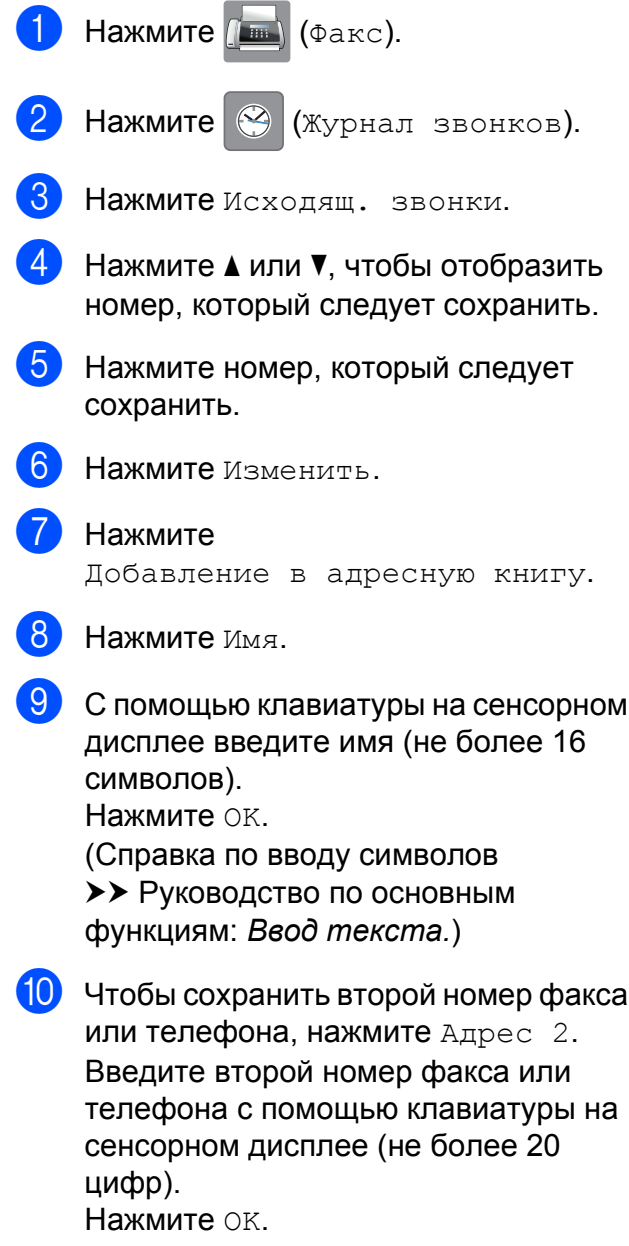

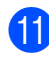

**<u><b>K**</u> Нажмите ОК, чтобы подтвердить номер факса или телефона, который следует сохранить.

 $\left| \frac{1}{2} \right|$  Нажмите  $\left| \frac{1}{2} \right|$ .

# **Настройка групп для рассылки**

Сохранение группы в адресной книге позволяет отправлять одно и то же факсимильное сообщение на несколько

номеров факса, нажимая  $\left[\begin{matrix}\text{m}\end{matrix}\right]$  (Факс),

(Адресная книга), Применить и

Факс Старт.

(См. раздел *[Рассылка](#page-21-0) (только для черно* $f$ *белых [факсов](#page-21-0)* $)$  **≻** стр. 16.)

Сначала необходимо сохранить каждый номер факса в адресной книге.

(>> Руководство по основным функциям: *Сохранение номеров адресной книги.*) Затем их можно включить в группу как номера. Каждая группа занимает один номер адресной книги. Можно создать до шести групп или же включить до 198 номеров в одну большую группу.

- <span id="page-42-0"></span>Нажмите  $\left(\begin{matrix} \begin{matrix}\text{m} \\ \text{m} \end{matrix}\end{matrix}\right)$  (Факс). Нажмите (Адресная книга).
	- Нажмите изменить.
	- Нажимайте ▲ или ▼, чтобы отобразить Выбор группы.
- Нажмите Выбор группы.
- Нажмите Имя.
- g <sup>С</sup> помощью клавиатуры на сенсорном дисплее введите имя группы (не более 16 символов). Нажмите OK.

Нажмите добав. / удалить.

- i Добавьте <sup>в</sup> группу номера из адресной книги, нажимая на номера (после нажатия рядом с номером отображается красный флажок). Нажмите OK.
- <span id="page-42-1"></span>**10** Прочитайте и подтвердите отображаемый список выбранных имен и номеров, а затем нажмите OK, чтобы сохранить созданную группу.
- k Выполните одно из следующих действий.
	- Чтобы сохранить еще одну группу для рассылки, повторите шаги с $\odot$  по  $\odot$ .

**5**

 Чтобы завершить сохранение  $r$ рупп для рассылки, нажмите

### **ПРИМЕЧАНИЕ**

Список всех сохраненных номеров адресной книги можно распечатать. (См. раздел *[Отчеты](#page-45-0)* > > стр. 40.)

### **Изменение имени группы**

- Нажмите  $\sqrt{p_{\text{max}}}\$  (Факс).
- Нажмите (Адресная книга).
- Нажмите Изменить.
- Нажимайте ▲ или ▼, чтобы отобразить Измен.
- e Нажмите Измен.
- Нажимайте ▲ или ▼, чтобы отобразить группу, которую следует изменить.
- Нажмите группу.
- Нажмите Имя.
- С помощью клавиатуры на сенсорном дисплее введите новое имя (не более 16 символов). Нажмите OK.

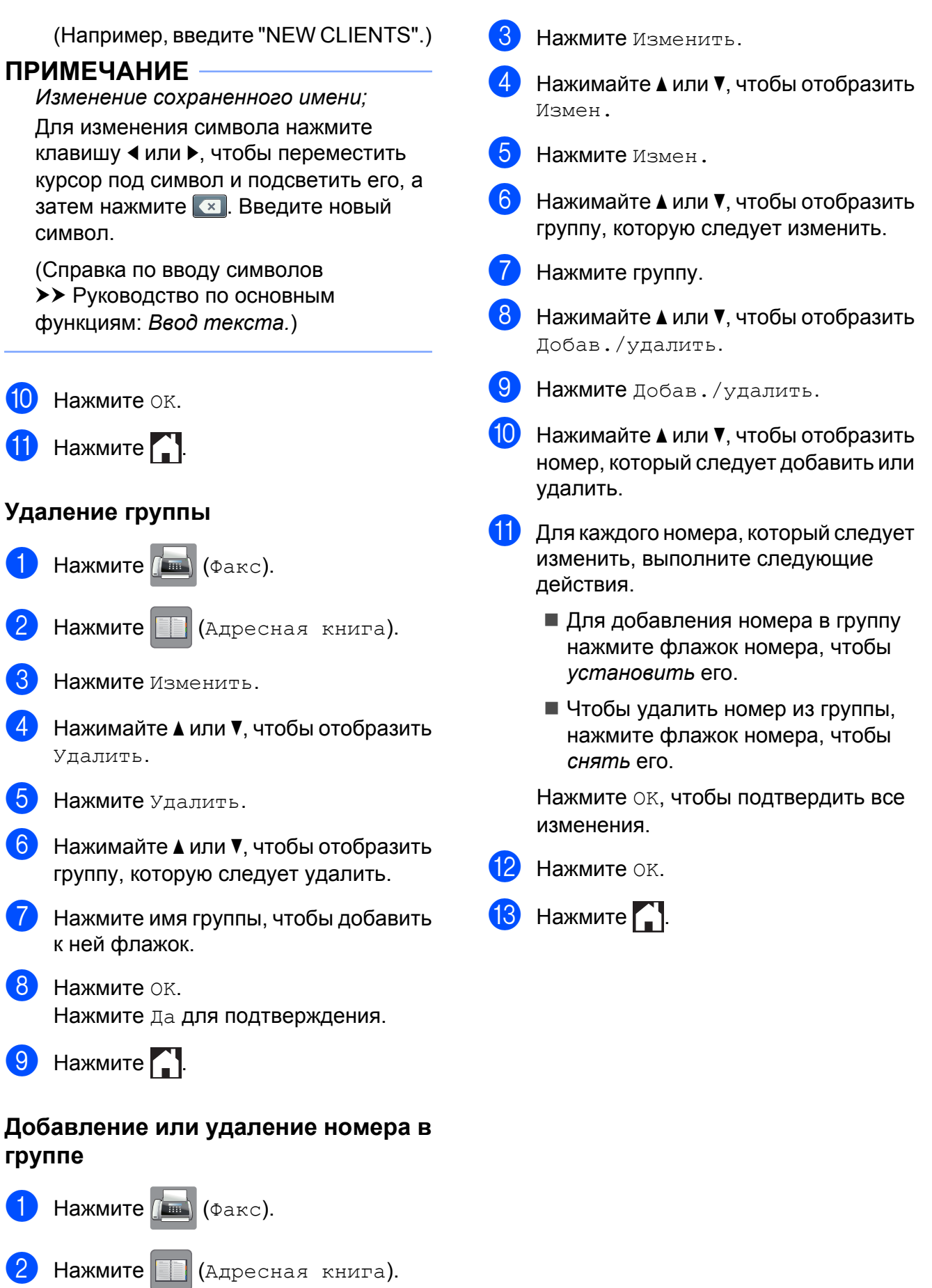

**6**

# **Печать отчетов**

# **Отчеты о факсах**

Нажмите  $\|$  (Настр-ки) на сенсорном дисплее, чтобы настроить отчет контроля передачи и интервал печати журнала.

## **Отчет контроля передачи**

Отчет контроля передачи можно использовать как свидетельство отправки факса. (> > Руководство по основным функциям: *Отчет контроля передачи.*)

## **Журнал отправки и приема факсов (отчет о деятельности)**

Можно настроить печать журнала отправки и приема факсов через определенные интервалы (через каждые 50 факсов, через каждые 6 часов, через 12 часов или 24 часа, через 2 дня или 7 дней). Если для интервала выбрано значение Выкл., отчет все же можно распечатать, выполнив инструкции, приведенные в разделе *[Инструкции](#page-45-1) по печати отчета* uu стр[. 40](#page-45-1). Заводская настройка: Кажд. 50 факсов.

- Нажмите  $\|\cdot\|$  (Настр-ки).
- 
- Нажмите все настройки.
- Нажимайте ▲ или ▼, чтобы отобразить Факс.
- Нажмите Факс.
	- Нажимайте ▲ или ▼, чтобы отобразить Уст-ки отчета.
- 
- Нажмите Уст-ки отчета.
- - Нажмите Отчёт. период.
- Нажмите Отчёт. период.
- Нажмите ▲ или ▼, чтобы выбрать интервал. Если выбран параметр Кажд. 50 факсов, перейдите к шагу $\mathbf{\circledB}$  $\mathbf{\circledB}$  $\mathbf{\circledB}$ .
	- 6 часов, 12 часов, 24 часа, 2 дня или 7 дней

Устройство распечатает отчет в указанное время, а затем удалит все задания из памяти. Если память устройства заполнена до истечения заданного времени (допустимо до 200 заданий), устройство распечатает отчет журнала отправки и приема факсов раньше указанного времени, а затем удалит все задания из памяти. Чтобы получить отчет раньше заданного срока, его можно распечатать, не удаляя задания из памяти.

Каждые 50 факсов

Устройство распечатает отчет журнала отправки и приема факсов после сохранения в памяти 50 заданий.

- **10** Нажмите время, а затем введите время начала печати (в 24-часовом формате) с помощью клавиатуры на сенсорном дисплее. Нажмите OK. (Например, 7:45 вечера обозначается как 19:45.)
	- Если выбрано значение Каждые 7 дней, нажмите День.

**6**

12 Нажимайте ▲ или ▼, чтобы отобразить Каждый понед., Каждый вторник, Каждую среду, Каждый четверг, Каждую пятницу, Каждую субботу или Каждое воскр., а затем нажмите первый день для 7-дневного обратного отсчета.

## <span id="page-45-2"></span>Нажмите ...

# <span id="page-45-0"></span>**Отчеты**

Доступны следующие отчеты.

Проверка отпр.

Печать отчета контроля передачи для последней передачи.

Адресная книга

Печать списка имен и номеров, сохраненных в памяти адресной книги (в алфавитном порядке).

Журнал факса

Печать списка, содержащего информацию о последних входящих и исходящих факсах. ("TX" означает "передача".) ("RX" означает "прием".)

Пользов.уст-ки

Печать списка настроек.

Конфигурация сети

Печать списка настроек сети.

■ Отчет WLAN

Печать отчета о подключении к беспроводной сети (WLAN).

## <span id="page-45-1"></span>**Инструкции по печати отчета**

Нажмите  $\|\cdot\|$  (настр-ки). Нажмите все настройки. Нажимайте ▲ или ▼, чтобы отобразить Печать отчетов. Нажмите Печать отчетов. Нажимайте ▲ или ▼, чтобы отобразить отчет, который следует напечатать, а затем нажмите этот отчет. Нажмите ОК.

Печать отчетов

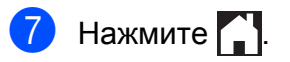

**6**

**7**

# **Копирование**

# **Параметры копирования**

Настройки копирования можно временно изменить для следующей копии.

После 1 минуты простоя на устройстве восстанавливаются настройки по умолчанию.

Нажмите Копир., а затем нажмите Параметры. Нажимайте ▲ или ▼ для прокрутки настроек копирования. При отображении требуемой настройки нажмите ее и выберите предпочтительный параметр.

По завершении изменения параметров нажмите OK, а затем нажмите Старт (ч/б) или Старт (цвет).

### **ПРИМЕЧАНИЕ**

- **•** Некоторые часто используемые настройки можно сохранить, установив их в качестве настроек по умолчанию. Эти настройки будут сохраняться до их следующего изменения. (См. раздел *[Установка](#page-61-0) изменений в качестве новых настроек по [умолчанию](#page-61-0)*  $\blacktriangleright\blacktriangleright$  стр[. 56.](#page-61-0))
- **•** Можно сохранить некоторые часто используемые параметры, установив их в качестве ярлыка. (См. раздел *Сохранение параметров [копирования](#page-62-0) как [ярлыка](#page-62-0)* >> стр. 57.)
- Поддержка функций Режим экономии чернил, Копир. на тонк.бумаге, Копир. книги и Коп. с вод.зн. обеспечивается технологией компании Reallusion, Inc.

**S REALLUSION** 

# **Остановка копирования**

Чтобы остановить копирование, нажмите  $\bm{\times}$ 

# **Повышение скорости и улучшение качества копирования**

Можно выбрать одно из сочетаний скорости и качества копирования. Заводская настройка: Обычное.

### **ПРИМЕЧАНИЕ**

Если выбран параметр Обычное, то в настройках Тип бумаги можно выбрать только параметр Обыч. бумага.

#### ■ Обычное

Обычное — это рекомендуемый режим для обычных распечаток. В этом режиме обеспечивается хорошее качество копий и довольно высокая скорость копирования.

Качественнее

Выбирайте режим Качественнее для копирования четких изображений (например, фотографий). В этом режиме копирование выполняется с максимальным разрешением и минимальной скоростью.

a Загрузите документ.

**Нажмите**  $A = \begin{bmatrix} 1 & 1 \\ 0 & 1 \end{bmatrix}$  (Копир.).

- Укажите необходимое число копий.
- Нажмите Параметры.
- Нажимайте ▲ или ▼, чтобы отобразить Качество.
- Нажмите Качество.
	- g Нажмите Обычное или Качественнее.

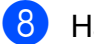

Нажмите ОК.

i Если изменять другие настройки не требуется, нажмите Старт (ч/б) или Старт (цвет).

## **Увеличение или уменьшение копий**

Можно выбрать коэффициент масштабирования. При выборе параметра По разм.стран. устройство устанавливает размер в соответствии с настройкой Формат бумаги.

- a Загрузите документ.
- Нажмите  $\mathbb{E}$  (Копир.).
- Укажите необходимое число копий.
- Нажмите Параметры.
- Нажимайте ▲ или ▼, чтобы отобразить Увел./уменьш.
- f Нажмите Увел./уменьш.
- Нажимайте ▲ или ▼, чтобы отобразить доступные параметры, а затем нажмите параметр, который следует изменить.
- h Выполните одно из следующих действий.
	- Если выбрано значение Увеличить или Уменьшить, нажмите требуемый коэффициент масштабирования.

 Если выбран параметр Пользовател. (25-400%), нажмите **\*** чтобы удалить отображаемое процентное значение, или же нажмите  $\triangleleft$  для перемещения курсора, а затем введите коэффициент масштабирования от 25% до 400%.

Нажмите OK.

 $\blacksquare$  Если выбран параметр 100% или По разм.стран., перейдите к шагу $\mathbf{\Theta}$ .

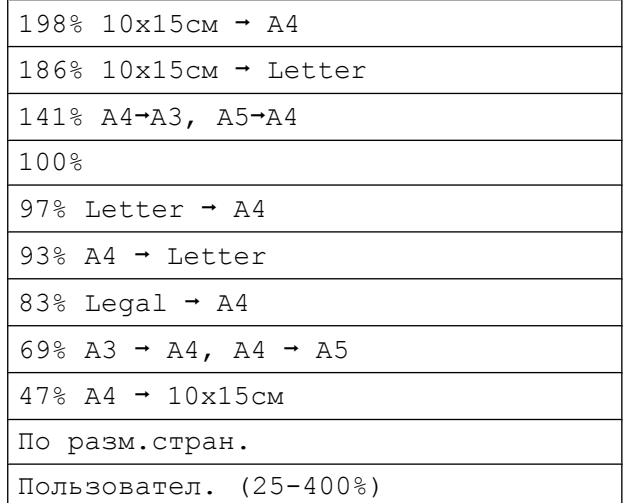

- <span id="page-49-0"></span>i Прочитайте <sup>и</sup> проверьте отображаемый список выбранных настроек, а затем нажмите OK.
- **10** Если изменять другие настройки не требуется, нажмите Старт (ч/б) или Старт (цвет).

## **ПРИМЕЧАНИЕ**

- **•** Параметр Макет страницы недоступен при использовании параметра Увел./уменьш.
- **•** Функции Макет страницы, 2-ст.копирование, Высокоскор. АПД, Копир. книги, Сорти- ровка, Копир. на тонк.бумаге, Коп. с вод.зн. и Удаление цвета фона недоступны при использовании параметра По разм.стран.

**•** Настройка По разм.стран. не будет действовать правильно, если перекос документа на стекле сканера или в АПД превышает 3 градуса.

### (Для стекла сканера)

Используя направляющие для левого и верхнего краев документа, поместите документ в левом верхнем углу стекла сканера лицевой стороной вниз.

### (Для АПД)

Поместите документ в АПД лицевой стороной вверх, коротким краем вперед таким образом, чтобы на сенсорном дисплее отобразилось сообщение АПД готов., и страницы документа коснулись роликов подачи бумаги. Отрегулируйте направляющие таким образом, чтобы они касались краев документа.

**•** Настройка По разм.стран. недоступна для документов формата Legal.

# **Копирование "N на 1" (несколько страниц на одной) и создание плакатов (макет страницы)**

Функция копирования "N на 1" позволяет копировать две или четыре страницы на одну страницу, что позволяет экономить бумагу.

Функция 1 на 2 позволяет копировать одну страницу формата A3 или Ledger на две страницы формата A4 или Letter. При выборе этой настройки следует использовать стекло сканера.

Можно также изготовить плакат. При использовании функции создания плаката устройство делит документ на части, а затем увеличивает эти части таким образом, что из них можно составить плакат. Для печати плаката используйте стекло сканера.

### **ПРИМЕЧАНИЕ**

- **•** Функции Высокоскор. АПД, Копир. книги, Сорти- ровка, Копир. на тонк.бумаге, Режим экономии чернил, Увел./уменьш., Коп. с вод.зн. и Удаление цвета фона недоступны при использовании параметра Макет страницы.
- **•** Функция Авт.к.перекоса недоступна при изготовлении плаката и копировании в режиме "1 на 2".
- **•** Функция 2-ст.копирование недоступна при копировании плаката.
- a Загрузите документ.
	- Нажмите  $\mathbb{A}$  (Копир.).
- <span id="page-50-0"></span>8 Укажите необходимое число копий.
	- Если используется макет 1 на 2 или Плакат, можно сделать только одну копию за раз.
	- Нажмите Параметры.
- **Нажимайте ▲ или ▼, чтобы отобразить** Макет страницы.
- Нажмите Макет страницы.
- <span id="page-50-1"></span>Нажимайте ▲ или ▼, чтобы отобразить Выкл. (1 в 1), 2 в 1 (книжная), 2 в 1 (альбом.), 2на1(уд.)<sup>1</sup>, 4 в 1 (книжная), 4 в 1 (альбом.), 1 на 2, Плакат(2x1), Плакат(2x2) или Плакат(3x3). Нажмите параметр, который следует задать. <sup>1</sup> Информацию о копировании "2 на 1"
	- (удостоверение личности), см. в разделе *Копирование [удостоверения](#page-52-0) личности 2 на* 1 (макет [страницы](#page-52-0)) > ≻ стр. 47.

Если при использовании бумаги формата A3 или Ledger выбрана настройка 2 в 1 или Плакат  $(2x2)$ , перейдите к шагу  $\odot$ , чтобы выбрать нужную настройку для параметра Формат макета.

При выборе другой настройки перейдите к шагу <sup>.</sup>.

- <span id="page-50-2"></span>Нажмите Формат макета. Выполните одно из следующих действий.
	- Если выбрана настройка 2 в 1 (книжная) или 2 в 1 (альбом.), нажмите Ledgerx2  $\rightarrow$  Ledgerx1, Letterx2  $\rightarrow$  Ledgerx1,  $A3x2 \rightarrow A3x1$  или  $A4x2 \rightarrow A3x1$ .
	- Если выбрана настройка Плакат(2x2), нажмите Ledgerx1  $\rightarrow$  Ledgerx4, Letterx1  $\rightarrow$  Ledgerx4,  $A3x1$   $\rightarrow$   $A3x4$  или  $A4x1$   $\rightarrow$   $A3x4$ .
- <span id="page-50-3"></span>В Прочитайте и проверьте отображаемый список выбранных настроек, а затем нажмите OK.
- **10** Если изменять другие настройки не требуется, нажмите Старт (ч/б) или Старт (цвет), чтобы сканировать страницу. Если документ помещен в АПД, или используется функция изготовления плаката, устройство сканирует документ и начинает печать.

**Если используется стекло сканера, перейдите** к шагу **(0)**.

<span id="page-50-4"></span>**<u><b>k**</u> По завершении сканирования текущей страницы нажмите Да, чтобы начать сканирование следующей страницы.

- <span id="page-51-0"></span>12 Положите следующую страницу на стекло сканера. Нажмите OK, чтобы сканировать страницу. Повторите шаги **1** и **@** для каждой страницы макета.
- В По завершении сканирования всех страниц нажмите Нет для завершения операции.

### **ПРИМЕЧАНИЕ**

- **•** Убедитесь, что для формата бумаги задано значение A4, A3, Letter или Ledger.
- **•** За один раз можно сделать только одну цветную копию.
- **•** За один раз можно изготовить один плакат и одну копию в режиме "1 на 2".
- **•** При использовании прозрачных пленок копирование плаката недоступно.

**Если копирование выполняется из АПД, вставьте документ лицевой стороной вверх в направлении, показанном ниже:**

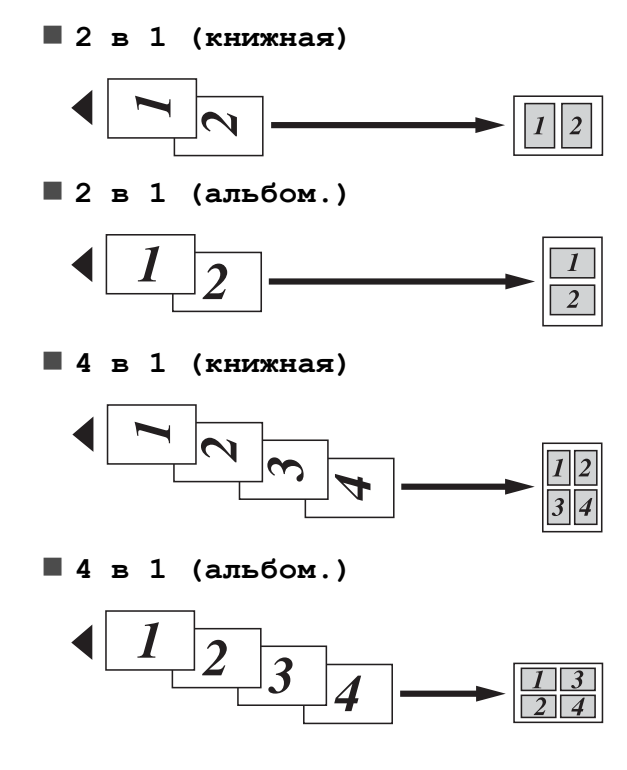

**Если копирование выполняется со стекла сканера, положите документ лицевой стороной вниз в направлении, показанном ниже:**

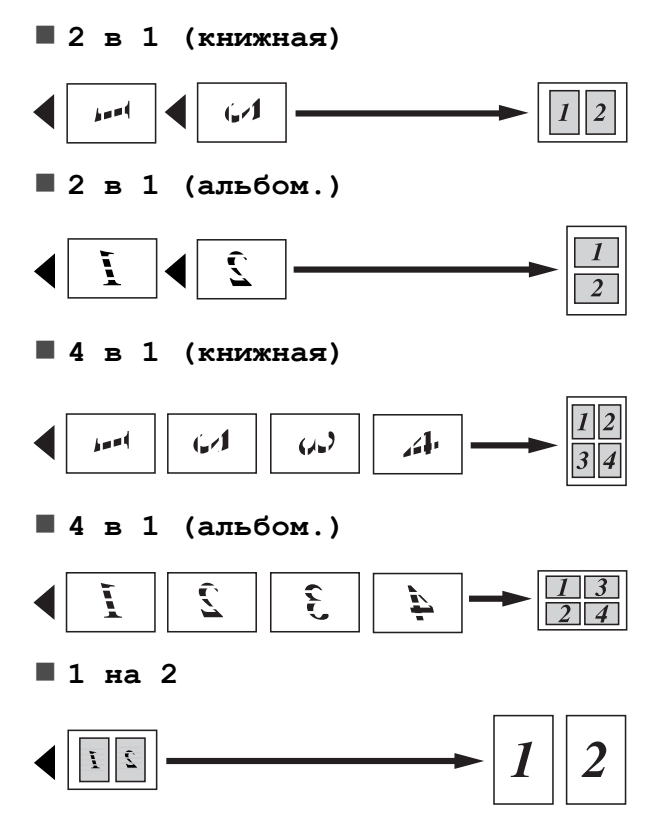

 **Плакат(2x1) Плакат(2x2) Плакат(3x3)**

## **ПРИМЕЧАНИЕ**

Благодаря перекрывающимся областям копии плаката можно легко склеить.

# <span id="page-52-0"></span>**Копирование удостоверения личности 2 на 1 (макет страницы)**

Можно копировать обе стороны удостоверения личности на одну страницу, сохраняя при этом исходный размер удостоверения. Убедитесь, что для формата бумаги задано значение A4 или Letter.

## **ПРИМЕЧАНИЕ**

Копирование удостоверений личности разрешается только в той мере, в какой это разрешено действующим законодательством. (>> Руководство по безопасности устройства: *Незаконное использование копировального оборудования.*)

a Положите удостоверение личности *лицевой стороной вниз* рядом с левым углом стекла сканера, как показано на рисунке.

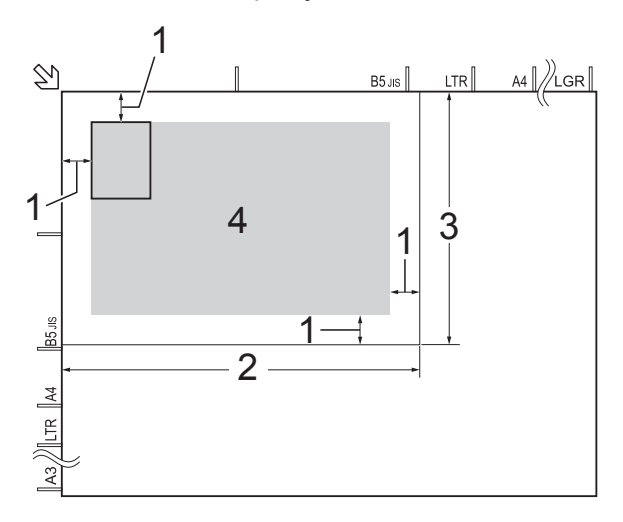

- **1 3 мм или больше (сверху, слева)**
- **2 210 мм**
- **3 148 мм**
- **4 область сканирования**
- Нажмите  $A = \frac{1}{2}$  (Копир.).
- Укажите необходимое число копий.

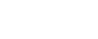

- Нажмите Параметры.
- Нажимайте ▲ или ▼, чтобы отобразить Макет страницы.
- Нажмите Макет страницы.
	- Нажимайте ▲ или ▼, чтобы отобразить 2на1(уд.).
- 
- **Нажмите**  $2$ на1(уд.).
- i Прочитайте <sup>и</sup> проверьте отображаемый список выбранных настроек, а затем нажмите OK.
- 10 Нажмите Старт (ч/б) или Старт (цвет).

Устройство начинает сканирование первой стороны удостоверения личности.

**11** По завершении сканирования устройством первой стороны нажмите Да. Переверните удостоверение личности и нажмите OK, чтобы сканировать другую сторону.

### **ПРИМЕЧАНИЕ**

**•** Функции Высокоскор. АПД, Копир. книги, Сорти- ровка, 2-ст.копирование, Копир. на тонк.бумаге, Режим экономии чернил, Увел./уменьш., Коп. с вод.зн. и Удаление цвета фона недоступны при использовании параметра 2на1(уд.).

**•** За один раз можно сделать только одну цветную копию.

# **Сортировка копий**

Устройство позволяет сортировать копии. Копии будут укладываться в стопки в порядке 1-2-3, 1-2-3, 1-2-3 и т.д.

Для сортировки копий рекомендуется загружать односторонние документы в АПД. Для копирования двусторонних документов и книг используйте стекло сканера.

- 1 Загрузите документ.
- Нажмите  $\mathbb{A}$  (Копир.).
- Укажите необходимое число копий.
- Нажмите Параметры.
- Нажимайте ▲ или ▼, чтобы отобразить Стопка/Сорт.
- б Нажмите Стопка/Сорт.
- Нажмите Сорти- ровка.
- h Прочитайте <sup>и</sup> проверьте отображаемый список выбранных настроек, а затем нажмите OK.
- i Если изменять другие настройки не требуется, нажмите Старт (ч/б) или Старт (цвет). Если документ помещен в АПД, устройство сканирует документ и начинает печать.

#### **Если используется стекло сканера, перейдите** к шагу  $\circled{0}$ .

- <span id="page-53-0"></span>**10** По завершении сканирования страницы нажмите Да, чтобы сканировать следующую страницу.
- <span id="page-53-1"></span>**<u><b>i**</u> Положите следующую страницу на стекло сканера. Нажмите OK, чтобы сканировать страницу. Повторяйте шаги **@** и **@**, пока не будут сканированы все страницы.

12 Нажмите нет для завершения сканирования. Устройство начинает печать.

### **ПРИМЕЧАНИЕ**

Функции По разм.стран., Макет страницы и Копир. книги недоступны при выборе параметра Сорти- ровка.

# **Настройка плотности**

Настройка плотности копирования позволяет получать более светлые или более темные копии.

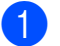

a Загрузите документ.

Нажмите  $A$  (Копир.).

- Укажите необходимое число копий.
- Нажмите Параметры.
- Нажимайте ▲ или ▼, чтобы отобразить Плотность.
- f Нажмите Плотность.
- g Выберите нужный уровень плотности от Светл. до Темнее.
- В Прочитайте и проверьте отображаемый список выбранных настроек, а затем нажмите OK.
- О Если изменять другие настройки не требуется, нажмите Старт (ч/б) или Старт (цвет).

### **Режим экономии чернил**

Режим экономии чернил позволяет экономить чернила. Устройство печатает цвета более светлыми, выделяя контуры изображения, как показано на рисунке ниже.

Объем сэкономленных чернил зависит от документа.

#### **Режим экономии чернил: Выкл.**

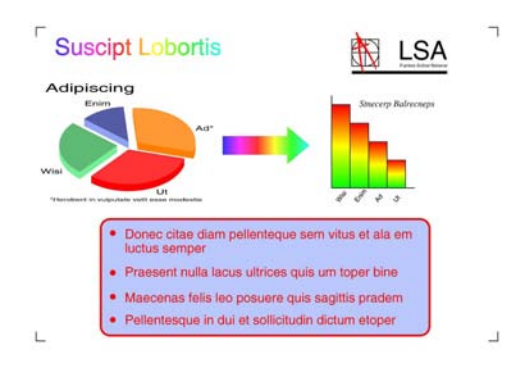

#### **Режим экономии чернил: Вкл.**

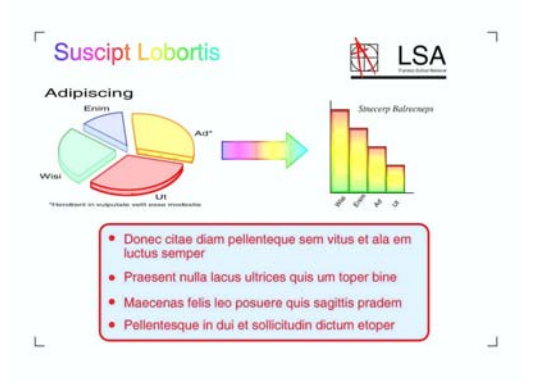

#### (Экраны, изображенные выше, взяты из документа ISO/IEC 24712.)

- a Загрузите документ.
- Нажмите  $\left| \begin{array}{cc} A & B \\ C & D \end{array} \right|$  (Копир.).
- Укажите необходимое число копий.
- Нажмите Параметры.
- Нажимайте ▲ или ▼, чтобы отобразить Дополн. настройки.
- Нажмите дополн. настройки.

**7**

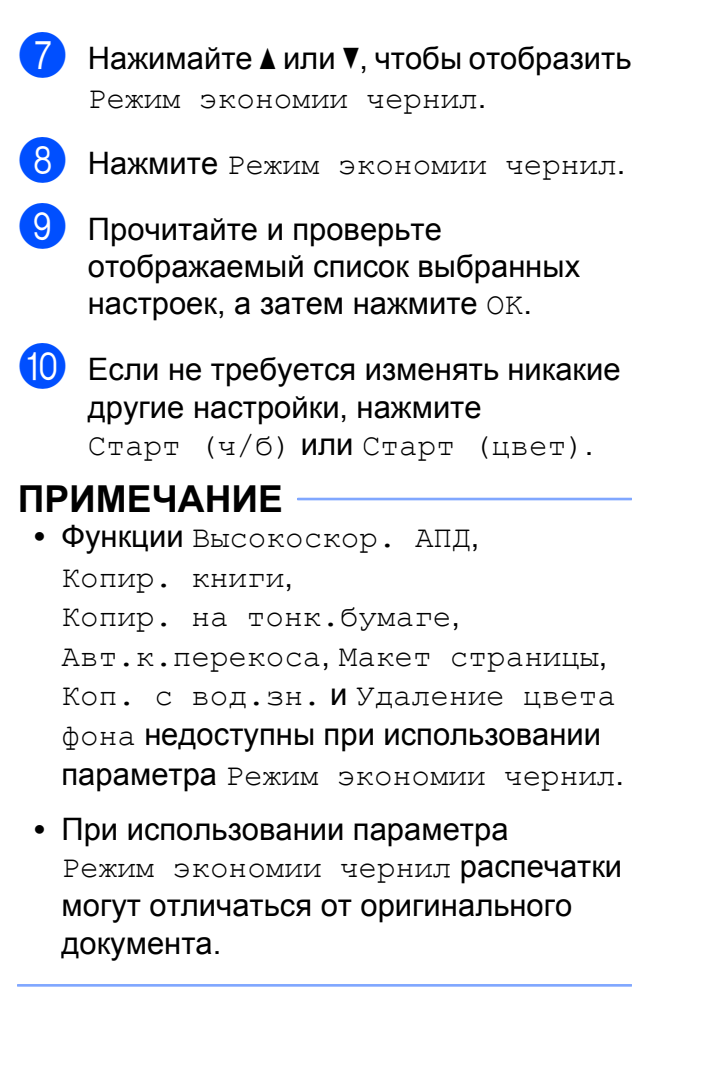

# **Копирование документов на тонкой бумаге**

Если документ представляет собой двустороннюю копию на тонкой бумаге, выберите Копир. на тонк.бумаге, чтобы обратная сторона документа не просвечивала.

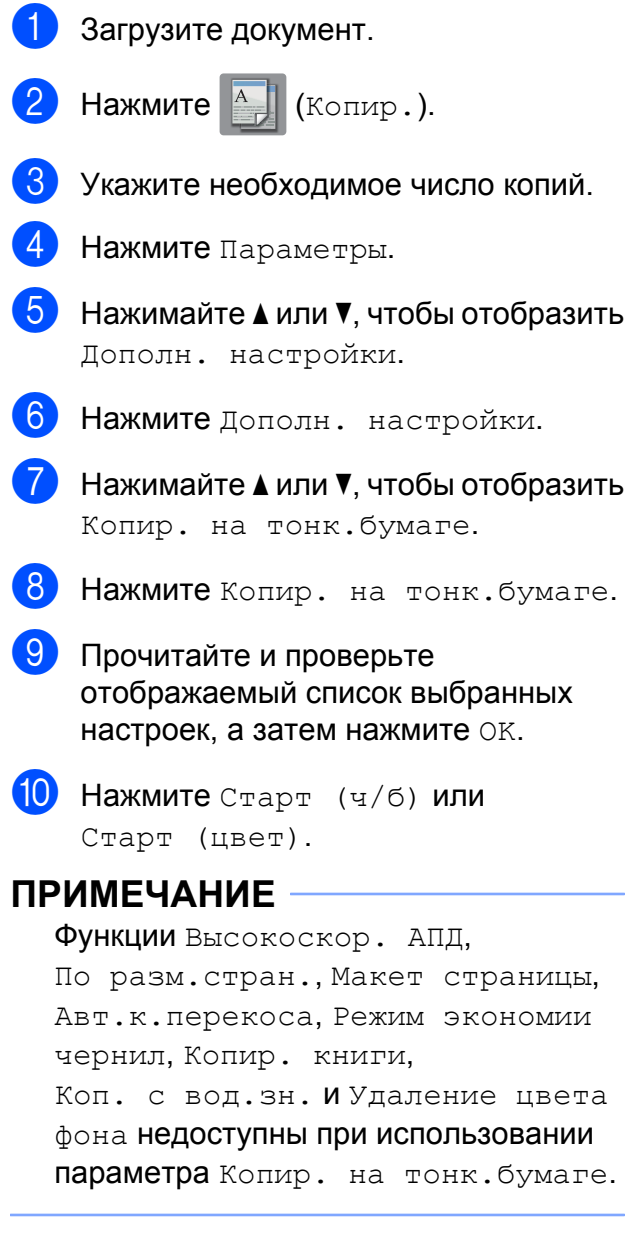

# **Автоматическая коррекция перекоса**

Если сканированная копия перекошена, устройство может скорректировать данные копирования.

Эта настройка доступна только при использовании стекла сканера.

1 Загрузите документ.

- **Нажмите**  $\left| \begin{array}{cc} A \\ C \end{array} \right|$  (Копир.).
- 

c Укажите необходимое число копий.

- Нажмите Параметры.
- 5 Нажимайте ▲ или ▼, чтобы отобразить Авт.к.перекоса.
- f Нажмите Авт.к.перекоса.
	- g Нажмите Авто (или Выкл.).
- В Прочитайте и проверьте отображаемый список выбранных настроек, а затем нажмите OK.
- **9** Если изменять другие настройки не требуется, нажмите Старт (ч/б) или Старт (цвет).

### **ПРИМЕЧАНИЕ**

- **•** Функции 1 на 2, Плакат, Режим экономии чернил, Копир. на тонк.бумаге, Копир. книги, Коп. с вод.зн., Удаление цвета фона и Высокоскор. АПД недоступны при использовании параметра Авт.к.перекоса.
- **•** Эту настройку нельзя использовать с форматами Ledger и A3 или бумагой, размер которой меньше, чем 64 мм × 91 мм.
- **•** Эта настройка доступна только для прямоугольной или квадратной бумаги.
- **•** Функция автоматической коррекции перекоса доступна, только если перекос документа составляет менее 3 градусов.
- **•** Функция Авт.к.перекоса может не действовать, если документ слишком толстый.

**7**

## **Копирование книги**

При использовании функции копирования книги выполняется коррекция темных полей и перекоса страницы при копировании со стекла сканера. Устройство может скорректировать данные копирования.

- a Загрузите документ.
- Нажмите  $\mathbb{A}$  (Копир.).
- Укажите необходимое число копий.
- Нажмите Параметры.
- Нажимайте ▲ или ▼, чтобы отобразить Дополн. настройки.
- Нажмите дополн. настройки.
- Нажимайте **▲** или ▼, чтобы отобразить Копир. книги.
- Нажмите Копир. книги.
- В Прочитайте и проверьте отображаемый список выбранных настроек, а затем нажмите OK.
- **10** Если изменять другие настройки не требуется, нажмите Старт (ч/б) или Старт (цвет).

### **ПРИМЕЧАНИЕ**

Функции Высокоскор. АПД, Макет страницы, Сорти- ровка, 2-ст.копирование, Авт.к.перекоса, Режим экономии чернил, По разм.стран., Копир. на тонк.бумаге, Коп. с вод.зн. и Удаление цвета фона недоступны при использовании параметра Копир. книги.

# **Копирование с водяными знаками**

Документ можно копировать с нанесением на копию водяного знака, который выбирается из списка шаблонов водяных знаков.

### **ПРИМЕЧАНИЕ**

Функции Высокоскор. АПД, По разм.стран., Макет страницы, Авт.к.перекоса, Копир. на тонк.бумаге, Режим экономии чернил, Копир. книги и Удаление цвета фона недоступны при использовании параметра Коп. с вод.зн.

### **Использование шаблона**

- a Загрузите документ. Нажмите  $\mathbb{E}$  (Копир.). Укажите необходимое число копий. Нажмите Параметры. Нажимайте ▲ или ▼, чтобы отобразить Дополн. настройки. Нажмите дополн. настройки. Нажимайте ▲ или ▼, чтобы отобразить Коп. с вод.зн. Нажмите Коп. с вод. зн. В При необходимости измените настройки водяного знака, нажимая параметры, отображаемые на сенсорном дисплее. (Подробнее см. в разделе *Настройки [копирования](#page-58-0) с*  $$
- Нажмите ОК для подтверждения водяного знака.

Нажмите OK.

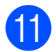

k Нажмите Старт (ч/б) или Старт (цвет).

### <span id="page-58-0"></span>**Настройки копирования с водяным знаком**

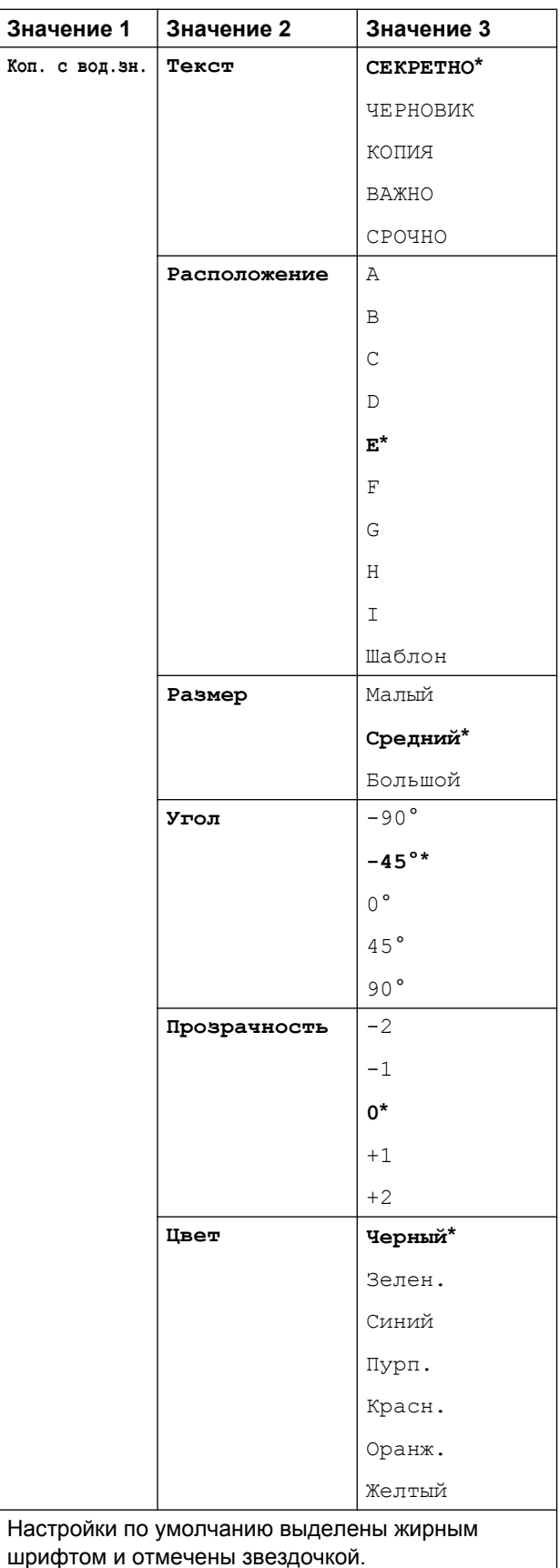

# **Удаление цвета фона**

При копировании можно удалить цвет фона документа. Это позволяет сэкономить чернила и делает копию более читаемой.

### **ПРИМЕЧАНИЕ**

Эта функция используется только при цветном копировании. При монохромном копировании цвет фона всегда удаляется автоматически.

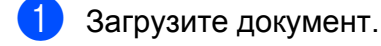

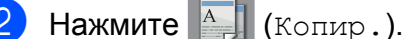

- Укажите необходимое число копий.
- Нажмите Параметры.
- Нажимайте ▲ или ▼, чтобы отобразить Дополн. настройки.
- Нажмите Дополн. настройки.
- Нажимайте ▲ или ▼, чтобы отобразить Удаление цвета фона.
- Нажмите Удаление цвета фона.
- Нажмите Слабое, Среднее или Сильное.
- Нажмите ОК.
- $\left| \begin{array}{cc} \bullet & \bullet \\ \bullet & \bullet \end{array} \right|$  Нажмите Старт (цвет).

### **ПРИМЕЧАНИЕ**

Функции Высокоскор. АПД, По разм.стран., Макет страницы, Авт.к.перекоса, Режим экономии чернил, Копир. на тонк.бумаге, Копир. книги и Коп. с вод.зн. недоступны при использовании параметра Удаление цвета фона.

# **Двустороннее копирование**

Копирование на обеих сторонах листа позволяет сократить расход бумаги.

При двустороннем копировании рекомендуется загружать односторонние документы в АПД. Для копирования двусторонних документов и книг используйте стекло сканера.

#### **(Переворот по длинному краю)**

Книжная

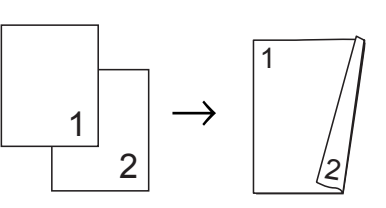

Альбомная

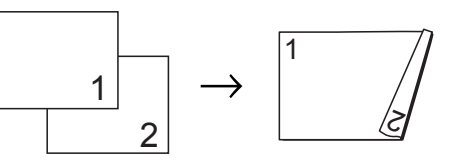

#### **(Переворот по короткому краю)**

Книжная

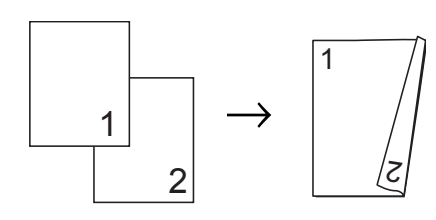

Альбомная

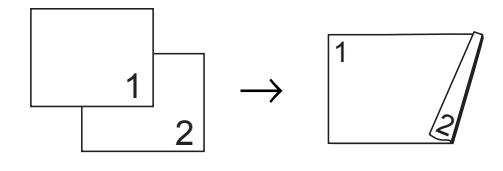

### **ПРИМЕЧАНИЕ**

- **•** Функции 2на1(уд.), Плакат, Копир. книги и По разм.стран. недоступны при использовании параметра 2-ст.копирование.
- **•** Можно использовать обычную бумагу формата A4, A5, A3, Letter, Legal или Ledger.

<span id="page-60-1"></span>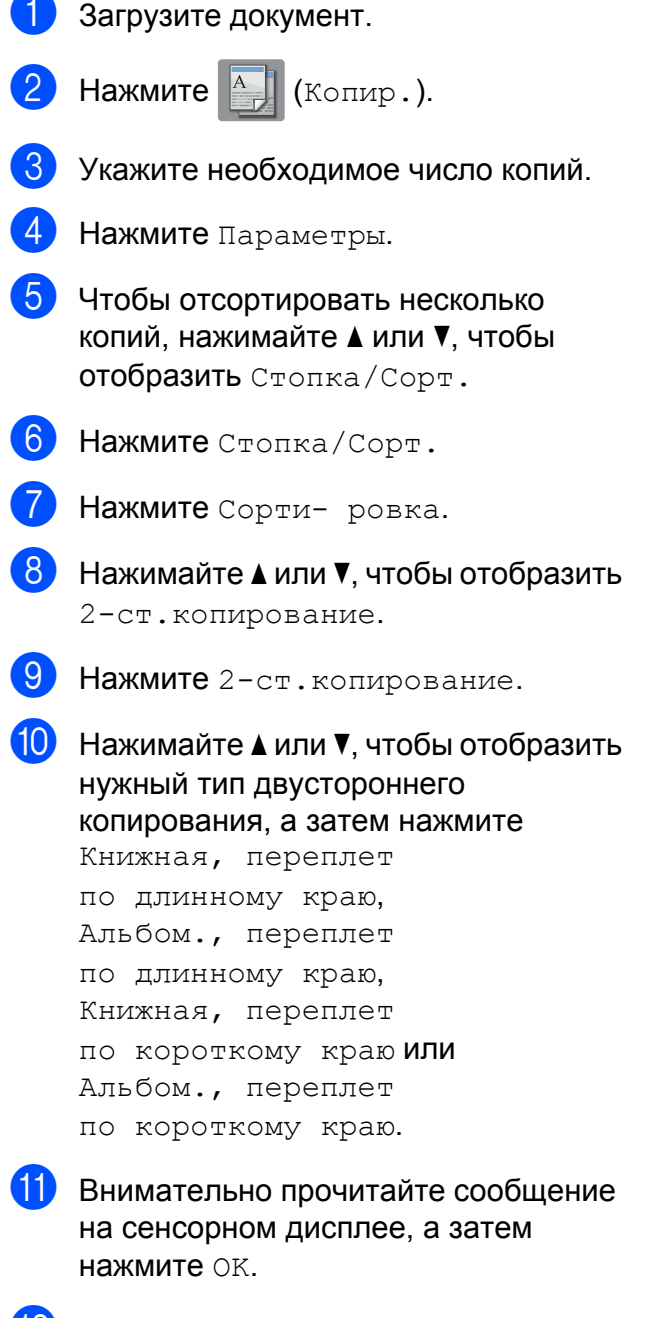

- 12 Просмотрите настройки на сенсорном дисплее, а затем нажмите OK.
- $\binom{13}{3}$  Нажмите Старт (ч/б) или Старт (цвет). Если документ помещен в АПД, устройство сканирует документ и

начинает печать.

### **Если используется стекло сканера, перейдите** к шагу **@.**

<span id="page-60-0"></span>

На сенсорном дисплее отображается:

Переверните документ (или книгу) и нажмите [Сканировать]. Закончив, нажмите [Завершить].

Поместите следующую страницу на стекло сканера и нажмите Сканировать. Нажмите OK. Устройство начинает печать.

**•** Если при копировании в нескольких экземплярах выбрано значение Сорти- ровка, повторите шаг @ для каждой страницы. По завершении сканирования всех страниц нажмите Завершить.

Устройство начинает печать.

НЕ ТРОГАЙТЕ отпечатанные страницы до тех пор, пока они не будут выведены из устройства во второй раз. Устройство напечатает и выведет первую сторону, а затем втянет бумагу назад для печати второй стороны.

### **ПРИМЕЧАНИЕ**

Если документ вызывает замятие бумаги, попытайтесь использовать один из специальных параметров двустороннего копирования. Нажмите Улучшен. после шага  $\bullet$ , а затем выберите 2-стороннее 1 или 2-стороннее 2.

Параметр 2-стороннее 1 помогает избежать замятия бумаги при копировании, поскольку в этом режиме дается больше времени на высыхание чернил. Если выбрано значение 2-стороннее 2, то при печати дается больше времени для высыхания чернил, причем используется меньшее количество чернил.

# <span id="page-61-0"></span>**Установка изменений в качестве новых настроек по умолчанию**

Настройки параметров копирования, используемые чаще всего (например, Высокоскор. АПД, Качество, Выбор лотка [1](#page-61-1), Увел./уменьш., Плотность, Макет страницы, Авт.к.перекоса, 2-ст.копирование и Дополн. настройки), можно сохранить, установив их в качестве настроек по умолчанию.

<span id="page-61-1"></span><sup>1</sup> Только MFC-J3720

Эти настройки будут сохраняться до их следующего изменения.

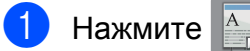

Нажмите  $A$  (Копир.).

- Нажмите Параметры.
- Нажимайте ▲ или ▼, чтобы отобразить настройки, а затем нажмите настройку, которую следует изменить. Затем нажмите новый параметр. Повторите этот шаг для всех настроек, которые следует изменить.
- 4 Изменив последнюю настройку, нажмите ▲ или ▼, чтобы отобразить Задать нов.умлч.
- 

Нажмите Задать нов. умлч.

f На сенсорном дисплее вновь предлагается подтвердить сделанные изменения в качестве новых настроек по умолчанию. Нажмите Да.

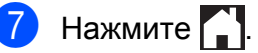

# **Восстановление всех заводских настроек**

Для измененных настроек копирования

(например, Высокоскор. АПД, Качество, Выбор лотка [1](#page-61-2), Увел./уменьш., Плотность, Макет страницы, Авт.к.перекоса, 2-ст.копирование и Дополн. настройки) можно восстановить заводские значения по

умолчанию.

- <span id="page-61-2"></span><sup>1</sup> Только MFC-J3720
- Нажмите  $A$  (Копир.).
- Нажмите Параметры.
- Нажимайте ▲ или ▼, чтобы отобразить Завод.настройки.
- Нажмите Завод. настройки.
- e Нажмите Да.
- Нажмите  $\Box$

# <span id="page-62-0"></span>**Сохранение параметров копирования как ярлыка**

Часто используемые параметры копирования можно сохранить в качестве ярлыка.

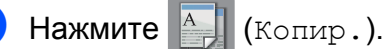

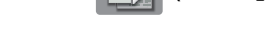

Нажмите Параметры. Нажимайте ▲ или ▼ чтобы отобразить Высокоскор. АПД, Качество, Тип бумаги, Формат бумаги, Выбор лотка [1,](#page-62-1) Увел./уменьш., Плотность, Стопка/Сорт., Макет страницы, Авт.к.перекоса, 2-ст.копирование или Дополн. настройки, а затем нажмите настройку, которую следует изменить. Затем нажмите новый параметр.

> Повторите этот шаг для всех настроек, которые следует изменить.

<span id="page-62-1"></span><sup>1</sup> Только MFC-J3720

- 4 По завершении выбора новых параметров нажмите Сохр. как ярлык.
- **5** Прочитайте и подтвердите отображаемый список измененных параметров, выбранных для ярлыка, а затем нажмите OK.
- f Введите имя ярлыка <sup>с</sup> помощью клавиатуры на сенсорном дисплее. (Справка по вводу символов **>>** Руководство по основным функциям: *Ввод текста.*) Нажмите OK.

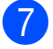

Нажмите OK, чтобы сохранить ярлык.

# **Ярлыки для копирования на бумаге формата A3**

# **Ярлык для копирования на бумаге формата A3**

Можно копировать документ на обычной бумаге формата A3 или Ledger, используя, например, формат заметки. Кроме того, можно делать копии "2 на 1", а также увеличенные и уменьшенные копии.

**A3**

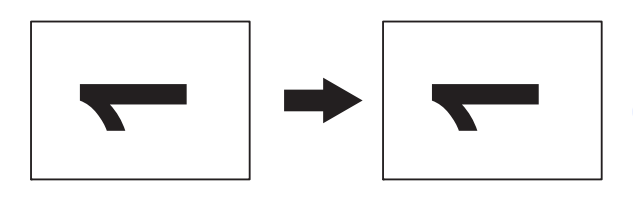

**A3 (2 на 1)**

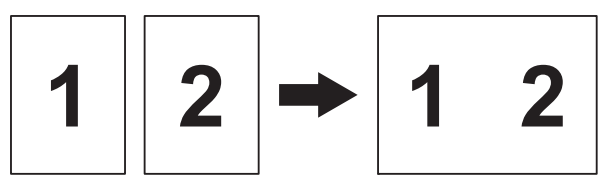

**A4 + прим.(А)**

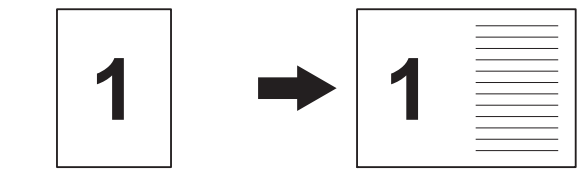

■ $A4 + \pi p$ им.  $(K)$ 

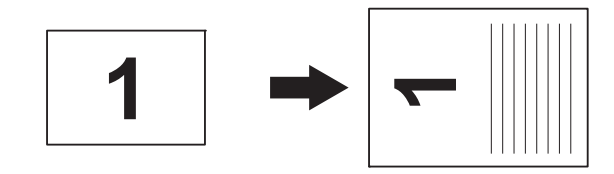

**7**

<span id="page-63-2"></span><span id="page-63-1"></span><span id="page-63-0"></span>Глава 7

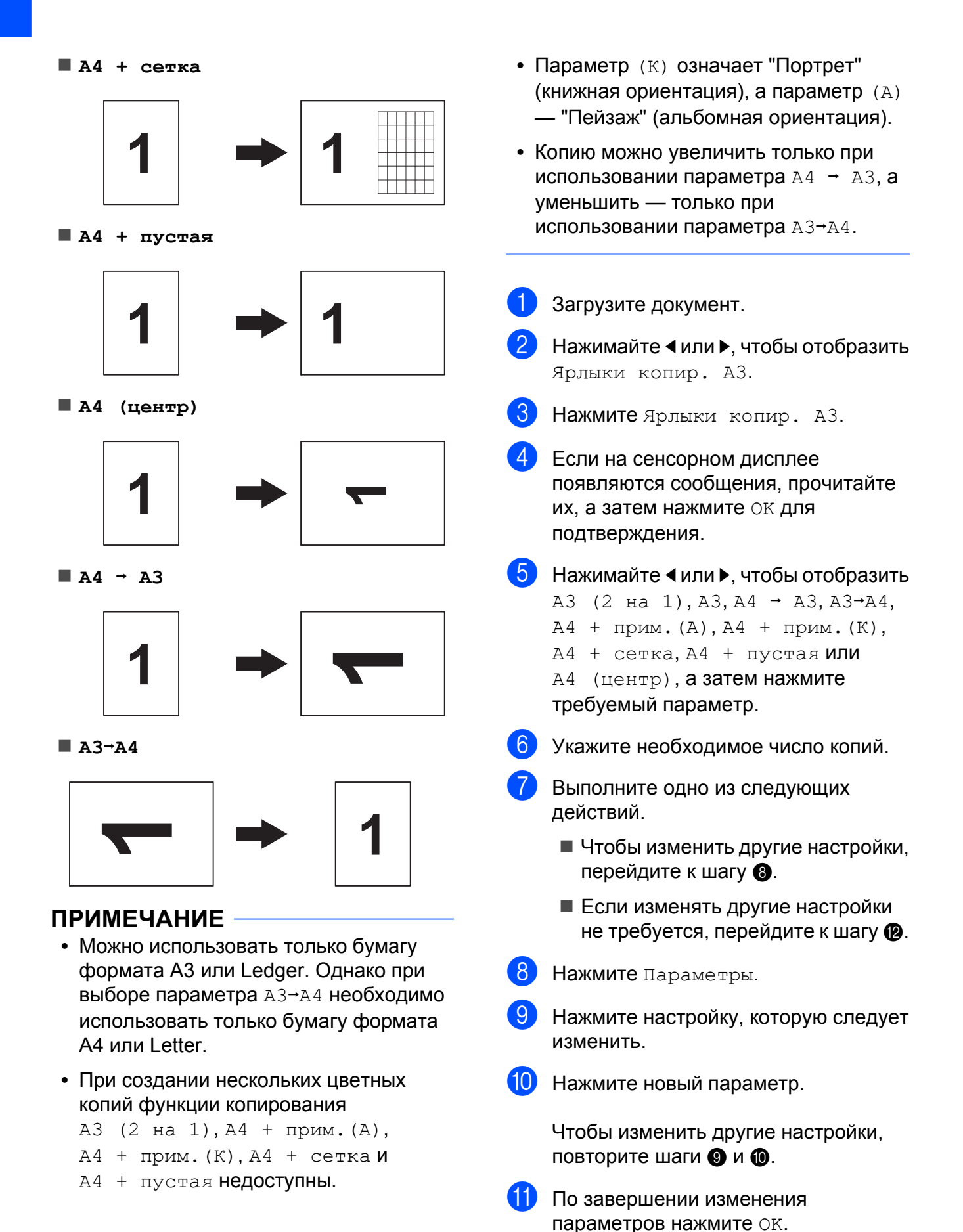

<span id="page-64-0"></span>

12 Нажмите Старт (ч/б) или Старт (цвет).

> **Если при выборе параметра A3 (2 на 1) используется стекло сканера**, перейдите к шагу  $\circledR$ .

<span id="page-64-1"></span>В По завершении сканирования текущей страницы нажмите Да, чтобы начать сканирование следующей страницы.

<span id="page-64-2"></span>14 Положите следующую страницу на стекло сканера. Нажмите OK, чтобы сканировать страницу.

> Повторите шаги **®** и **@** для каждой страницы макета.

В По завершении сканирования всех страниц нажмите Нет для завершения операции.

# **Печать фотографий с карты памяти или флэш-накопителя USB**

# **Использование фотоцентра**

**8**

# **Карты памяти, флэшнакопители USB и структуры папок**

Устройство совместимо с файлами изображений, создаваемыми современными цифровыми фотокамерами, с картами памяти и флэшнакопителями USB. Однако во избежание ошибок обратите внимание на следующее.

- Файл изображения должен иметь расширение .JPG. Другие расширения файлов изображений (например, .JPEG, .TIF, .GIF и т.д.) не поддерживаются.
- Прямая печать в фотоцентре должна выполняться отдельно от других операций в фотоцентре, при которых используется компьютер. (Одновременное выполнение этих операций невозможно.)
- Устройство может считывать с карты памяти или флэш-накопителя USB до 999 файлов [1.](#page-65-0)
	- $1 B$  это число также включаются папки на картах памяти или флэш-накопителях USB.
- <span id="page-65-0"></span> Файл DPOF на картах памяти должен иметь допустимый формат DPOF. (См. раздел *[Печать](#page-71-0) DPOF* >> стр. 66.)

Обратите внимание на следующее.

- При печати индексной страницы или изображения фотоцентр выполняет печать всех допустимых изображений, даже если одно или несколько изображений повреждены. Поврежденные изображения не печатаются.
- (При использовании карты памяти)

Устройство предназначено для чтения карт памяти, отформатированных в цифровой фотокамере.

При форматировании карты памяти в цифровой фотокамере создается специальная папка, в которую копируются данные изображений. Если требуется отредактировать файлы изображений, сохраненные на карте памяти с помощью компьютера, рекомендуется не изменять структуру папок, созданную цифровой фотокамерой. Кроме того, при сохранении нового или отредактированного файла изображения на карте памяти рекомендуется использовать ту же папку, которая используется цифровой фотокамерой. Если данные не сохранены в той же папке, то устройству, возможно, не удастся считать этот файл и распечатать изображение.

 (При использовании флэш-накопителя USB)

Устройство поддерживает флэшнакопители USB, отформатированные в операционной системе Windows®.

# **Печать видеокадров**

Устройство позволяет печатать изображения из файлов видеороликов, сохраненных на карте памяти или флэшнакопителе USB.

Файлы видеороликов автоматически разбиваются по длительности на 9 частей и располагаются в 3 ряда, что позволяет просмотреть и распечатать изображенные на них сцены.

### **ПРИМЕЧАНИЕ**

- **•** Отдельную сцену видеоролика выбрать невозможно.
- **•** Поддерживаемые видеоформаты: AVI и MOV (только Motion JPEG). Однако если размер файла AVI составляет 1 ГБ или более (время съемки около 30 минут), а размер файла MOV — 2 ГБ или более (время съемки около 60 минут), то печать подобных файлов невозможна.
- **•** Если данные для отдельной сцены повреждены, то часть, относящаяся к этой сцене, будет пустой.

# **Печать изображений**

# <span id="page-66-0"></span>**Печать индексной страницы (миниатюр)**

Фотоцентр присваивает фотографиям номера (например: № 1, № 2, № 3 и т.д.).

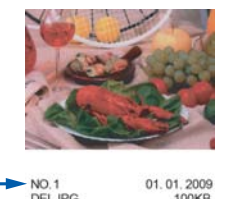

Фотоцентр использует эти номера для идентификации фотографий. Можно напечатать страницу миниатюр, чтобы просмотреть все изображения на карте памяти или флэш-накопителе USB.

## **ПРИМЕЧАНИЕ**

- **•** На индексной странице будут напечатаны правильно только имена файлов, содержащие не более 20 символов.
- **•** Если имена файлов содержат символы кириллицы, они не будут напечатаны правильно. Однако это не влияет ни на какие иные функции.

Откройте крышку отсека для слотов носителей.

- b Вставьте карту памяти или флэшнакопитель USB в соответствующий слот.
- Нажмите Фото.
- Нажимайте < или  $\blacktriangleright$ , чтобы отобразить Печ.инд.стран.
- Нажмите Печ.инд.стран.

Нажмите Печать индекс. стр.

g Выполните одно из следующих действий.

- $\blacksquare$  Нажмите Парам. печати, чтобы изменить тип или формат используемой бумаги. Перейдите к шагу  $\odot$ .
- Если настройки бумаги изменять не требуется, нажмите Старт.
- <span id="page-67-0"></span>Нажмите Тип бумаги.
- Нажмите ▲ или ▼, чтобы отобразить Обыч. бумага, Для стр.печ., Brother BP71 или Другая глянц., а затем нажмите нужный параметр.
- $\begin{bmatrix} 0 \end{bmatrix}$  Нажмите Формат бум.
- Нажмите A4 или Letter.
- Нажмите ОК.
- Нажмите Старт, чтобы начать печать.

# **Печать фотографий**

Чтобы распечатать отдельное изображение, необходимо знать его номер.

- a Откройте крышку отсека для слотов носителей.
- b Вставьте карту памяти или флэшнакопитель USB в соответствующий слот.
- c Нажмите Фото.
- Распечатайте индексную страницу. (См. раздел *Печать [индексной](#page-66-0)*  $c$ *mpаницы ([миниатюр](#page-66-0))* >  $\triangleright$  стр. 61.)
- **b** Нажимайте < или  $\blacktriangleright$ , чтобы отобразить Печ.инд.стран.
- Нажмите Печ. инд. стран.
	-
	- Нажмите Печать фото.

h По индексной странице определите номер изображения, которое следует напечатать, и введите этот номер. После ввода номеров изображений нажмите OK.

### **ПРИМЕЧАНИЕ**

- **•** Можно вводить по несколько номеров за один раз, используя запятую или дефис. Например, введите "1,3,6", чтобы напечатать изображения № 1, № 3 и № 6. Введите "1-5", чтобы напечатать изображения с № 1 по № 5.
- **•** Длина строки номеров изображений для печати не может превышать 12 символов (включая запятые и дефисы).
- Введите нужное число копий с цифровой клавиатуры на сенсорной панели.
- 10 Выполните одно из следующих действий.
	- Нажмите Парам. печати и измените настройки печати. (См. раздел *[Настройки](#page-72-0) печати [фотоцентра](#page-72-0)* >  $\triangleright$  стр. 67.)
	- Если никакие настройки изменять не требуется, нажмите Старт, чтобы начать печать.

# **Коррекция фотографий**

Устройство позволяет добавлять эффекты и редактировать фотографии, а затем просматривать их на сенсорном дисплее перед печатью.

### **ПРИМЕЧАНИЕ**

Поддержка функции Фотоэффекты обеспечивается технологией компании Reallusion, Inc.

**REALLUSION** 

a Откройте крышку отсека для слотов носителей.

- 2 Вставьте карту памяти или флэшнакопитель USB в соответствующий слот.
- 8 Нажмите Фото.
	-
- 4 Нажимайте 4 или  $\blacktriangleright$ , чтобы отобразить Фотоэффекты.
- e Нажмите Фотоэффекты.

## **ПРИМЕЧАНИЕ**

- **•** Одновременно отображается четыре миниатюры. Под ними отображается номер текущей страницы и общее число страниц.
- Нажимайте < или  $\blacktriangleright$ , чтобы выбрать каждую страницу фотографий, или нажмите и удерживайте эти клавиши для прокрутки всех страниц фотографий.
- f Выберите фотографию, нажав одну из миниатюр.
- <span id="page-68-0"></span>**7** Выберите параметр Коррекция или Обрезка, нажав на него, чтобы установить красный флажок, а затем нажмите OK.
- 8 Если на шаге выбран параметр Коррекция, нажмите на эффект, который следует добавить. Нажмите OK.

### **ПРИМЕЧАНИЕ**

**•** Эффекты можно добавлять к фотографиям десятью способами.

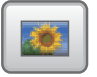

#### (Автокоррекция)

Устройство подбирает оптимальные эффекты для фотографии.

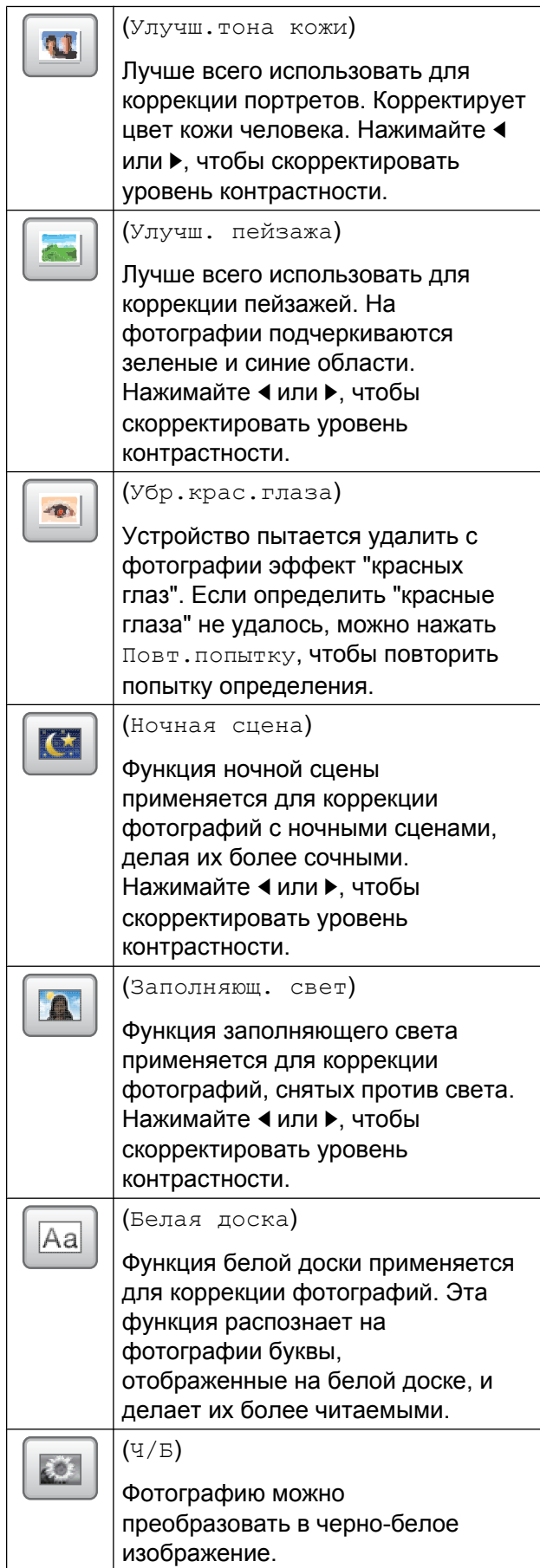

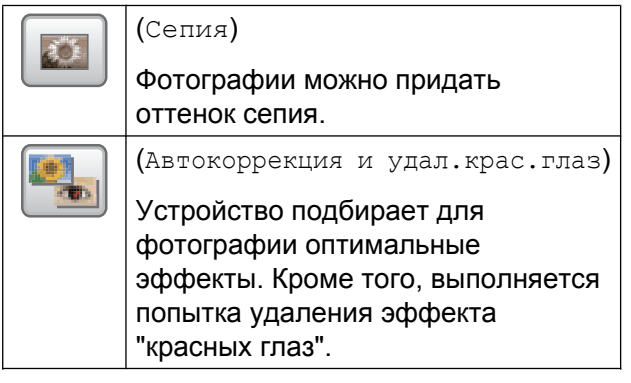

- **•** В некоторых случаях удаление эффекта "красных глаз" невозможно.
	- **•** Если лицо на фотографии слишком малого размера.
	- **•** Если лицо под большим углом повернуто влево, вправо, направлено вверх или вниз.
- **•** Нажмите Отмена, чтобы вернуться к списку эффектов.
- **•** Если фотография слишком мала или имеет неправильную форму, функция обрезки или коррекции может быть недоступна. На сенсорном дисплее отображается Слишком маленькое изображ-е или Слишком длинное изображение.
- $\Theta$  Если на шаге  $\Theta$  выбран параметр Обрезка, настройте красную рамку, вокруг фотографии.

Печатается область внутри красной рамки.

- $\blacksquare$  Нажмите  $\Box$  или  $\Box$  , чтобы увеличить или уменьшить размер рамки.
- $\blacksquare$  Нажмите  $\blacktriangle$ ,  $\blacktriangledown$ ,  $\blacktriangleleft$  или  $\blacktriangleright$ , чтобы изменить положение рамки.
- рамку.

■ Нажмите  $\boxed{a}$ , чтобы повернуть

По завершении настройки рамки нажмите OK.

Нажмите OK для подтверждения.

## **ПРИМЕЧАНИЕ**

Если фотография слишком мала или имеет неправильную форму, функция обрезки или коррекции может быть недоступна. На сенсорном дисплее отображается Слишком маленькое изображ-е или Слишком длинное изображение.

- Введите нужное число копий, нажимая кнопку + или -, или с помощью цифровой клавиатуры на сенсорной панели. Нажмите OK.
- **<u><b>K**</u> Выполните одно из следующих действий.
	- Нажмите Парам. печати и измените настройки печати. (См. раздел *[Настройки](#page-72-0) печати [фотоцентра](#page-72-0)* >  $\triangleright$  стр. 67.)
	- Если никакие настройки изменять не требуется, нажмите Старт, чтобы начать печать.

# **Печать фотографии на удостоверение личности**

Можно выбрать фотографию, сохраненную на карте памяти или флэшнакопителе USB, и напечатать фотографии для резюме, паспорта и т.д. На одном листе бумаги можно напечатать четыре фотографии на удостоверение личности.

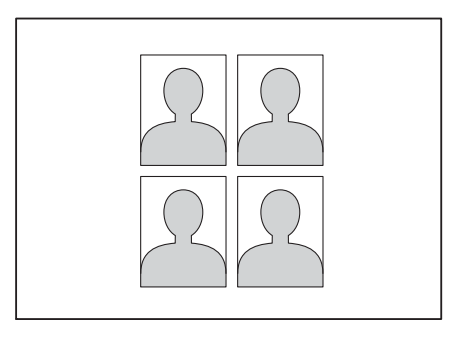

### **ПРИМЕЧАНИЕ**

При выборе значения 2x2дюйма или 50x70мм (2x2,75") для параметра размера фотографии на удостоверение личности и значения 10x15см для параметра Формат бум. будет напечатана только одна фотография.

- a Откройте крышку отсека для слотов носителей.
- b Вставьте карту памяти или флэшнакопитель USB в соответствующий слот.
- c Нажмите Фото.
- Нажимайте < или >, чтобы отобразить Печ. фото для удост.
- Нажмите Печ. фото для удост.
- Нажимайте ◀ или ▶, чтобы отобразить каждую фотографию. При отображении нужной фотографии нажмите ее.
- **6 Нажимайте а или V**, чтобы отобразить 25x36мм, 35x45мм, 36x51 мм, 45x45мм, 45x55мм, 35x48мм, 50x70мм (2x2,75") или 2x2дюйма, а затем нажмите параметр, который следует задать для размера фотографии.

### **ПРИМЕЧАНИЕ**

Устройство автоматически обрезает фотографию в соответствии с выбранным размером. Выполнение дальнейшей обрезки невозможно.

 $\overline{8}$  Подтвердите изображение. отображаемое на сенсорном дисплее.

При необходимости поверните

изображение, нажав

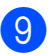

Нажмите ОК.

- Выполните одно из следующих действий.
	- Нажмите Парам. печати и измените настройки печати. Перейдите к шагу  $\mathbf{\Phi}$ .
	- Если никакие настройки изменять не требуется, нажмите Старт, чтобы начать печать.
- <span id="page-70-0"></span>k Выполните одно из следующих действий.
	- Чтобы изменить качество печати, нажмите Кач-во печати.
		- Нажмите Стандартное или Фото.
	- Чтобы изменить тип бумаги, нажмите Тип бумаги.
		- Нажимайте ▲ или ▼, чтобы отобразить Обыч. бумага, Для стр.печ., Brother BP71 или Другая глянц., а затем нажмите параметр, который следует задать.
	- Чтобы изменить формат бумаги, нажмите Формат бум.

Нажимайте ▲ или ▼, чтобы отобразить 10x15см, 13x18см, A4 или Letter, а затем нажмите параметр, который следует задать.

- Чтобы добавить эффекты, улучшающие изображение, нажмите Фотоэффекты.
	- Нажимайте ▲ или ▼. чтобы отобразить Автокоррекция, Убр.крас.глаза, Автокорр. и устранение эффекта "красных глаз" или Выкл., а затем нажмите параметр, который следует задать.
- Закончив изменение настроек, нажмите OK.
- Нажмите Старт.

**8**

# **Слайд-шоу**

Функция Слайд-шоу позволяет просмотреть все фотографии на сенсорном дисплее. Во время просмотра можно также выбрать ту или иную фотографию.

- a Откройте крышку отсека для слотов носителей.
- b Вставьте карту памяти или флэшнакопитель USB в соответствующий слот.
- c Нажмите Фото.
- Нажимайте ◀ или ▶, чтобы отобразить Слайд-шоу.
- Нажмите Слайд-шоу.
- f Выполните одно из следующих действий.
	- Чтобы изменить длительность отображения каждой фотографии на сенсорном дисплее, нажмите Показ каждой фотографии. Нажимайте ▲ или ▼, чтобы отобразить 3Сек., 10Сек., 30Сек., 1Мин или 5Мин., а затем нажмите параметр, который следует задать.
	- Если настройки изменять не требуется, нажмите Старт.
- Нажмите для завершения операции Слайд-шоу.

### **Печать фотографии во время слайд-шоу**

a Чтобы напечатать изображение во время слайд-шоу, нажмите изображение, когда оно отображается на сенсорном дисплее.

- b Введите нужное число копий <sup>с</sup> цифровой клавиатуры на сенсорной панели.
- c Выполните одно из следующих действий.
	- **Нажмите** Парам. печати и измените настройки печати. (См. раздел *[Настройки](#page-72-0) печати [фотоцентра](#page-72-0)* >> стр. 67.)
	- Если никакие настройки изменять не требуется, нажмите Старт, чтобы начать печать.

# <span id="page-71-0"></span>**Печать DPOF**

DPOF означает "Digital Print Order Format" (формат цифровых заданий печати).

Ведущие производители цифровых фотокамер (Canon Inc., Eastman Kodak Company, FUJIFILM Corporation, Panasonic Corporation и Sony Corporation) создали этот стандарт для упрощения печати изображений с цифровых фотокамер.

Если цифровая фотокамера поддерживает печать DPOF, на ее дисплее можно выбрать изображения и число копий для печати.

Если к устройству подключена карта памяти с данными DPOF, можно быстро напечатать выбранное изображение.

- a Откройте крышку отсека для слотов носителей.
- b Вставьте карту памяти или флэшнакопитель USB в соответствующий слот.
- Нажимайте ▲ или ▼, чтобы отобразить DPOF.
- Нажмите DPOF.
- e Выполните одно из следующих действий.
- <span id="page-72-1"></span> Нажмите Парам. печати и измените настройки печати. (См. раздел *[Настройки](#page-72-0) печати [фотоцентра](#page-72-0)* >> стр. 67.)
- Если никакие настройки изменять не требуется, нажмите Старт, чтобы начать печать.

#### **ПРИМЕЧАНИЕ**

Если задание печати, созданное в фотокамере, повреждено, может произойти ошибка файла DPOF. Чтобы устранить эту неполадку, удалите задание печати и создайте его заново с помощью фотокамеры. Инструкции по удалению и повторному созданию задания печати см. на веб-сайте технической поддержки производителя фотокамеры или в документации, прилагаемой к фотокамере.

# <span id="page-72-0"></span>**Настройки печати фотоцентра**

Можно временно изменить настройки печати для следующего задания печати.

После 1 минуты простоя на устройстве восстанавливаются настройки по умолчанию.

#### **ПРИМЕЧАНИЕ**

Наиболее часто используемые настройки печати можно сохранить, установив их в качестве настроек по умолчанию. (См. раздел *[Установка](#page-79-0) [изменений](#page-79-0) в качестве новых настроек по* [умолчанию](#page-79-0) >> стр. 74.)

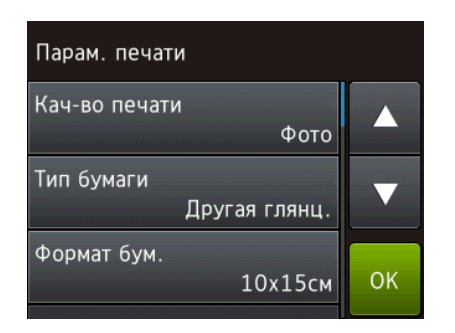

### <span id="page-72-2"></span>**Качество печати**

- a Откройте крышку отсека для слотов носителей.
- b Вставьте карту памяти или флэшнакопитель USB в соответствующий слот.
- c Нажмите Фото.
- $\overline{4}$  Нажимайте  $\overline{4}$ или  $\overline{6}$ , чтобы отобразить Просмотр фото.

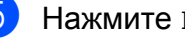

- **b** Нажмите Просмотр фото.
	- Нажимайте ◀ или ▶, чтобы отобразить каждую фотографию. При отображении нужной фотографии нажмите ее, а затем нажмите OK.

#### <span id="page-73-0"></span>Глава 8

- Нажмите ОК.
- Нажмите Парам. печати.
- Нажимайте ▲ или ▼, чтобы отобразить Кач-во печати.
- Нажмите Кач-во печати.
- k Нажмите Обычное или Фото.
- l Если изменять другие настройки не требуется, нажмите **D**или OK. Нажмите Старт, чтобы начать печать.

#### **ПРИМЕЧАНИЕ**

Если выбран параметр Для стр.печ. в меню Тип бумаги, можно выбрать только параметр Фото.

# **Параметры бумаги**

#### <span id="page-73-1"></span>**Тип бумаги**

- a Откройте крышку отсека для слотов носителей.
- b Вставьте карту памяти или флэшнакопитель USB в соответствующий слот.
- c Нажмите Фото.
- Нажимайте ◀ или ▶. чтобы отобразить Просмотр фото.
- Нажмите Просмотр фото.
- Нажимайте ◀ или ▶, чтобы отобразить каждую фотографию. При отображении нужной фотографии нажмите ее, а затем нажмите OK.
- Нажмите ОК.
	- Нажмите Парам. печати.
- Нажимайте ▲ или ▼, чтобы отобразить Тип бумаги.
- Нажмите Тип бумаги.
- Нажмите ▲ или ▼, чтобы отобразить Обыч. бумага, Для стр.печ., Brother BP71 или Другая глянц., а затем нажмите нужный параметр.
- **12** Если изменять другие настройки не требуется, нажмите **D**или OK. Нажмите Старт, чтобы начать печать.

#### <span id="page-73-2"></span>**Формат бумаги и формат отпечатка**

- a Откройте крышку отсека для слотов носителей.
- b Вставьте карту памяти или флэшнакопитель USB в соответствующий слот.
- Нажмите Фото.
- Нажимайте ◀ или ▶. чтобы отобразить Просмотр фото.
- Нажмите Просмотр фото.
- Нажимайте ◀ или ▶, чтобы отобразить каждую фотографию. При отображении нужной фотографии нажмите ее, а затем нажмите OK.
- Нажмите ОК.
- Нажмите Парам. печати.
- Нажимайте ▲ или ▼, чтобы отобразить Формат бум.
- j Нажмите Формат бум.
- Нажимайте ▲ или ▼, чтобы отобразить 10x15см, 13x18см, A4, A3, Letter или Ledger. Нажмите параметр, который следует задать.

Выполните одно из следующих действий.

- **Если выбран параметр A4 или** Letter, перейдите к шагу  $\Phi$ .
- $■$  Если выбран параметр  $10x15cm$ , 13x18см, A3 или Ledger, перейдите к шагу **®**.

<span id="page-74-0"></span>• Нажимайте ▲ или ▼, чтобы отобразить Формат печати. Нажмите Формат печати. Нажимайте ▲ или ▼, чтобы отобразить параметры в следующей таблице, а

затем нажмите параметр, который следует задать.

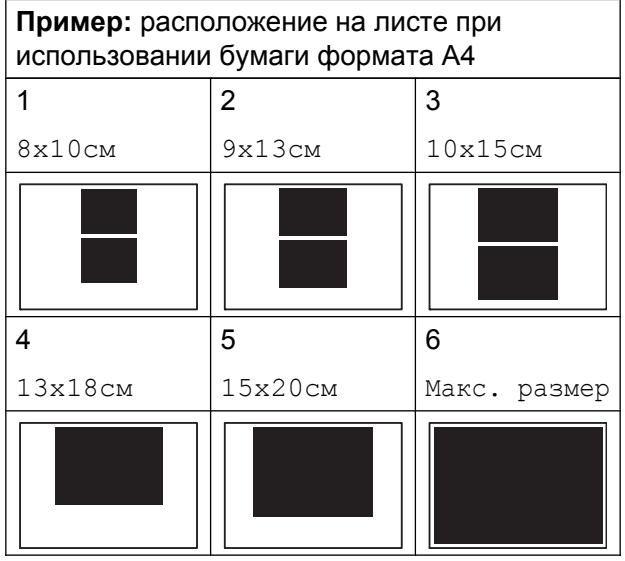

<span id="page-74-1"></span>**63** Если изменять другие настройки не требуется, нажмите **D**или OK. Нажмите Старт, чтобы начать печать.

# **Автокоррекция**

Функция автокоррекции доступна для большинства фотографий. Устройство подбирает оптимальные эффекты для фотографии.

- a Откройте крышку отсека для слотов носителей.
- Вставьте карту памяти или флэшнакопитель USB в соответствующий слот.
- c Нажмите Фото.
- $\overline{4}$  Нажимайте  $\overline{4}$ или  $\overline{6}$ , чтобы отобразить Просмотр фото.
- 5 Нажмите Просмотр фото.
- Нажимайте < или  $\blacktriangleright$ , чтобы отобразить каждую фотографию. При отображении нужной фотографии нажмите ее, а затем нажмите OK.

Нажмите ОК.

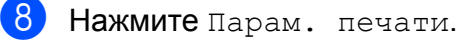

- 9 Нажимайте ▲ или ▼, чтобы отобразить Автокоррекция.
- 10 Нажмите Автокоррекция.
- k Нажмите Вкл. (или Выкл.).
- 12 Если изменять другие настройки не требуется, нажмите Э или ОК. Нажмите Старт, чтобы начать печать.

**8**

# <span id="page-75-0"></span>**Регулировка яркости, контрастности и цвета**

#### <span id="page-75-2"></span>**Яркость**

- a Откройте крышку отсека для слотов носителей.
- b Вставьте карту памяти или флэшнакопитель USB в соответствующий слот.
- c Нажмите Фото.
- Нажимайте ◀ или ▶, чтобы отобразить Просмотр фото.
- 5 Нажмите Просмотр фото.
- Нажимайте < или  $\blacktriangleright$ , чтобы отобразить каждую фотографию. При отображении нужной фотографии нажмите ее, а затем нажмите OK.
- Нажмите OK
- Нажмите Парам. печати.
- Нажимайте ▲ или ▼, чтобы отобразить Яркость.
- Нажмите Яркость.
- **Настройте уровень яркости, нажимая** на него на сенсорном дисплее.
- 12 Если изменять другие настройки не требуется, нажмите • или ОК. Нажмите Старт, чтобы начать печать.

#### <span id="page-75-1"></span>**Контрастность**

Уровень контрастности можно регулировать. При повышении контрастности изображение становится более резким и сочным.

- a Откройте крышку отсека для слотов носителей.
- b Вставьте карту памяти или флэшнакопитель USB в соответствующий слот.
- Нажмите Фото.
- Нажимайте < или ▶, чтобы отобразить Просмотр фото.
- Нажмите Просмотр фото.
- Нажимайте < или >, чтобы отобразить каждую фотографию. При отображении нужной фотографии нажмите ее, а затем нажмите OK.
- Нажмите ОК.
- Нажмите Парам. печати.
- Нажимайте ▲ или ▼, чтобы отобразить Контрастность.
- Нажмите Контрастность.
- Настройте уровень контрастности, нажимая на него на сенсорном дисплее.
- 12 Если изменять другие настройки не требуется, нажмите **D**или OK. Нажмите Старт, чтобы начать печать.

#### <span id="page-76-4"></span><span id="page-76-3"></span>**Улучшение цвета**

Чтобы напечатать изображения более сочными, можно включить функцию улучшения цвета. При использовании этой функции время печати увеличивается, а при печати некоторых фотографий расходуется больше чернил.

- a Откройте крышку отсека для слотов носителей.
- b Вставьте карту памяти или флэшнакопитель USB в соответствующий слот.
- c Нажмите Фото.
- Нажимайте ◀ или ▶, чтобы отобразить Просмотр фото.
- Нажмите Просмотр фото.
- **6** Нажимайте **4** или  $\blacktriangleright$ , чтобы отобразить каждую фотографию. При отображении нужной фотографии нажмите ее, а затем нажмите OK.
- Нажмите ОК.
- Нажмите Парам. печати.
- Нажимайте ▲ или ▼, чтобы отобразить Улучшен. Цвета.
- - j Нажмите Улучшен. Цвета.
	- k Выполните одно из следующих действий.
- Чтобы настроить параметры Баланс белого, Резкость изобр или Плотнсть цвета, нажмите Улучшен. Цвета, а затем нажмите Вкл. Перейдите к шагу  $\circledR$  $\circledR$  $\circledR$ .
- Если настройка не требуется, нажмите Улучшен. Цвета, а затем нажмите Выкл. Нажмите **...** Перейдите к шагу  $\bigcirc$ .
- <span id="page-76-0"></span>12 Нажимайте ▲ или ▼, чтобы отобразить Баланс белого, Резкость изобр или Плотнсть цвета, а затем нажмите нужный параметр.
- <span id="page-76-2"></span>Нажимайте < или ▶, чтобы указать значение для настройки. Нажмите OK.
- n Выполните одно из следующих действий.
	- Чтобы настроить другую функцию улучшения цвета, повторите шаги $\mathbfcal{D}$  $\mathbfcal{D}$  $\mathbfcal{D}$  и  $\mathbfcal{D}$  $\mathbfcal{D}$  $\mathbfcal{D}$ . Нажмите  $\blacktriangleright$
	- Чтобы изменить другие настройки, нажмите **Э** для отображения меню настроек печати, а затем нажмите настройку, которую следует изменить. (См. раздел *Настройки печати [фотоцентра](#page-72-0)*  $\rightarrow$  стр[. 67](#page-72-0).)
- <span id="page-76-1"></span>**б** Если изменять другие настройки не требуется, нажмите **D**или OK. Нажмите Старт, чтобы начать печать.

**8**

### <span id="page-77-0"></span>**ПРИМЕЧАНИЕ**

#### **• Баланс белого**

Этот параметр позволяет скорректировать оттенок белых областей изображения. На оттенок белого могут влиять освещение, параметры фотокамеры и прочие условия. Белые области изображения могут иметь розоватый, желтоватый оттенок или оттенок другого цвета. Используя этот параметр, можно скорректировать отрицательное воздействие и сделать белые области чисто белыми.

#### **• Резкость**

Этот параметр позволяет повысить четкость изображения (эффект схож с тонкой фокусировкой фотокамеры). Если изображение находится не в фокусе, и рассмотреть все его мелкие детали невозможно, скорректируйте резкость.

#### **• Интенсивность цвета**

Этот параметр позволяет указать общее количество цвета в изображении. Общее количество цвета в изображении можно увеличить или уменьшить, что позволяет улучшить блеклые или нечеткие изображения.

# <span id="page-77-1"></span>**Обрезка**

Если фотография слишком длинна или слишком широка для выбранного макета, часть изображения обрезается.

Настройка по умолчанию: Вкл. Чтобы напечатать все изображение, измените эту настройку в значение Выкл. Если для параметра Обрезка установлено значение Выкл., то для параметра Без полей также следует установить значение Выкл. (См. раздел *[Печать](#page-78-0) без [полей](#page-78-0)* > ≻ стр. 73.)

- a Откройте крышку отсека для слотов носителей.
- b Вставьте карту памяти или флэшнакопитель USB в соответствующий слот.
- c Нажмите Фото.
- Нажимайте ◀ или ▶. чтобы отобразить Просмотр фото.
- Нажмите Просмотр фото.
- Нажимайте < или  $\blacktriangleright$ , чтобы отобразить каждую фотографию. При отображении нужной фотографии нажмите ее, а затем нажмите OK.
- Нажмите <sub>OK</sub>
- Нажмите Парам. печати.
- Нажимайте ▲ или ▼, чтобы отобразить Обрезка.
- 10 Нажмите Обрезка.
- k Нажмите Выкл. (или Вкл.).
- l Если изменять другие настройки не требуется, нажмите Э или ОК. Нажмите Старт, чтобы начать печать.

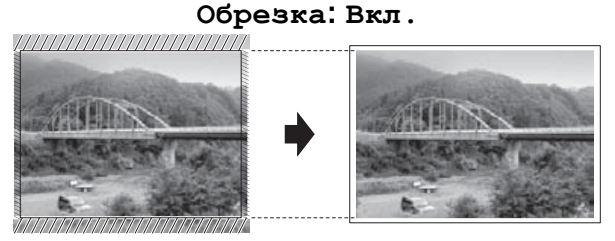

#### **Обрезка: Выкл.**

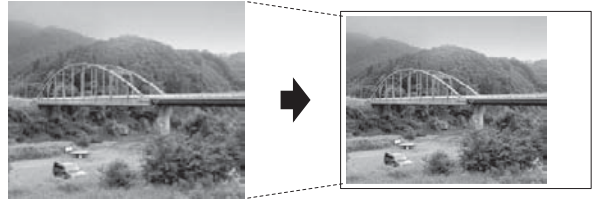

# <span id="page-78-2"></span><span id="page-78-1"></span><span id="page-78-0"></span>**Печать без полей**

Эта функция позволяет расширить область печати до краев страницы. При этом время печати незначительно увеличится.

- a Откройте крышку отсека для слотов носителей.
- b Вставьте карту памяти или флэшнакопитель USB в соответствующий слот.
- c Нажмите Фото.
- Нажимайте ◀ или ▶. чтобы отобразить Просмотр фото.
- 5 Нажмите Просмотр фото.
- <mark>6</mark> Нажимайте ∢или ▶, чтобы отобразить каждую фотографию. При отображении нужной фотографии нажмите ее, а затем нажмите OK.
- Нажмите <sub>OK</sub>
- Нажмите Парам. печати.
- Нажимайте ▲ или ▼, чтобы отобразить Без полей.
- 10 Нажмите Без полей.
- k Нажмите Выкл. (или Вкл.).
- **В Если изменять другие настройки не** требуется, нажмите • или ОК. Нажмите Старт, чтобы начать печать.

# <span id="page-78-3"></span>**Печать даты**

Если дата уже содержится в данных фотографии, ее можно напечатать. Дата печатается в правом нижнем углу фотографии. Если в данных фотографии не содержится информации о дате, эту функцию использовать не удастся.

- a Откройте крышку отсека для слотов носителей.
- b Вставьте карту памяти или флэшнакопитель USB в соответствующий слот.
- c Нажмите Фото.
- Нажимайте ◀ или ▶. чтобы отобразить Просмотр фото.
- Нажмите Просмотр фото.
- **6** Нажимайте **4** или  $\blacktriangleright$ , чтобы отобразить каждую фотографию. При отображении нужной фотографии нажмите ее, а затем нажмите OK.
- Нажмите <sub>OK</sub>
- Нажмите Парам. печати.
- Нажимайте ▲ или ▼, чтобы отобразить Печать даты.
- 10 Нажмите Печать даты.
	- k Нажмите Вкл. (или Выкл.).
- l Если изменять другие настройки не требуется, нажмите **D**или OK. Нажмите Старт, чтобы начать печать.

#### **ПРИМЕЧАНИЕ**

Чтобы использовать функцию Печать даты, параметр DPOF на фотокамере должен быть выключен. **8**

# <span id="page-79-3"></span><span id="page-79-1"></span><span id="page-79-0"></span>**Установка изменений в качестве новых настроек по умолчанию**

Настройки печати, используемые чаще всего, можно сохранить в качестве настроек по умолчанию (например, настройки Кач-во печати, Тип бумаги, Формат бум., Формат печати, Автокоррекция, Яркость, Контрастность, Улучшен. Цвета, Обрезка, Без полей и Печать даты). Эти настройки будут сохраняться до их следующего изменения.

a Откройте крышку отсека для слотов носителей.

- b Вставьте карту памяти или флэшнакопитель USB в соответствующий слот.
- c Нажмите Фото.
- Нажимайте < или ▶, чтобы отобразить Просмотр фото.
- Нажмите Просмотр фото.
- Нажимайте < или ▶, чтобы отобразить каждую фотографию. При отображении нужной фотографии нажмите ее, а затем нажмите OK.
- Нажмите ОК.
	- Нажмите Парам. печати.
- Нажмите новую настройку. Повторите этот шаг для всех настроек, которые следует изменить.
- **10** Изменив последнюю настройку, нажмите ▲ или ▼, чтобы отобразить Задать нов.умлч.
	- Нажмите Задать нов. умлч.

l На сенсорном дисплее появляется запрос, предлагающий подтвердить изменение на новое значение по умолчанию. Нажмите Да для подтверждения.

 $\begin{array}{|c|c|c|c|c|}\n \hline\n 1. & \text{H} \\
\hline\n 2. & \text{H} \\
3. & \text{H} \\
\hline\n 4. & \text{H} \\
5. & \text{H} \\
\hline\n 6. & \text{H} \\
7. & \text{H} \\
\hline\n 8. & \text{H} \\
9. & \text{H} \\
\hline\n 9. & \text{H} \\
1. & \text{H} \\
\hline\n 1. & \text{H} \\
\hline\n 1. & \text{H} \\
\hline\n 2. & \text{H$ 

# <span id="page-79-2"></span>**Восстановление всех заводских настроек**

Если настройки фотоцентра были изменены, можно восстановить их значения по умолчанию (например, настройки Кач-во печати, Тип бумаги, Формат бум., Формат печати, Автокоррекция, Яркость, Контрастность, Улучшен. Цвета, Обрезка, Без полей и Печать даты).

- a Откройте крышку отсека для слотов носителей.
- b Вставьте карту памяти или флэшнакопитель USB в соответствующий слот.
- Нажмите Фото.
- Нажимайте < или ▶, чтобы отобразить Просмотр фото.
- Нажмите Просмотр фото.
- Нажимайте < или ▶, чтобы отобразить каждую фотографию. При отображении нужной фотографии нажмите ее, а затем нажмите OK.
- Нажмите ОК.
- Нажмите Парам. печати.
- Нажимайте ▲ или ▼, чтобы отобразить Завод.настройки.
- Нажмите Завод. настройки.

<span id="page-80-0"></span> $\bullet$  На сенсорном дисплее появляется запрос, предлагающий подтвердить восстановление заводских настроек. Нажмите Да для подтверждения.

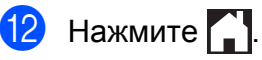

# <span id="page-80-2"></span>**Сканирование на карту памяти или флэш-накопитель USB**

# <span id="page-80-1"></span>**Автообрезка**

Можно сканировать несколько документов, помещенных на стекло сканера. Перед сохранением каждого документа его можно просмотреть на сенсорном дисплее. Если выбрать значение Автообрезка, устройство будет сканировать каждый документ и создавать для него отдельный файл. Например, если на стекло сканера помещены четыре документа, устройство сканирует их и создаст четыре отдельных файла. Чтобы создать один файл с четырехстраничным документом, выберите значение PDF или TIFF для параметра Тип файла.

(Если выбрано значение JPEG, четыре документа создаются в виде четырех отдельных файлов.)

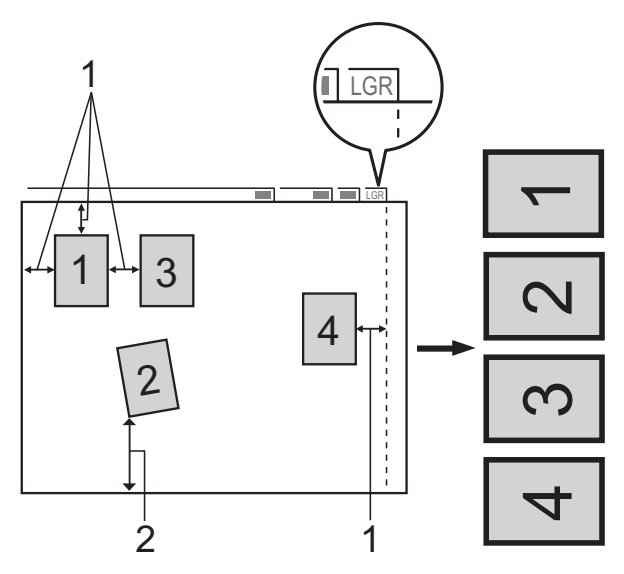

- **1 10 мм или больше (сверху, слева, справа)**
- **2 20 мм или больше (снизу)**

#### **ПРИМЕЧАНИЕ**

Автообрезка обеспечивается технологией компании Reallusion, Inc. **S REALLUSION** 

**1** Откройте крышку отсека для слотов носителей.

- b Вставьте карту памяти или флэшнакопитель USB в соответствующий слот.
- Нажмите Сканирование на носитель.
- Загрузите документ.
- Нажмите Параметры.
- Нажимайте ▲ или ▼, чтобы отобразить Автообрезка.
- Нажмите Автообрезка.
- Нажмите Вкл.
- Нажмите ОК.
- j Если не требуется изменять другие настройки, нажмите Старт, чтобы начать сканирование.
- **k** На сенсорном дисплее отображается число сканированных документов. Нажмите OK для подтверждения.
- **12** Нажмите  $\triangleleft$  или  $\triangleright$ , чтобы просмотреть данные каждого документа.
- **13** Нажмите Сохр. все, чтобы сохранить данные.

#### **ПРИМЕЧАНИЕ**

- **•** Настройка Автообрезка доступна для документов, все четыре угла которых равны 90 градусам. Если один из углов не является прямым, функция Автообрезка не сможет обнаружить документ.
- **•** Если документ слишком длинный или слишком широкий, эта настройка не будет действовать правильно. Формат документа должен соответствовать следующим характеристикам: до 195 × 270 мм.

Если соотношение высоты и ширины документа превышает 1:8, эта настройка не будет действовать правильно.

- **•** Не следует помещать документы близко к краям стекла сканера (см. рисунок).
- **•** Помещайте документы на расстоянии не менее 10 мм друг от друга.
- **•** Функция Автообрезка корректирует перекос документа на стекле сканера. Однако если угол перекоса превышает 10 градусов, эта функция действовать не будет.
- **•** Чтобы использовать функцию Автообрезка, АПД должен быть пуст.
- **•** Функция Автообрезка доступна максимум для 32 документов в зависимости от их формата.
- **•** Функции Высокоскор. режим АПД и Скан. длин. бумаги недоступны при выборе функции Автообрезка.

#### **ВАЖНАЯ ИНФОРМАЦИЯ**

НЕ ИЗВЛЕКАЙТЕ карту памяти или флэш-накопитель USB из устройства, когда устройство считывает данные с карты памяти или флэш-накопителя USB или же записывает на них данные, поскольку при этом можно повредить карту памяти, флэш-накопитель USB или сохраненные на них данные.

# **Установка новых настроек по умолчанию**

#### Настройки сканирования на носитель

(например, Высокоскор. режим АПД, Тип сканирования, Разрешение, Тип файла, Формат сканир., Скан. длин. бумаги, Автообрезка и Удаление цвета фона), можно сохранить, установив их в качестве настроек по умолчанию. Эти настройки будут сохраняться до их следующего изменения.

- a Откройте крышку отсека для слотов носителей.
- b Вставьте карту памяти или флэшнакопитель USB в соответствующий слот.
	- Нажмите Сканирование на носитель.
		- Нажмите Параметры.
- **Нажимайте ▲ или ▼, чтобы отобразить** Высокоскор. режим АПД, Тип сканирования, Разрешение, Тип файла, Формат сканир., Скан. длин. бумаги, Автообрезка или Удаление цвета фона, а затем нажмите настройку, которую следует изменить. Затем нажмите параметр, который следует установить.

Повторите этот шаг для всех настроек, которые следует изменить.

- б) По завершении выбора предпочтительных настроек нажимайте ▲ или ▼, чтобы отобразить Задать нов.умлч.
	- Нажмите Задать нов. умлч.
- На сенсорном дисплее появляется запрос, предлагающий подтвердить изменение на новое значение по умолчанию.

Нажмите Да для подтверждения.

Нажмите ...

# **Порядок восстановления заводских настроек по умолчанию**

Для всех измененных настроек сканирования на носитель (Высокоскор. режим АПД, Тип сканирования, Разрешение, Тип файла, Формат сканир., Скан. длин. бумаги, Автообрезка и Удаление цвета фона) можно восстановить заводские настройки.

- a Откройте крышку отсека для слотов носителей.
- b Вставьте карту памяти или флэшнакопитель USB в соответствующий слот.
- Нажмите Сканирование на носитель.
- Нажмите Параметры.
- Нажимайте ▲ или ▼, чтобы отобразить Завод.настройки.
	- Нажмите Завод. настройки.

**8**

#### Глава 8

На сенсорном дисплее появляется запрос, предлагающий подтвердить восстановление заводских настроек. Нажмите Да для подтверждения.

### $H$ ажмите  $\Box$

# **Сохранение параметров сканирования как ярлыка**

Часто используемые параметры сканирования можно сохранить в качестве ярлыка. В этом разделе поясняется, как добавить ярлык для функции

Сканирование на носитель.

a Откройте крышку отсека для слотов носителей.

- b Вставьте карту памяти или флэшнакопитель USB в соответствующий слот.
- **Нажмите** Сканирование на носитель.
- Нажмите Параметры.

 $\overline{5}$  Нажимайте  $\overline{\blacktriangle}$  или  $\overline{\blacktriangledown}$ , чтобы отобразить Высокоскор. режим АПД, Тип сканирования, Разрешение, Тип файла, Формат сканир., Скан. длин. бумаги, Имя файла, Автообрезка или Удаление цвета фона, а затем нажмите настройку, которую следует изменить. Затем нажмите параметр, который следует установить.

Повторите этот шаг для всех настроек, которые следует изменить.

б По завершении выбора новых параметров нажмите OK.

Нажмите Сохранить как ярлык.

Проверьте отображаемый список измененных настроек, выбранных для ярлыка, а затем нажмите OK.

i Введите имя ярлыка <sup>с</sup> помощью клавиатуры на сенсорном дисплее. (Справка по вводу символов • Руководство по основным функциям: *Ввод текста.*) Нажмите OK.

Нажмите OK, чтобы сохранить ярлык.

# <span id="page-84-3"></span>**9**

# **Печать фотографий с фотокамеры**

# <span id="page-84-4"></span><span id="page-84-2"></span>**Прямая печать фотографий с фотокамеры, совместимой с PictBridge**

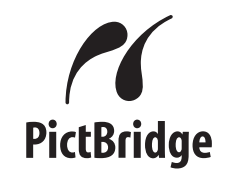

Данное устройство Brother поддерживает стандарт PictBridge, позволяющий выполнять подключение и напрямую распечатывать фотографии с любой цифровой фотокамеры, совместимой со стандартом PictBridge.

Если фотокамера поддерживает стандарт USB Mass Storage, можно также печатать фотографии с цифровой фотокамеры, не совместимой со стандартом PictBridge. (См. раздел *Прямая печать [фотографий](#page-86-0) с цифровой [фотокамеры](#page-86-0) (без поддержки PictBridge)* >  $\triangleright$  стр. 81.)

# **Требования для печати PictBridge**

Во избежание ошибок выполняйте следующие требования.

- Устройство Brother и цифровая фотокамера должны быть соединены соответствующим кабелем USB.
- Файл изображения должен иметь расширение .JPG. Другие расширения файлов изображений (например, .JPEG, .TIF, .GIF и т.д.) не поддерживаются.
- При использовании функции PictBridge операции фотоцентра недоступны.

# **Настройка цифровой фотокамеры**

Убедитесь, что на фотокамере установлен режим PictBridge. На ЖКД фотокамеры, совместимой со стандартом PictBridge, могут отображаться следующие параметры PictBridge.

В зависимости от модели фотокамеры некоторые из этих параметров могут быть недоступны.

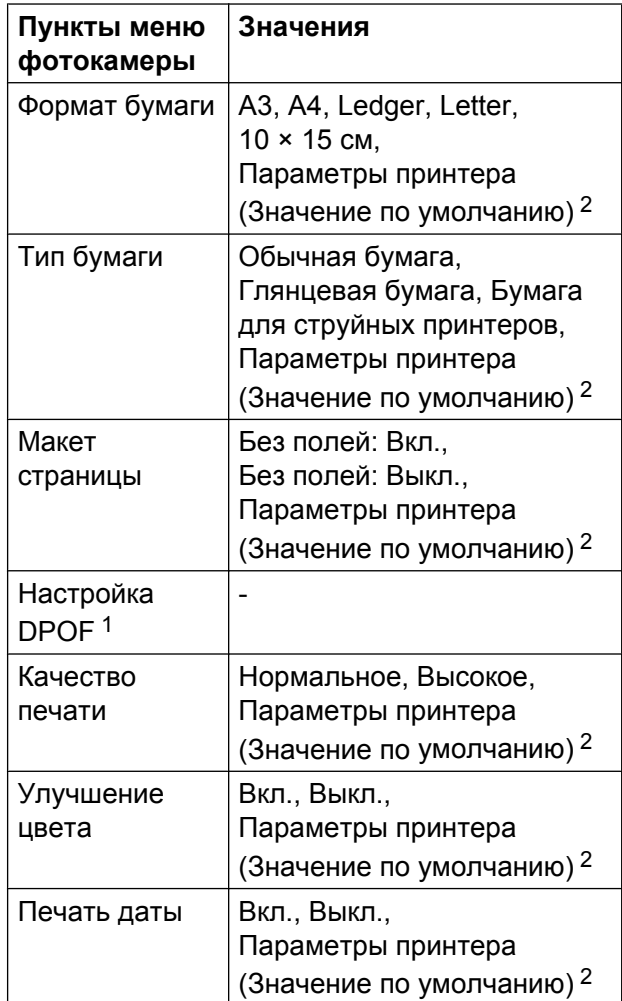

- <span id="page-84-1"></span><sup>1</sup> Подробнее см. в разделе *[Печать](#page-86-1) DPOF*  $\rightarrow$  стр[. 81](#page-86-1).
- <span id="page-84-0"></span><sup>2</sup> Если на фотокамере задано использование параметров принтера (значение по умолчанию), устройство будет печатать фотографии с настройками, указанными в следующей таблице.

**9**

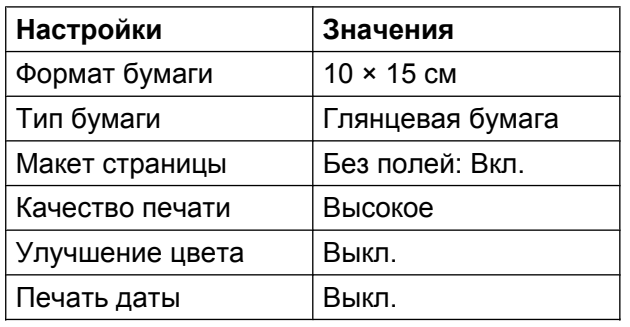

- Если в фотокамере нет возможности выбора пунктов меню, также используются эти параметры.
- Имя и доступность каждой настройки зависят от характеристик используемой фотокамеры.

Более подробную информацию об изменении параметров PictBridge см. в документации, поставляемой с фотокамерой.

# **Печать изображений**

#### **ПРИМЕЧАНИЕ**

Перед подключением цифровой фотокамеры извлеките из устройства карту памяти или флэш-накопитель USB.

- a Откройте крышку отсека для слотов носителей.
- 2 Убедитесь, что фотокамера выключена. При помощи кабеля USB подключите фотокамеру к USBпорту (1) устройства.

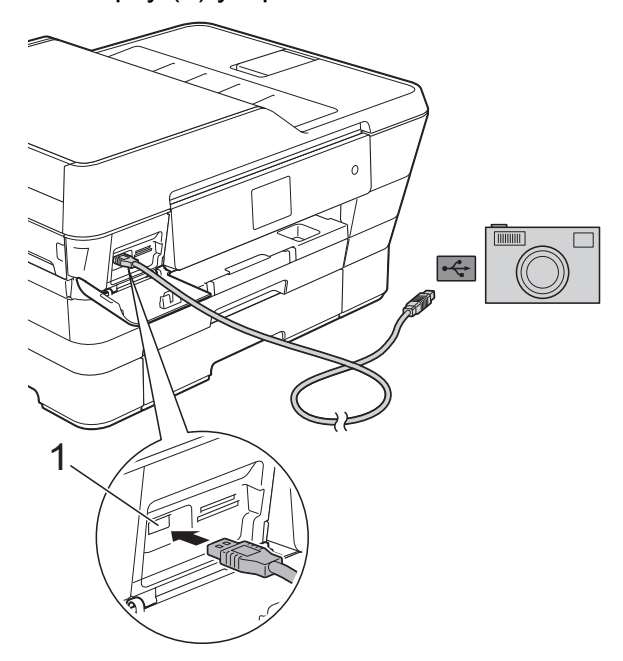

**1 Разъем USB на устройстве**

- З Включите фотокамеру. После того, как устройство распознает фотокамеру, на сенсорном дисплее отображается сообщение Фотокамера подключена.
- Выберите фотографию, которую следует напечатать, в соответствии с инструкциями в фотокамере. Когда устройство начинает печатать фотографию, на сенсорном дисплее отображается сообщение Печать...

### <span id="page-86-2"></span>**ВАЖНАЯ ИНФОРМАЦИЯ**

Во избежание повреждения устройства подключайте к разъему USB на устройстве только цифровые фотокамеры или флэш-накопители USB.

# <span id="page-86-3"></span><span id="page-86-1"></span>**Печать DPOF**

DPOF означает "Digital Print Order Format" (формат цифровых заданий печати).

Ведущие производители цифровых фотокамер (Canon Inc., Eastman Kodak Company, FUJIFILM Corporation, Panasonic Corporation и Sony Corporation) создали этот стандарт для упрощения печати изображений с цифровых фотокамер.

Если используемая цифровая фотокамера поддерживает печать DPOF, изображения и нужное число копий можно выбрать непосредственно на дисплее фотокамеры.

### **ПРИМЕЧАНИЕ**

Если задание печати, созданное в фотокамере, повреждено, может произойти ошибка файла DPOF. Чтобы устранить эту неполадку, удалите задание печати и создайте его заново с помощью фотокамеры. Инструкции по удалению и повторному созданию задания печати см. на веб-сайте технической поддержки производителя фотокамеры или в документации, прилагаемой к фотокамере.

# <span id="page-86-4"></span><span id="page-86-0"></span>**Прямая печать фотографий с цифровой фотокамеры (без поддержки PictBridge)**

Если фотокамера поддерживает стандарт USB Mass Storage, можно подключить фотокамеру в режиме хранения. Это позволяет печатать фотографии непосредственно с фотокамеры.

(О печати фотографий в режиме PictBridge, см. раздел *[Прямая](#page-84-2) печать фотографий с [фотокамеры](#page-84-2),*  $coememu$ мой с PictBridge > ► стр. 79.)

### **ПРИМЕЧАНИЕ**

Наличие функции прямой печати, ее название и принцип действия зависят от марки цифровой фотокамеры. Подробную информацию (например, о порядке переключения из режима PictBridge в режим USB mass storage) см. в документации, поставляемой с фотокамерой.

# **Печать изображений**

#### **ПРИМЕЧАНИЕ**

Перед подключением цифровой фотокамеры извлеките из устройства карту памяти или флэш-накопитель USB.

- 1 Откройте крышку отсека для слотов носителей.
- 2 Убедитесь, что фотокамера выключена. При помощи кабеля USB подключите фотокамеру к USBпорту (1) устройства.

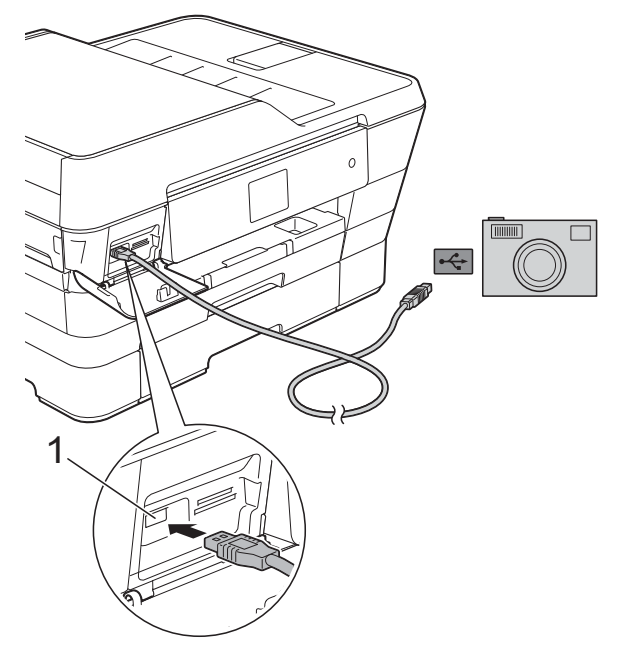

- **1 Разъем USB на устройстве**
- З Включите фотокамеру.
- $\left| \begin{array}{cc} 4 \end{array} \right|$  Выполните шаги, описанные в разделе *Печать [изображений](#page-66-0)*  $\rightarrow$  стр[. 61](#page-66-0).

### **ВАЖНАЯ ИНФОРМАЦИЯ**

Во избежание повреждения устройства подключайте к разъему USB на устройстве только цифровые фотокамеры или флэш-накопители USB.

# **A Регулярное техническое обслуживание**

# **Очистка и проверка устройства**

# **Очистка наружной поверхности устройства**

**Очищайте сенсорный дисплей следующим образом:**

#### **ВАЖНАЯ ИНФОРМАЦИЯ**

**•** Для выключения устройства нажмите

кнопку  $\circ$  и удерживайте ее нажатой.

В течение нескольких секунд на сенсорном дисплее отображается сообщение Выключение, а затем питание выключается.

- **•** НЕ ИСПОЛЬЗУЙТЕ никакие жидкие чистящие средства (в том числе этиловый спирт).
- Протирайте сенсорный дисплей мягкой, *сухой* неворсистой тканью.

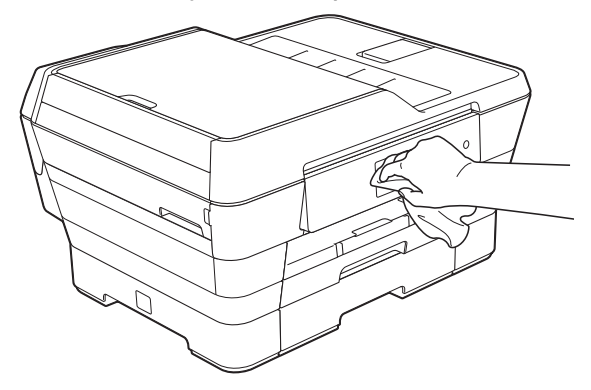

#### **Очищайте наружную поверхность устройства следующим образом:**

### **ВАЖНАЯ ИНФОРМАЦИЯ**

**•** Используйте нейтральные моющие средства. Использование для очистки летучих жидкостей (например, растворителей или бензина) может привести к повреждению наружной поверхности устройства.

- **•** НЕ ИСПОЛЬЗУЙТЕ моющие средства, содержащие аммиак.
- **•** НЕ ИСПОЛЬЗУЙТЕ для очистки панели управления изопропиловый спирт. В противном случае панель управления может потрескаться.
- (MFC-J3520) Полностью выдвиньте из устройства лоток для бумаги 1 (1).

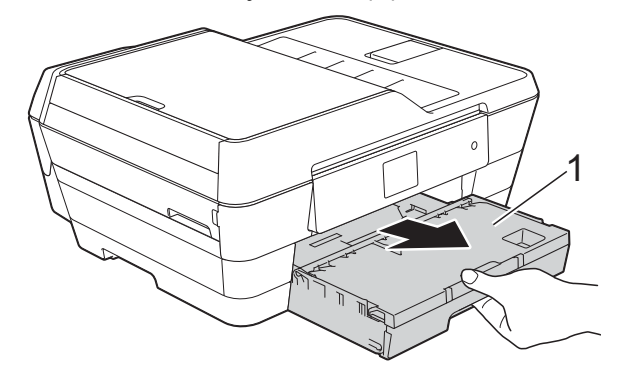

#### <span id="page-89-0"></span>(MFC-J3720)

Полностью выдвиньте из устройства лоток для бумаги 1 (1), а затем лоток 2 (2).

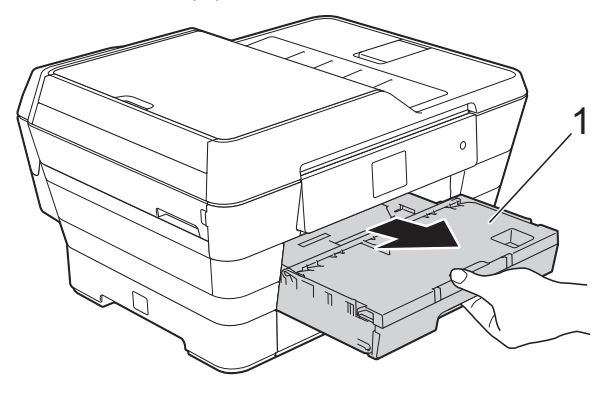

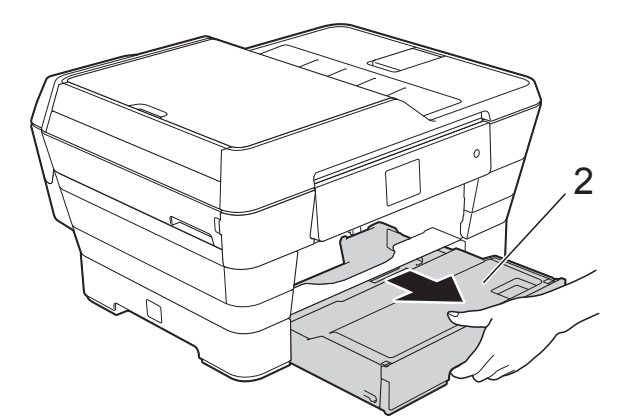

2 Сотрите пыль с внешней поверхности устройства мягкой, *сухой* неворсистой тканью.

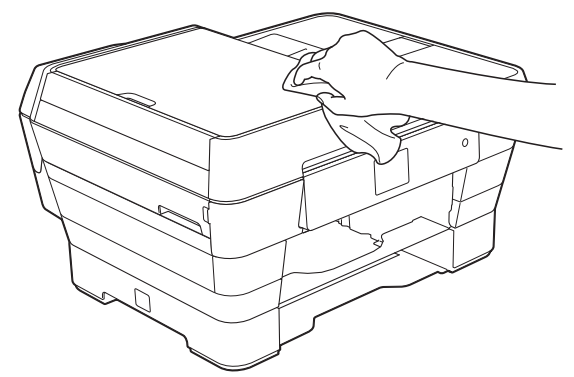

**3** Поднимите крышку выходного лотка и удалите из лотка весь застрявший в нем мусор.

4 Сотрите пыль с внутренней и внешней поверхности лотка для бумаги мягкой, *сухой* неворсистой тканью.

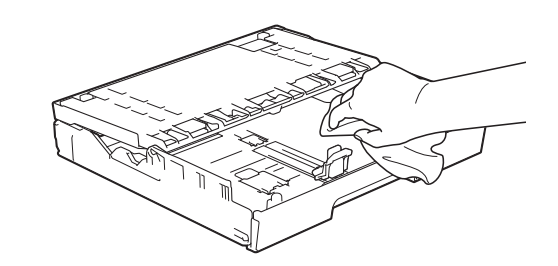

**5** Закройте крышку выходного лотка и до упора задвиньте лоток назад в устройство.

# <span id="page-89-1"></span>**Очистка валика принтера**

# **ПРЕДУПРЕЖДЕНИЕ**

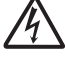

Во избежание поражения электрическим током перед очисткой валика принтера необходимо вынуть вилку кабеля питания устройства из розетки.

a Удерживая крышку сканера пальцами обеих рук за углубления с обеих сторон устройства, поднимите и откройте крышку.

<span id="page-90-0"></span>

 $\overline{2}$  Очистите валик принтера (1) и область вокруг него, удалив капли чернил мягкой, *сухой* неворсистой тканью.

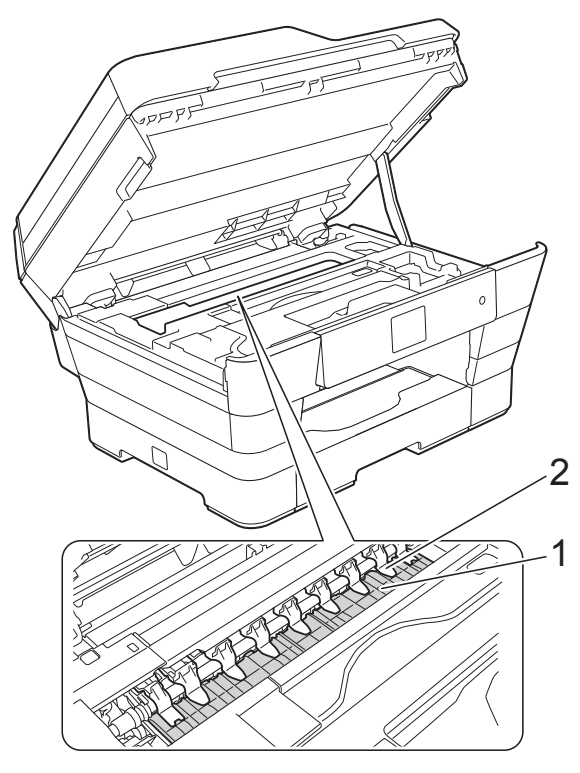

#### **ВАЖНАЯ ИНФОРМАЦИЯ**

НЕ СГИБАЙТЕ девять язычков (2) и не нажимайте на них с усилием. Их можно повредить.

З Осторожно закройте крышку сканера, удерживая ее пальцами за углубления с обеих сторон.

# **ОСТОРОЖНО**

Закрывая крышку сканера, старайтесь не прищемить пальцы.

Открывая и закрывая крышку сканера, обязательно держите ее пальцами за углубления с обеих сторон.

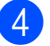

Вновь подключите кабель питания.

# <span id="page-90-1"></span>**Очистка роликов подачи бумаги**

Если ролики подачи бумаги загрязнены чернилами, то при подаче бумаги могут возникать неполадки.

a Отключите устройство от электрической розетки. Полностью выдвиньте лоток для бумаги (1) из устройства.

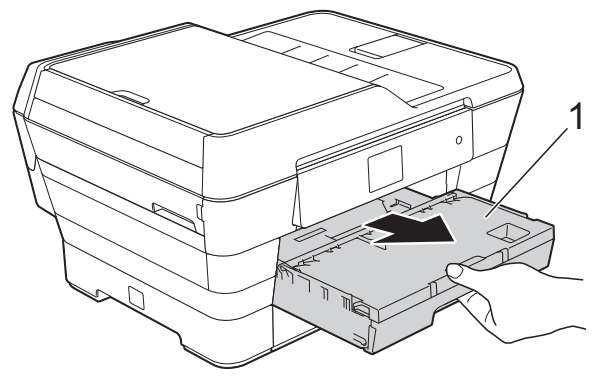

#### **ПРИМЕЧАНИЕ**

Если щиток опорной панели раскрыт, закройте его, а затем задвиньте опорную панель.

2 Очистите переднюю сторону роликов подачи бумаги (1) мягкой неворсистой тканью, слегка смоченной водой (протирайте по направлению вдоль роликов).

Закончив очистку, протрите ролики мягкой, *сухой* неворсистой тканью, чтобы полностью удалить влагу.

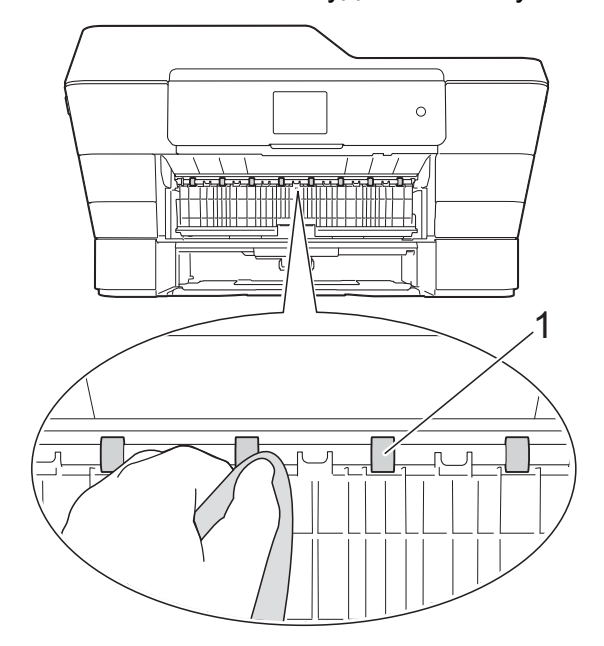

c Поднимите зеленую крышку для устранения замятия бумаги (2), а затем очистите заднюю поверхность роликов подачи бумаги (1) мягкой неворсистой тканью, слегка смоченной водой.

> Закончив очистку, протрите ролики мягкой, *сухой* неворсистой тканью, чтобы полностью удалить влагу.

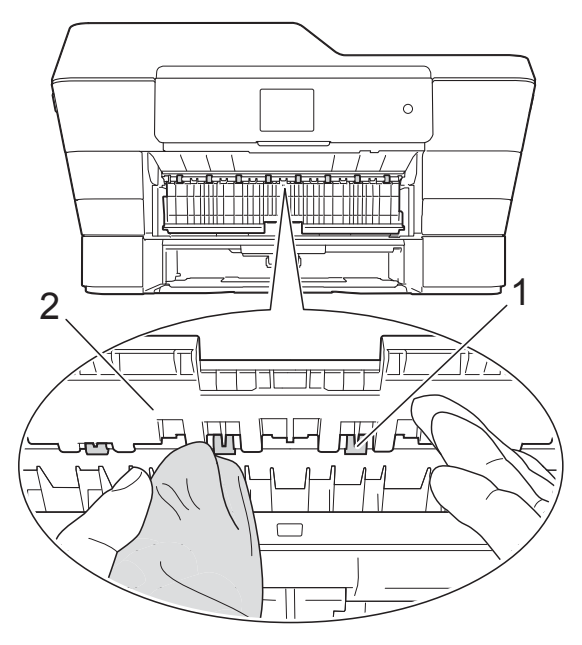

- 4 Плотно вставьте лоток для бумаги назад в устройство.
- **6** Вновь подключите кабель питания.

#### **ПРИМЕЧАНИЕ**

Не используйте устройство до тех пор, пока ролики полностью не высохнут. Использование устройства с влажными роликами может вызвать неполадки при подаче бумаги.

## **Очистка роликов захвата бумаги**

- a Отключите устройство от электрической розетки.
- b Полностью выдвиньте лоток для бумаги из устройства.

### **ПРИМЕЧАНИЕ**

Если устройство подает одновременно несколько листов бумаги (когда в лотке остается всего несколько листов), очистите разделительную площадку (1) мягкой неворсистой тканью, слегка смоченной водой.

Закончив очистку, протрите площадку мягкой, *сухой* неворсистой тканью, чтобы полностью удалить влагу.

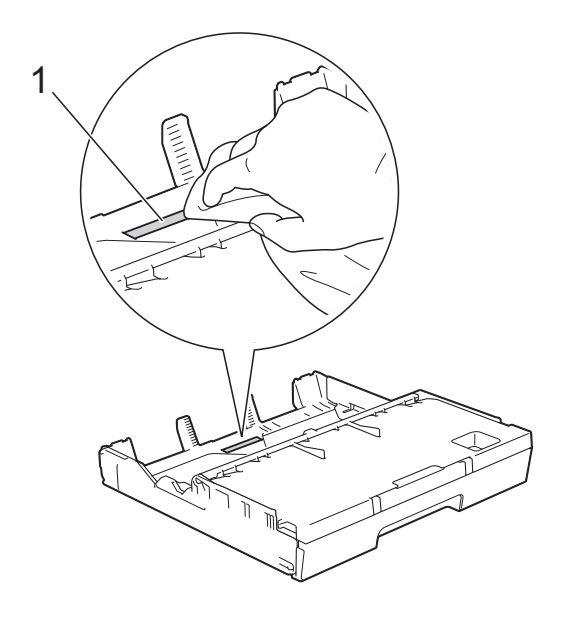

**Поднимите зеленую крышку для** устранения замятия бумаги (1), а затем очистите ролики захвата бумаги (2) мягкой неворсистой тканью, слегка смоченной водой. Медленно поворачивайте ролики, чтобы полностью очистить их поверхность.

Закончив очистку, протрите ролики мягкой, *сухой* неворсистой тканью, чтобы полностью удалить влагу.

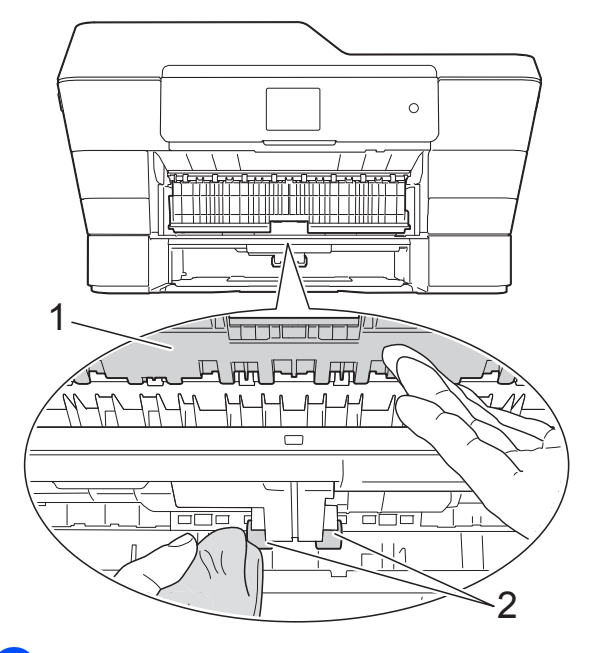

- d Плотно вставьте лоток для бумаги назад в устройство.
- e Вновь подключите кабель питания.

# **Очистка роликов захвата бумаги для лотка 2 (MFC-J3720)**

a Отключите устройство от сетевой розетки переменного тока. Полностью выдвиньте лоток 2 из устройства.

#### **ПРИМЕЧАНИЕ**

Если щиток опорной панели раскрыт, закройте его, а затем задвиньте опорную панель.

b Очистите ролики захвата бумаги лотка 2 (1) мягкой неворсистой тканью, смоченной водой. Медленно поворачивайте ролики, чтобы полностью очистить их поверхность.

<span id="page-93-0"></span>Закончив очистку, протрите ролики мягкой, *сухой* неворсистой тканью, чтобы полностью удалить влагу.

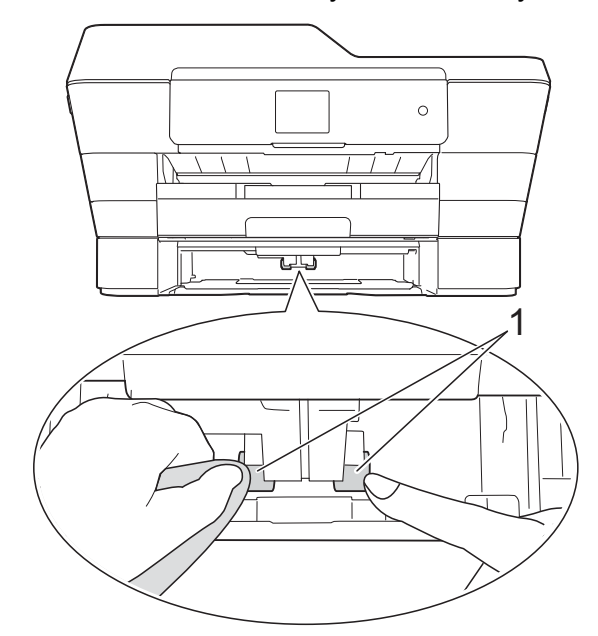

- c Плотно вставьте лоток 2 назад <sup>в</sup> устройство.
	- Вновь подключите кабель питания.

# <span id="page-93-1"></span>**Проверка уровня чернил**

Хотя уровень чернил отображается на сенсорном дисплее в виде значка, можно также открыть меню уровня чернил и отобразить большую диаграмму, на которой показан уровень чернил, оставшихся в каждом картридже.

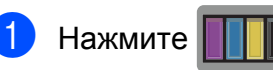

#### **ПРИМЕЧАНИЕ**

Можно также нажать | | (Настр-ки) и

Чернила.

Нажмите объем чернил. На сенсорном дисплее отображается уровень чернил в картридже.

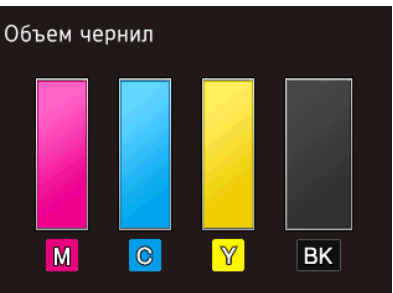

#### **ПРИМЕЧАНИЕ**

Когда ресурс чернильного картриджа почти заканчивается, или в его работе возникают неполадки, отображается один из следующих значков.

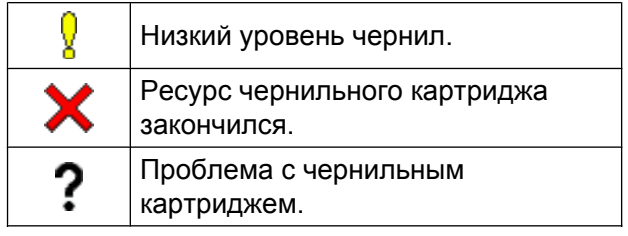

 $\left| \frac{3}{2} \right|$  Нажмите  $\left| \frac{1}{2} \right|$ .

### **ПРИМЕЧАНИЕ**

Уровень чернил в картриджах можно проверить с компьютера.

(>> Руководство по использованию программного обеспечения и по работе в сети.)

# <span id="page-94-1"></span><span id="page-94-0"></span>**Упаковка и транспортировка устройства**

При транспортировке устройства используйте оригинальную упаковку. Чтобы правильно упаковать устройство, следуйте приведенным ниже инструкциям. Условия гарантии могут не распространяться на повреждения, полученные при транспортировке устройства.

Устройство должно быть надлежащим образом застраховано в компании, осуществляющей транспортировку.

### **ВАЖНАЯ ИНФОРМАЦИЯ**

После выполнения задания печати устройство должно установить печатающую головку в "положение парковки". Прежде чем отключать устройство от розетки, убедитесь, что все звуки, создаваемые движением механических частей, прекратились, и что печатающая головка находится в правом углу, как показано на рисунке. Если не дать устройству полностью завершить парковку, это может привести к неполадкам при печати и повреждению печатающей головки.

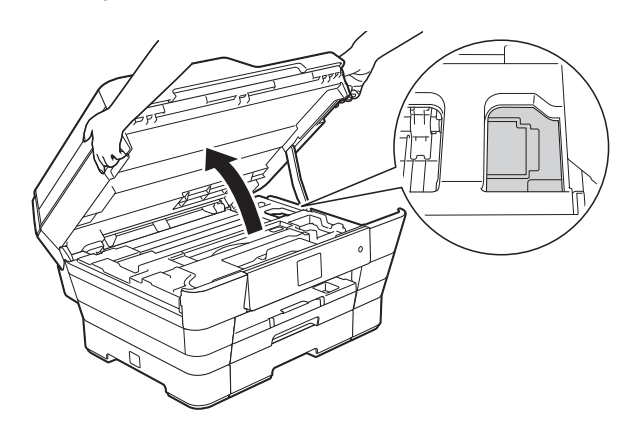

1 Отключите устройство от электрической розетки.

b Удерживая крышку сканера пальцами обеих рук за углубления с обеих сторон устройства, поднимите и откройте крышку. Затем отключите устройство от настенной телефонной розетки и отсоедините телефонный провод от устройства.

- **3** Отсоедините от устройства интерфейсный кабель (если он подсоединен).
- 4 Извлеките оранжевый зашитный элемент из места его хранения в правом углу устройства.

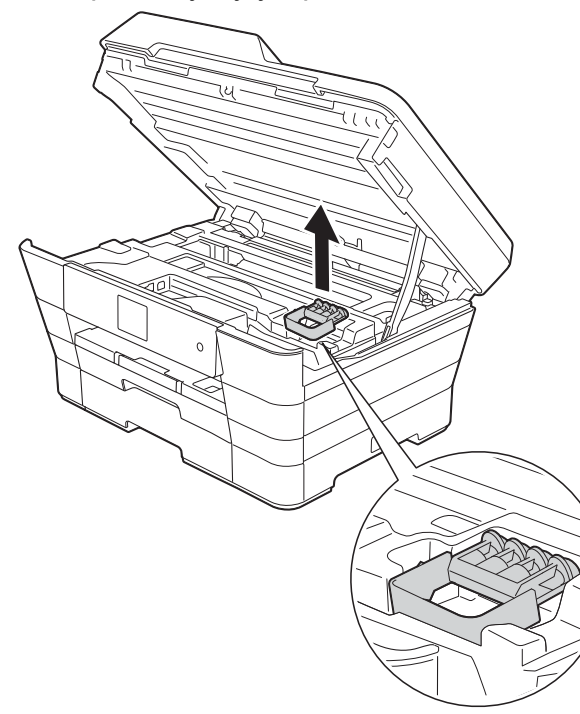

e Осторожно закройте крышку сканера, удерживая ее пальцами за углубления с обеих сторон.

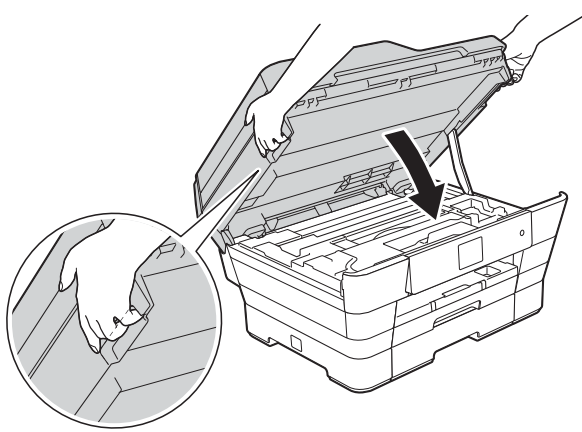

# **ОСТОРОЖНО**

Закрывая крышку сканера, старайтесь не прищемить пальцы.

Открывая и закрывая крышку сканера, обязательно держите ее пальцами за углубления с обеих сторон.

- б Откройте крышку отсека с чернильными картриджами.
- Извлеките все четыре картриджа. Чтобы разблокировать картриджи, нажмите на фиксатор, расположенный над каждым из них. ( $\triangleright$  Руководство по основным функциям: *Замена чернильных картриджей.*)
- **8** Установите оранжевый защитный элемент и закройте крышку отсека с картриджами.

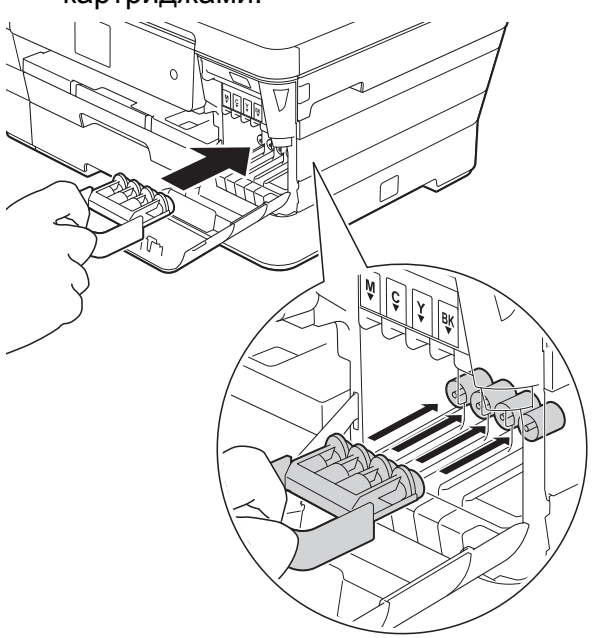

#### **ВАЖНАЯ ИНФОРМАЦИЯ**

**•** Убедитесь, что пластиковый фиксатор слева от оранжевого защитного элемента (1) защелкнулся на месте (2).

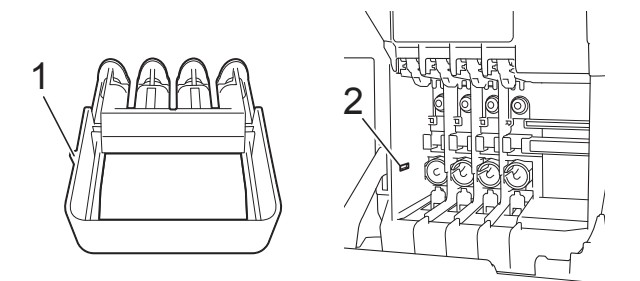

- **•** Если оранжевый защитный элемент утерян, можно транспортировать устройство и без него. Перед транспортировкой НЕ УСТАНАВЛИВАЙТЕ чернильные картриджи вместо защитного элемента.
- 9 Упакуйте устройство в полиэтиленовый пакет.

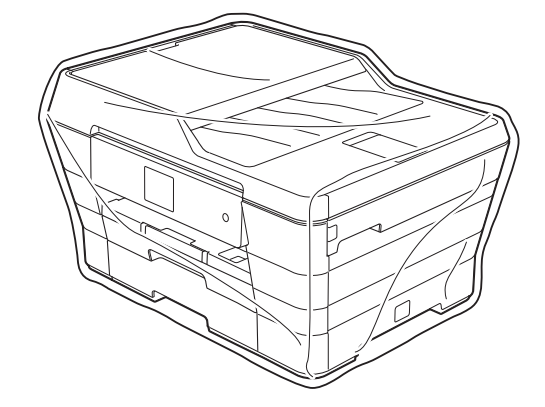

10 Упакуйте устройство и печатные материалы в заводскую коробку с оригинальным упаковочным материалом, как показано ниже. Не упаковывайте в коробку использованные чернильные картриджи.

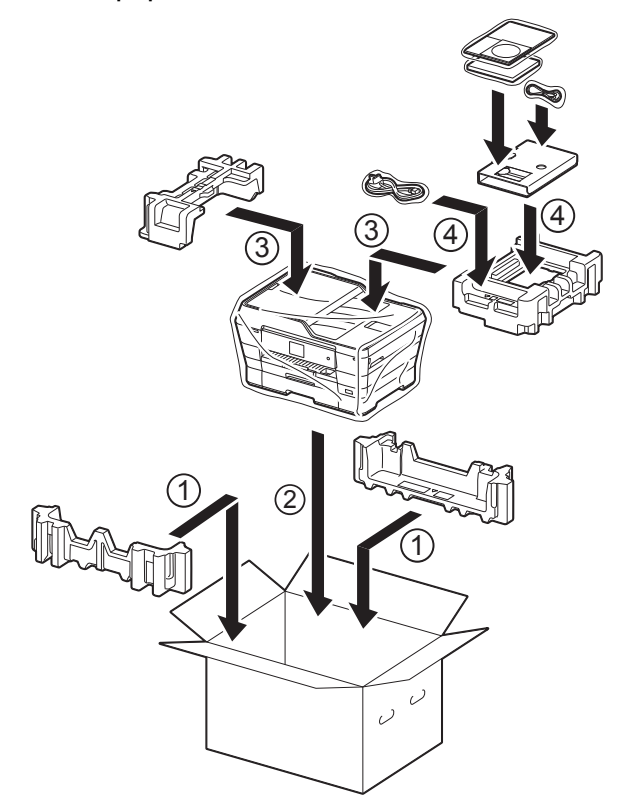

В Закройте коробку и надежно заклейте ее скотчем.

**A**

# **B Список терминов**

Это полный список функций и терминов, присутствующих в руководствах Brother. Наличие этих функций зависит от модели, которую вы приобрели.

#### **ECM (Режим коррекции ошибок)**

Распознавание ошибок при передаче факса и повторная отправка тех страниц факса, при передаче которых произошла ошибка.

#### **Innobella™**

Innobella™ — это линейка оригинальных расходных материалов, разработанная компанией Brother. Для обеспечения наилучшего качества печати компания Brother рекомендует использовать бумагу и чернила Innobella™.

#### **OCR (оптическое распознавание текста)**

Приложение Nuance™ PaperPort™ 12SE или приложение Presto! PageManager позволяет преобразовывать изображение текста в редактируемый текст.

#### **PictBridge**

Интерфейс, позволяющий печатать качественные цифровые фотографии с высоким разрешением напрямую с цифровой фотокамеры.

#### **Автоматическая передача факса**

Отправка факса без поднятия трубки внешнего телефона.

#### **Автоматический повторный набор номера**

Функция, позволяющая устройству повторно набирать последний номер факса через пять минут, если факс не был отправлен вследствие занятости линии.

#### **Автоматическое уменьшение**

Уменьшение размера входящих факсов.

#### **Автоответчик (автоответчик)**

К устройству можно подключить внешний автоответчик.

#### **Адресная книга**

Имена и номера, сохраненные для упрощения набора.

#### **АПД (автоподатчик)**

Документ можно поместить в АПД и автоматически сканировать по одной странице.

#### **Внешний телефон**

Автоответчик или телефон, подключенный к устройству.

#### **Временные настройки**

Можно изменять отдельные параметры для каждой отдельной операции передачи факса и копирования, не изменяя при этом настройки по умолчанию.

#### **Высокое разрешение**

Разрешение 203 × 196 т/д. Используется для печати текста с мелким шрифтом и графиков.

#### **Громкость звонка**

Настройка громкости звонка устройства.

#### **Громкость звукового сигнала**

Настройка громкости звукового сигнала, который подается при ошибочном нажатии сенсорного дисплея или сенсорной панели.

#### **Группа совместимости**

Способность одного факсимильного аппарата вести обмен данными с другим. Совместимость обеспечивается между группами ITU-T.

#### **Двойной доступ**

Устройство может сканировать исходящие факсы или запланированные задания в память одновременно с отправкой факсов из памяти, приемом или печатью входящих факсов.

#### **Длительность двойного сигнала вызова**

Длительность звонка устройства Brother (в режиме приема "Факс/ Телефон"), оповещающего о том, что следует снять трубку для ответа на голосовой вызов, на который ответило устройство.

#### **Доступ к удаленному управлению**

Возможность удаленного доступа к устройству с телефона с тональным набором.

#### **Журнал отправки и приема факсов**

Список, в котором приводится информация о последних 200 входящих и исходящих факсах. "TX" означает "передача". "RX" означает "прием".

#### **Задания, оставшиеся в памяти устройства**

Можно проверять, какие задания ожидают в очереди в памяти устройства, и отменять задания по отдельности.

#### **Задержка ответа**

Число звонков, после которых устройство отвечает на вызов в режиме Только факс и Факс/Телефон.

#### **Идентификатор устройства**

Сохраненный в памяти текст, отображаемый в заголовке отправленных факсов. Этот текст содержит имя и номер факса отправителя.

#### **Импульсный набор**

Режим дискового набора номера на телефонной линии.

#### **Интервал печати журнала**

Предварительно

запрограммированный интервал автоматической печати отчета журнала отправки и приема факсов. Отчет журнала отправки и приема факсов можно распечатать по требованию, не нарушая заданного интервала печати.

#### **Код удаленного доступа**

Ваш собственный четырехзначный код (---\*), позволяющий вызывать устройство и выполнять к нему удаленный доступ.

#### **Код удаленной активации**

Введите этот код (**l 5 1**) при ответе на вызов факса с внешнего или параллельного телефона.

#### **Код удаленной деактивации (только для режима "Факс/Телефон")**

Когда устройство отвечает на голосовой вызов, оно подает двойные псевдозвонки. Введя этот код (**# 5 1**), можно перевести вызов на параллельный телефон.

#### **Контрастность**

Настройка, позволяющая корректировать слишком светлые или слишком темные документы. Изменение контрастности позволяет сделать копии или факсы темных документов более светлыми, а копии или факсы светлых документов более темными.

#### **Номер группы**

Сочетание номеров адресной книги, сохраненных в адресной книге для рассылки.

#### **Обнаружение факса**

Функция, позволяющая устройству отвечать на сигналы CNG, когда вызов факса прерывается снятием телефонной трубки.

**B**

#### **Опрос**

Процесс, при котором факсимильный аппарат вызывает другой факсимильный аппарат для передачи факсов, ожидающих отправки.

#### **Отложенная отправка факса**

Отправка факса позднее в указанное время.

#### **Оттенки серого**

Оттенки серого, доступные для копирования, сканирования и отправки по факсу фотографий.

#### **Отчет WLAN**

Напечатанный отчет, в котором отображается результат подключения к беспроводной сети (WLAN).

#### **Отчет об отправке (Отчет контроля передачи)**

Список всех операций отправки факсов с указанием даты, времени и номера.

#### **Ошибка связи (Ошиб. связи)**

Ошибка при отправке или приеме факса, обычно вызываемая шумом или помехами на линии.

#### **Пакетная передача**

(Только для черно-белых факсов) В целях экономии все факсы, запрограммированные для отложенной отправки на один и тот же номер, могут быть отправлены как единый факс.

#### **Параллельный телефон**

Телефон, использующий ту же телефонную линию, что и факс, но подключенный к отдельной настенной розетке.

#### **Пауза**

Возможность ввода задержки длительностью 3,5 секунды в последовательность набора номера при наборе номера с помощью цифровой клавиатуры или при сохранении номеров адресной книги. Нажмите Пауза на сенсорном дисплее столько раз, сколько это необходимо для более долгой паузы.

#### **Передача**

Процесс отправки факсов по телефонным линиям с данного устройства на принимающий факсимильный аппарат.

#### **Передача в режиме реального времени**

Режим, позволяющий отправлять факсы в реальном времени, если память устройства заполнена.

#### **Пересылка факсов**

Отправка принятого в память факса на другой предварительно запрограммированный номер факса.

#### **Печать резервных копий**

Устройство печатает копию каждого принятого и сохраненного в памяти факса. Это мера предосторожности, предотвращающая потерю сообщений при отключении электроэнергии.

#### **Плотность**

Изменение плотности позволяет сделать все изображение более светлым или более темным.

#### **Поиск**

Электронный список сохраненных номеров адресной книги и номеров групп (в алфавитном порядке).

#### **Пользовательские настройки**

Напечатанный отчет, в котором показаны текущие настройки устройства.

#### **Прием в память**

Сохранение факсов в памяти устройства, когда в устройстве закончилась бумага.

#### **Разрешение**

Число вертикальных и горизонтальных линий на дюйм. (См. стандартное разрешение, высокое разрешение, сверхвысокое разрешение и разрешение фотографий.)

#### **Разрешение фотографий (только для черно-белой печати)**

Разрешение, при котором используется большое число оттенков серого для оптимального воспроизведения фотографий.

#### **Рассылка**

Возможность отправлять один и тот же факс нескольким адресатам.

#### **Режим международной связи**

Режим, при котором временно меняются сигналы факса для учета шума и радиопомех на международных телефонных линиях.

#### **Сверхвысокое разрешение (только для черно-белой печати)**

Разрешение 203 × 392 т/д. Применяется для печати текстов с очень мелким шрифтом и штриховых рисунков.

#### **Сенсорный ЖКД с диагональю 2,7 дюйма (67,5 мм) и сенсорная панель**

На сенсорном ЖКД

(жидкокристаллическом дисплее) устройства отображаются сообщения с инструкциями и запросы пользователю. Управление устройством с помощью сенсорного дисплея выполняется нажатием на дисплей или проведением по нему пальцем.

Светодиоды сенсорной панели, расположенной справа от сенсорного ЖКД, подсвечиваются, если они доступны для текущей операции.

#### **Сигналы CNG**

Специальные (тональные) сигналы, отправляемые факсимильными аппаратами при автоматической передаче, чтобы сообщить принимающему аппарату, что его вызывает факсимильный аппарат.

#### **Сигналы факса**

Сигналы, посылаемые отправляющим и принимающим факсимильными аппаратами при обмене данными.

#### **Сканирование**

Процесс передачи на компьютер электронного изображения бумажного документа.

#### **Сканирование на носитель**

Возможность сканирования чернобелых или цветных документов на карту памяти или флэш-накопитель USB. Для черно-белых изображений поддерживается формат файлов TIFF или PDF, а для цветных — формат PDF или JPEG.

#### **Сохранение факсов в памяти**

Возможность сохранять принятые факсы в памяти устройства.

#### **Список адресной книги**

Перечень имен и номеров, сохраненных в памяти адресной книги (в алфавитном порядке).

#### **Способ кодировки**

Способ кодирования информации, содержащейся в документе. Все факсимильные аппараты должны поддерживать минимально необходимый стандарт Modified Huffman (MH). Данное устройство поддерживает и более эффективные методы сжатия данных (Modified Read (MR), Modified Modified Read (MMR) и JPEG), если принимающий аппарат имеет такие же возможности.

#### **Стандартное разрешение**

203 × 98 т/д (черно-белые изображения). 203 × 196 т/д (цветные изображения). Используется для максимально быстрой передачи текстов со стандартным размером шрифта.

#### **Таблицы настроек**

Краткие инструкции, в которых указываются все настройки и параметры, доступные для настройки устройства.

#### **Тональный набор**

Тип набора номера на телефонной линии, используемый для телефонов с тональным набором.

#### **Улучшение цвета**

Настройка цвета изображения для повышения качества печати (за счет улучшения резкости, баланса белого и плотности цвета).

#### **Факс в ручном режиме**

В этом режиме необходимо снять трубку внешнего телефона, дождаться ответа принимающего факсимильного аппарата, а затем нажать Факс Старт, чтобы начать отправку факса.

#### **Факс/Телефон**

Режим, в котором можно принимать вызовы факса и телефонные вызовы. Не используйте этот режим, если к устройству подключен автоответчик.

#### **Фотоцентр**

Функция, позволяющая печатать с цифровой фотокамеры качественные цифровые фотографии с высоким разрешением.

#### **Яркость**

Изменение уровня яркости позволяет сделать весь документ темнее или светлее.

# **C Указатель**

# **A**

Apple Macintosh

См. Руководство по использованию программного обеспечения и по работе в сети.

# **C**

#### **ControlCenter**

См. Руководство по использованию программного обеспечения и по работе в сети.

# **M**

#### **Macintosh**

См. Руководство по использованию программного обеспечения и по работе в сети.

# **N**

Nuance™ PaperPort™ 12SE

См. Руководство по использованию программного обеспечения и по работе в сети. См. также справку приложения PaperPort™ 12SE.

# **P**

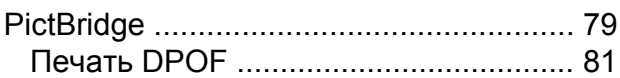

Presto! PageManager

См. Руководство по использованию программного обеспечения и по работе в сети. См. также справку приложения Presto! PageManager.

# **W**

#### Windows®

См. Руководство по использованию программного обеспечения и по работе в сети.

# **А**

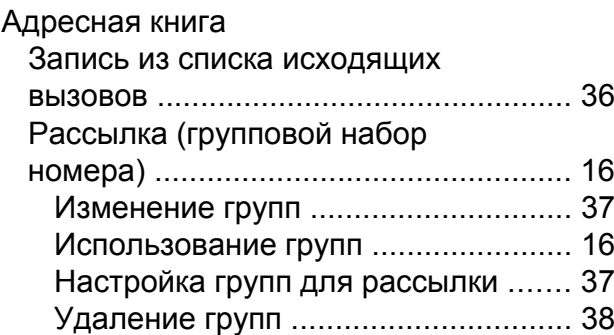

# **Б**

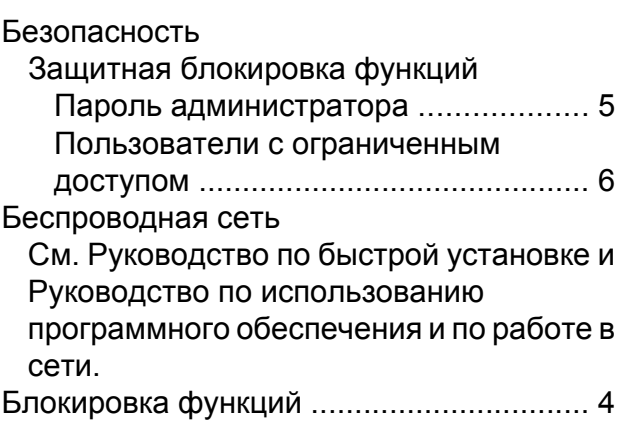

# **Г**

Группы для рассылки [.............................](#page-42-0) [37](#page-42-2)

### **Д**

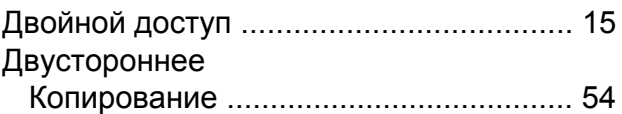

# **Ж**

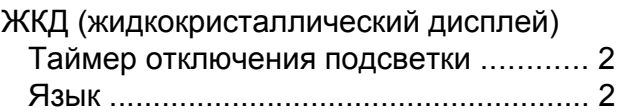

# **К**

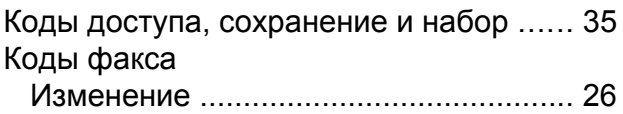

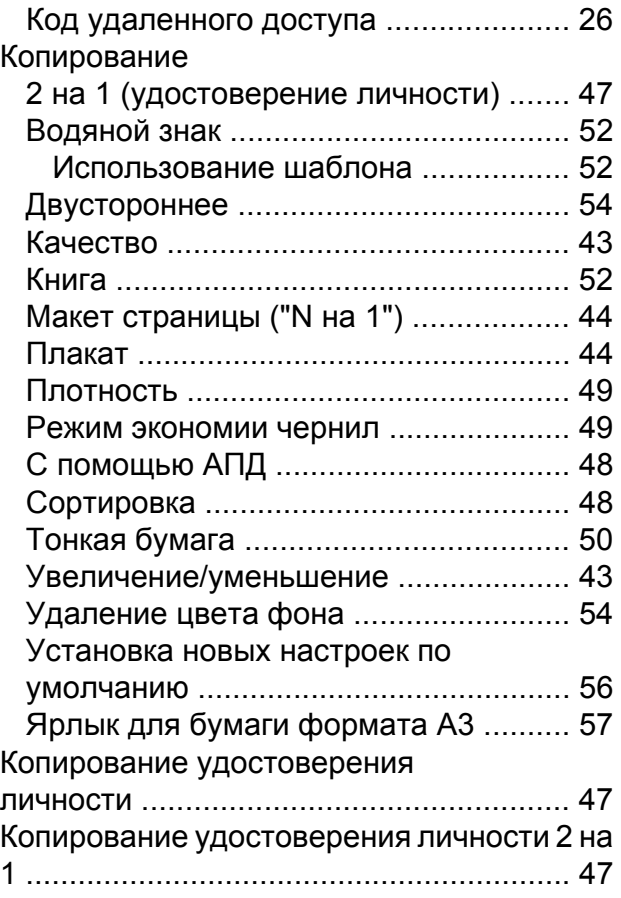

# **Н**

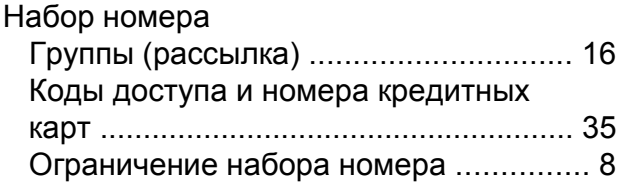

# **О**

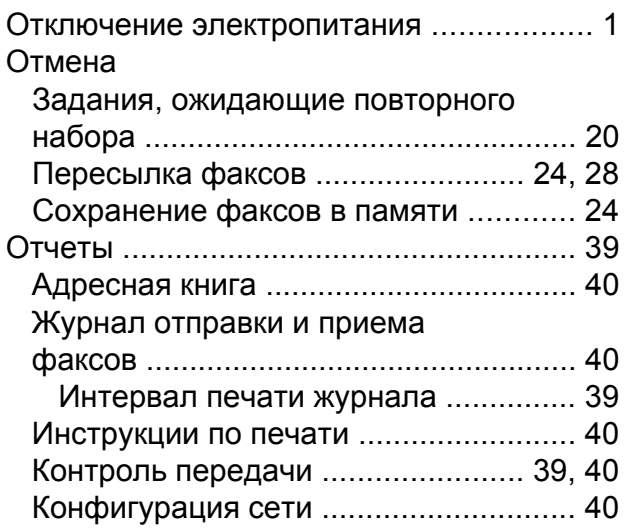

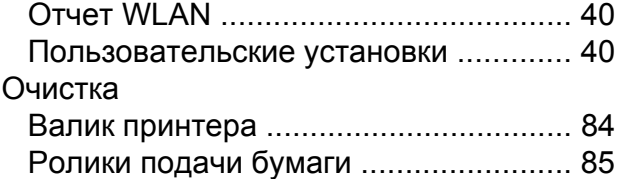

# **П**

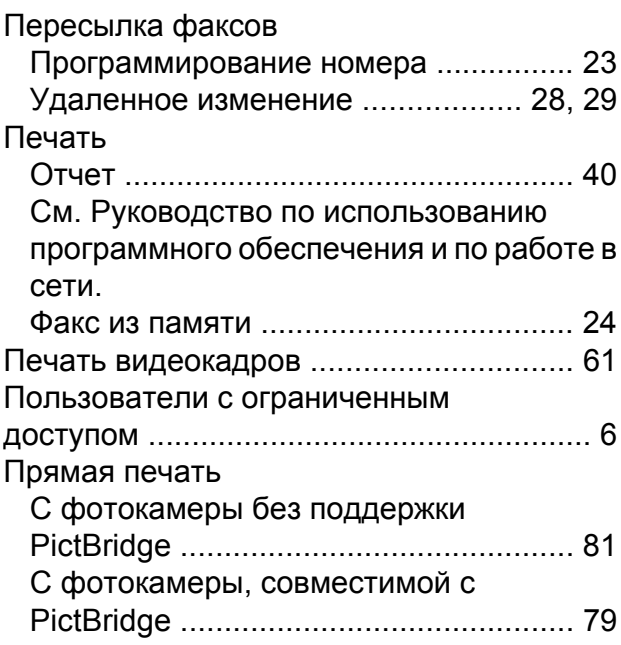

# **Р**

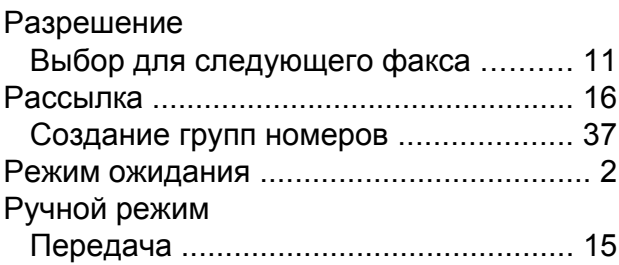

# **С**

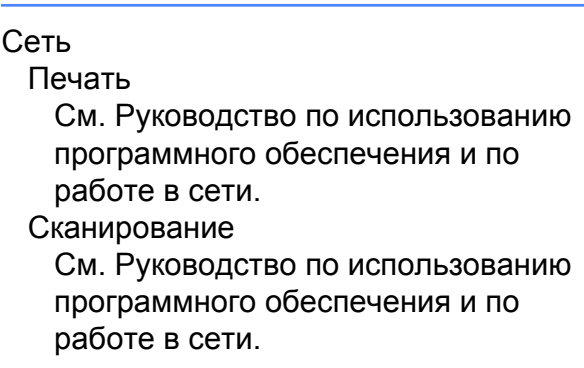

#### Сканирование

См. Руководство по использованию программного обеспечения и по работе в сети.

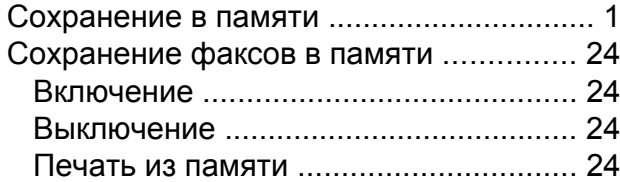

# **Т**

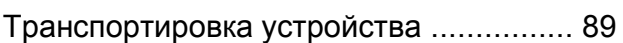

# **У**

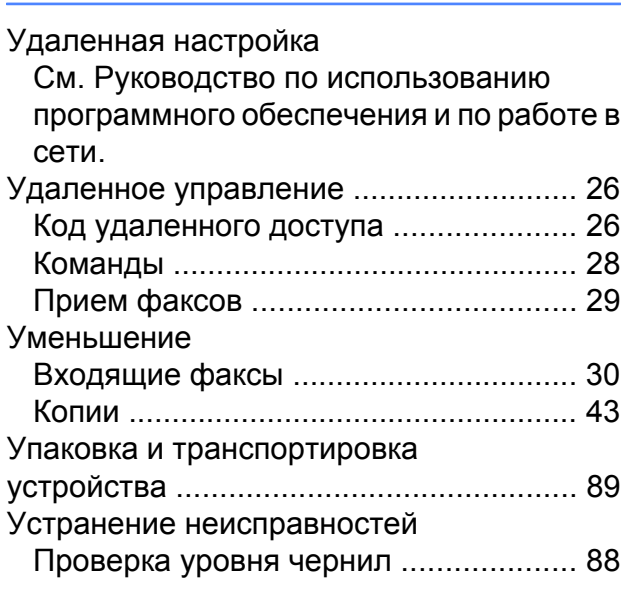

## **Ф**

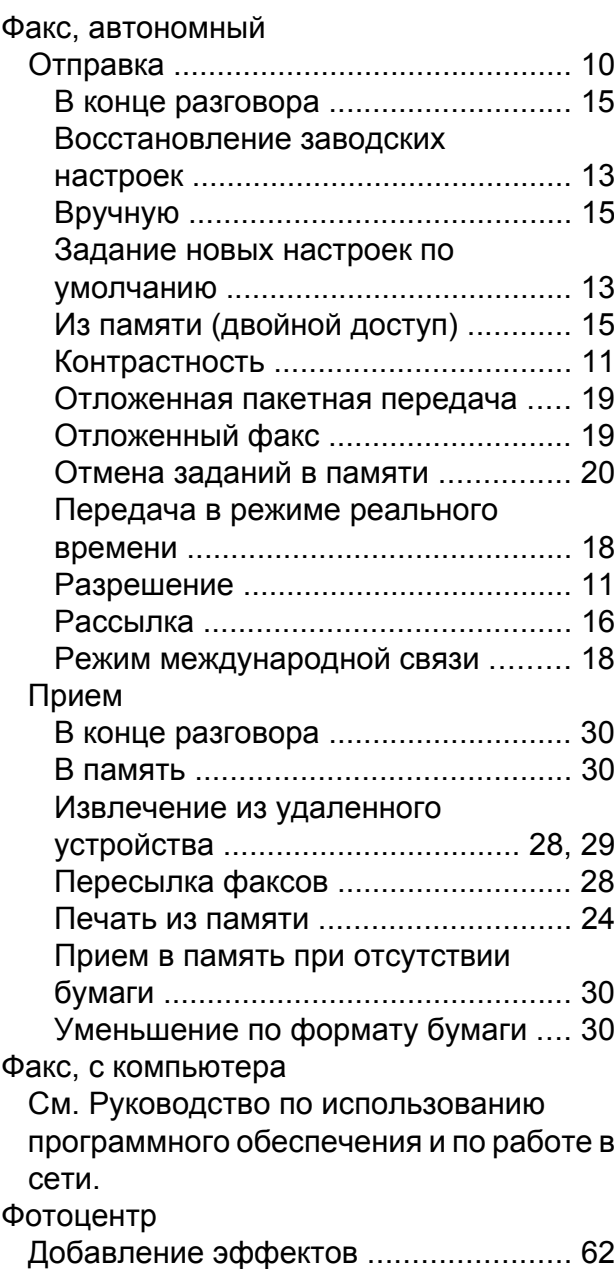

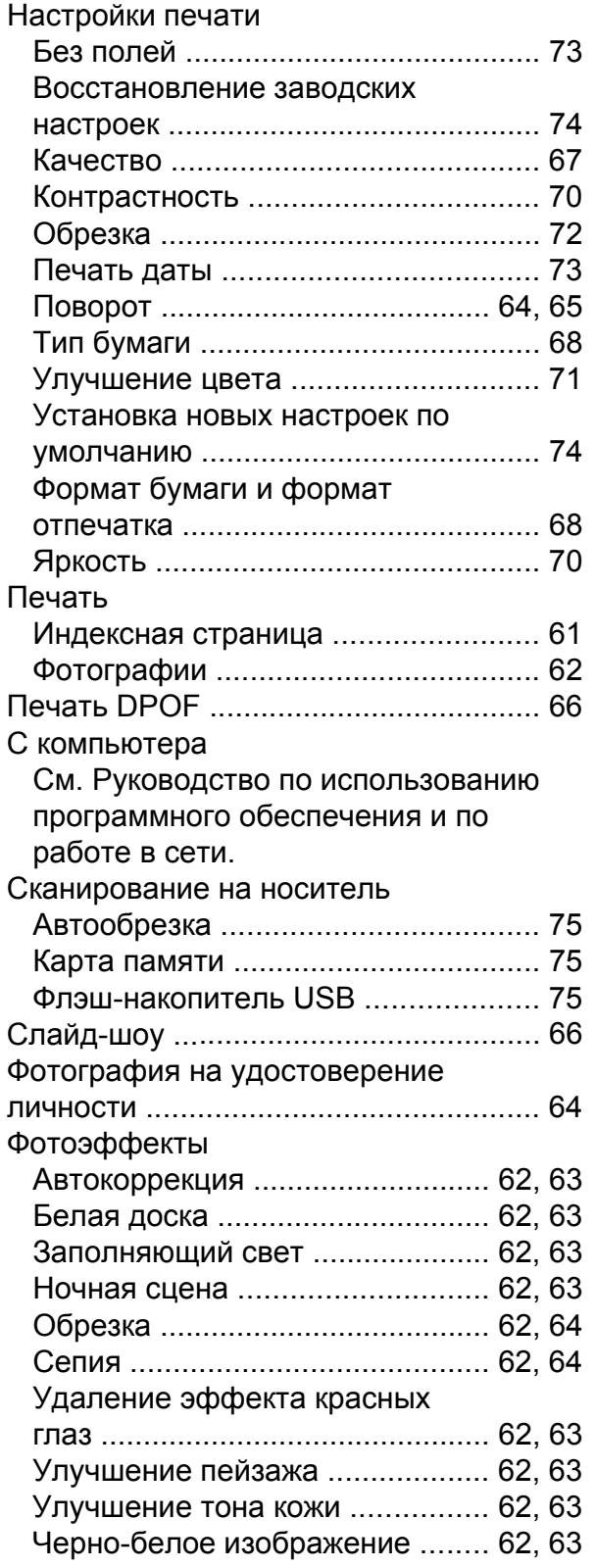

# **Ч**

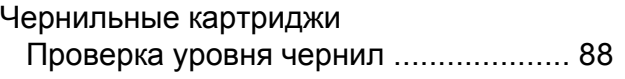

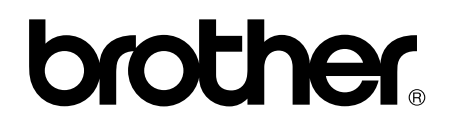

# **Посетите наш веб-сайт в Интернете <http://www.brother.com/>**

Эти устройства одобрены для использования только в стране приобретения. Региональные представительства Brother и авторизованные сервисные центры обеспечивают техническую поддержку только для устройств, приобретенных в соответствующей стране.

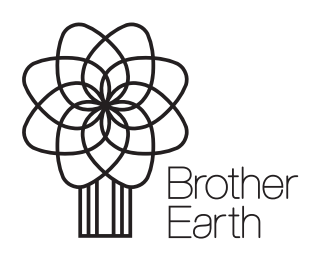

[www.brotherearth.com](http://www.brotherearth.com)